**User Manual ENGLISH** 

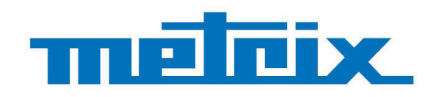

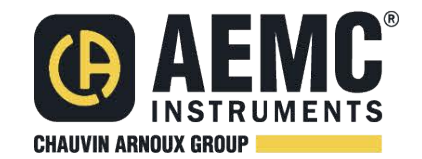

# **Handscope Harmonic Analyzer Oscilloscopes OX 5022B - 20 MHz OX 5042B - 40 MHz**

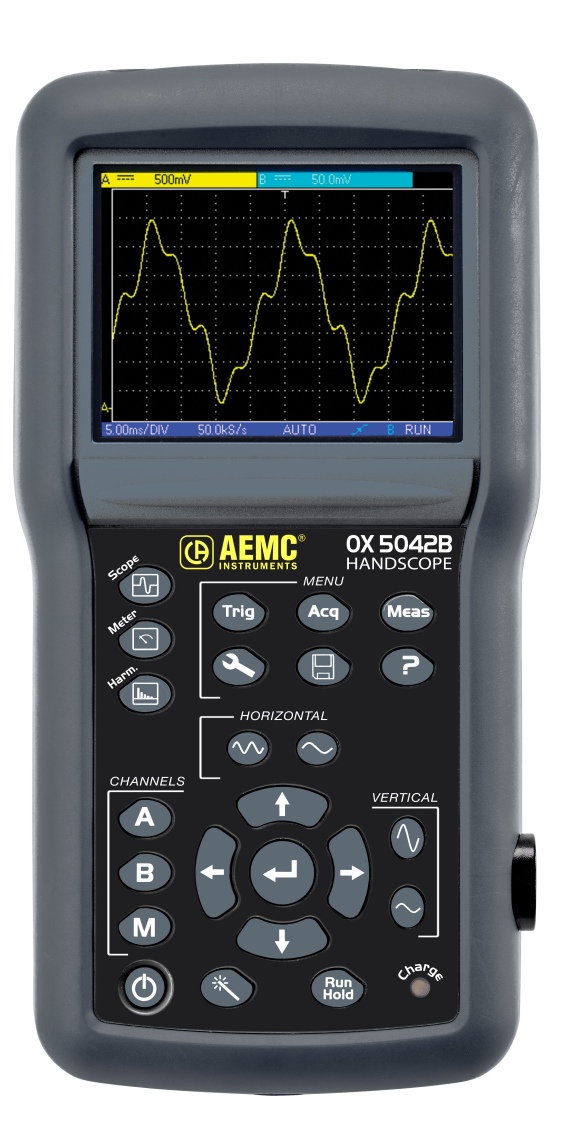

# PORTABLE OSCILLOSCOPES

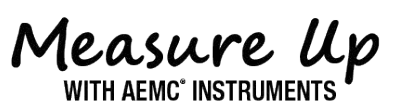

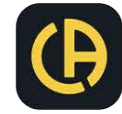

Thank you for purchasing this portable digital oscilloscope with channels isolated from each other and from earth**.** 

To obtain the best service from your instrument:

- **Read** these user manual carefully,
- **Comply with the precautions for use.**

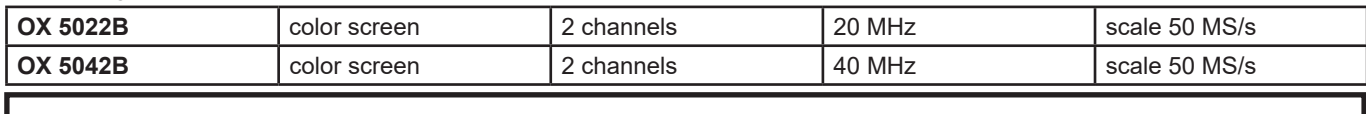

WARNING, risk of DANGER! The operator must refer to these instructions whenever this danger symbol appears.

WARNING, risk of electric shock. The voltage applied to parts marked with this symbol may be hazardous.

Useful information or tip.

Double insulation.

 $\overline{\mathbf{i}}$ 

回

CE

 $\boxtimes$ 

Chauvin Arnoux has adopted an Eco-Design approach in order to design this appliance. Analysis of the complete lifecycle has enabled us to control and optimize the effects of the product on the environment. In particular this appliance exceeds regulation requirements with respect to recycling and reuse.

The CE marking indicates conformity with European LVD and EMC directives.

The rubbish bin with a line through it means that in the European Union, the product must undergo selective disposal in compliance with Directive WEEE 2012/19/EU.

#### **Definition of Measurement Categories**

- Measurement category IV corresponds to measurements taken at the source of low-voltage installations. Example: power feeders, counters and protection devices.
- Measurement category III corresponds to measurements on building installations. Example: distribution panel, circuit-breakers, machines or fixed industrial devices.
- Measurement category II corresponds to measurements taken on circuits directly connected to low-voltage installations. Example: power supply to electro-domestic devices and portable tools.

# **PRECAUTIONS FOR USE**

This instrument is compliant with safety standard IEC 61010-2-034, the leads are compliant with IEC 61010-031, and the current sensors are compliant with IEC 61010-2-032, for voltages up to 600 V in category III. Do not use the instrument for measurements on circuits that are not in measurement categories II, III, or IV or that might be connected inadvertently to circuits that are not in measurement categories II, III, or IV.

- The operator and/or the responsible authority must carefully read and clearly understand the various precautions to be taken in use. Sound knowledge and a keen awareness of electrical hazards are essential when using this instrument.
- If you use this instrument other than as specified, the protection it provides may be compromised, thereby endangering you.
- Do not use the instrument on networks of which the voltage or category exceeds those mentioned.
- Do not use the instrument if it seems to be damaged, incomplete, or poorly closed.
- Before each use, check the condition of the insulation on the leads, housing, and accessories. Any item of which the insulation is deteriorated (even partially) must be set aside for repair or scrapping.
- Before using your instrument, check that it is perfectly dry. If it is wet, it must be thoroughly dried before it can be connected or used.
- Use only the leads and accessories supplied. The use of leads (or accessories) of a lower voltage or category limits the voltage or category of the combined instrument and leads (or accessories) to that of the leads (or accessories).
- Use personal protection equipment systematically.
- When handling the leads, test probes, and crocodile clips, keep your fingers behind the physical guard.
- Any troubleshooting or metrological verification procedure must be carried out by accredited skilled personnel.

# **CONTENTS**

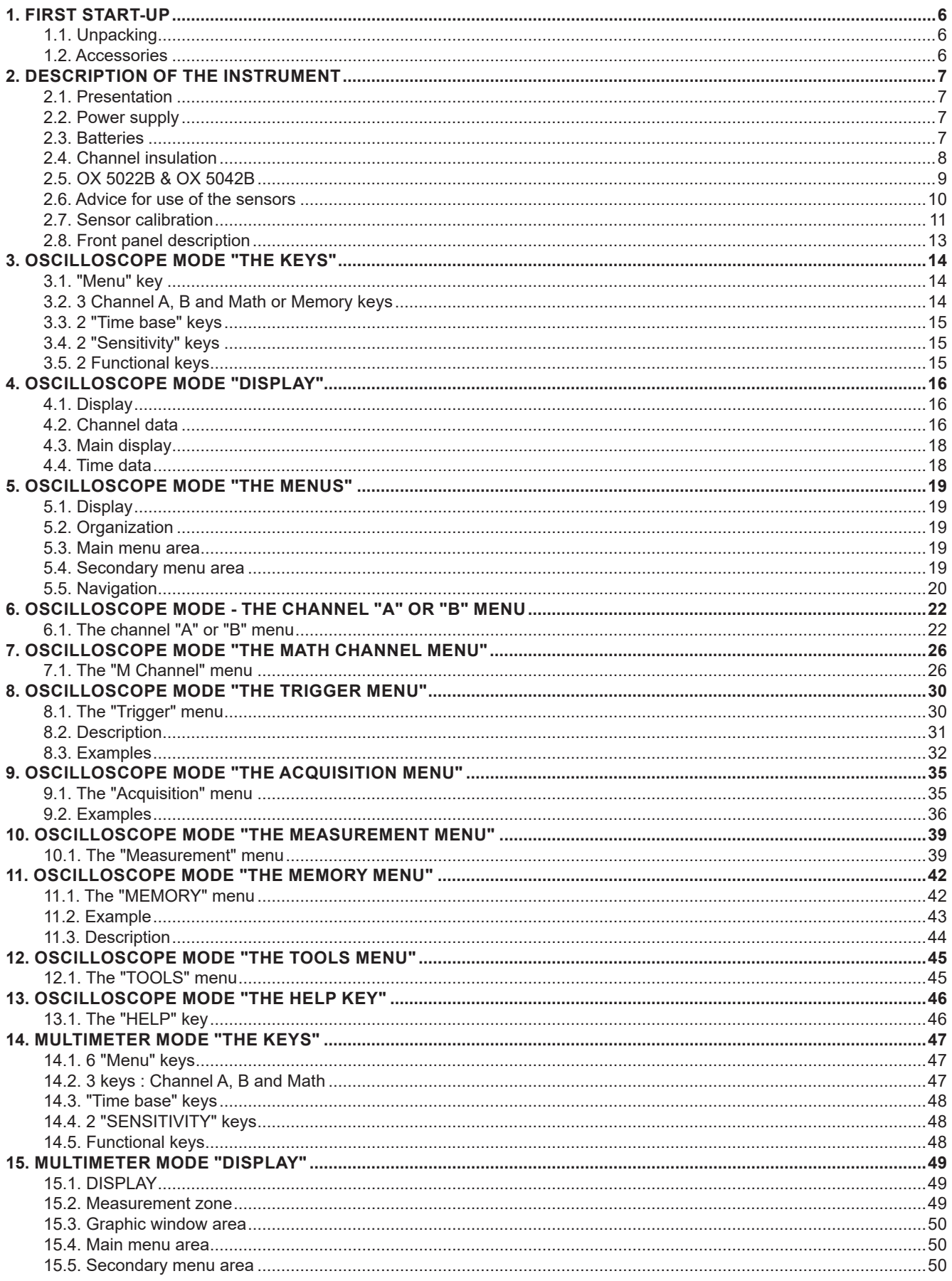

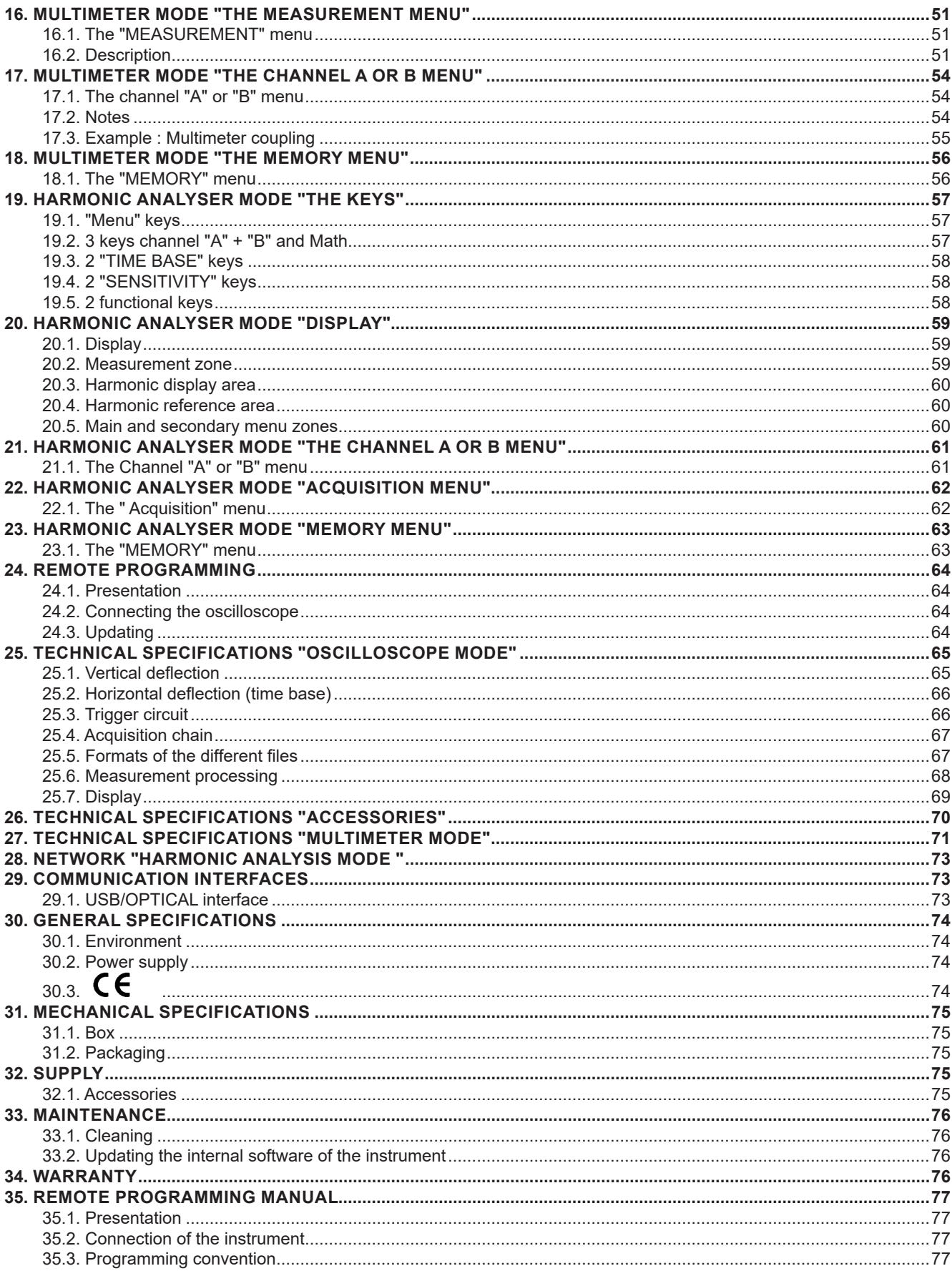

# **NOTES**

m.

5

# <span id="page-5-0"></span>**1.1. UNPACKING**

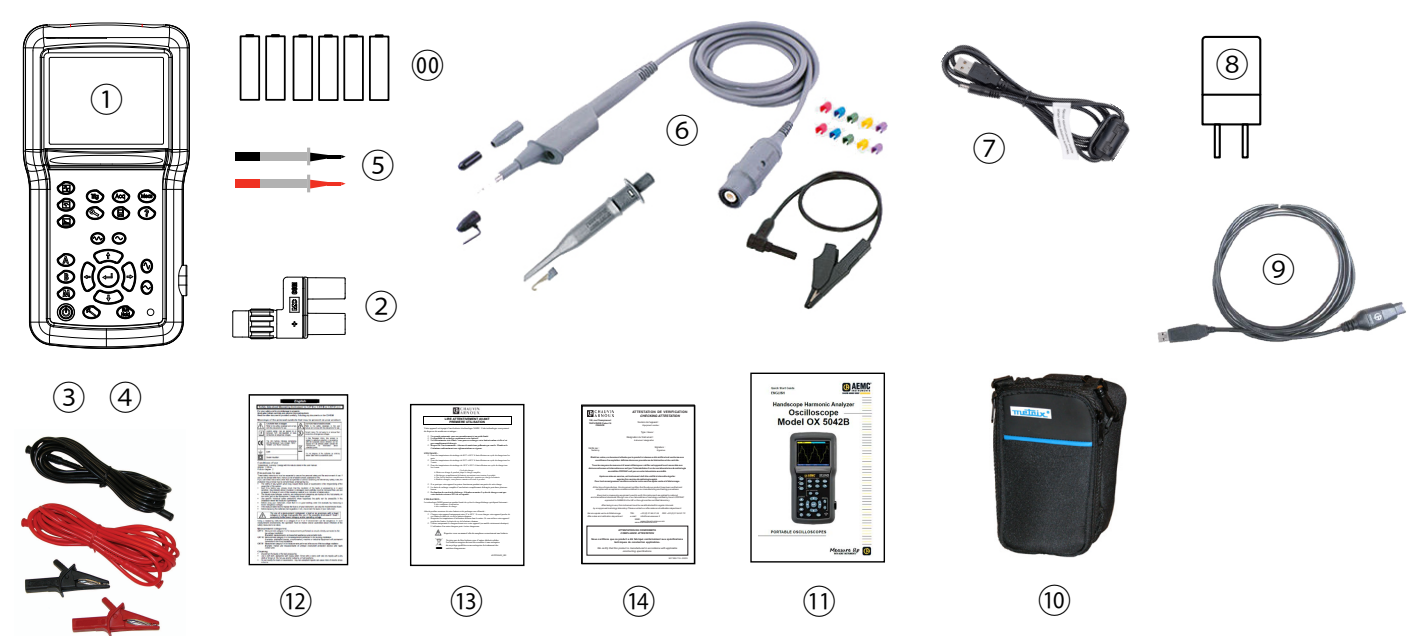

**OX 5042B Only**

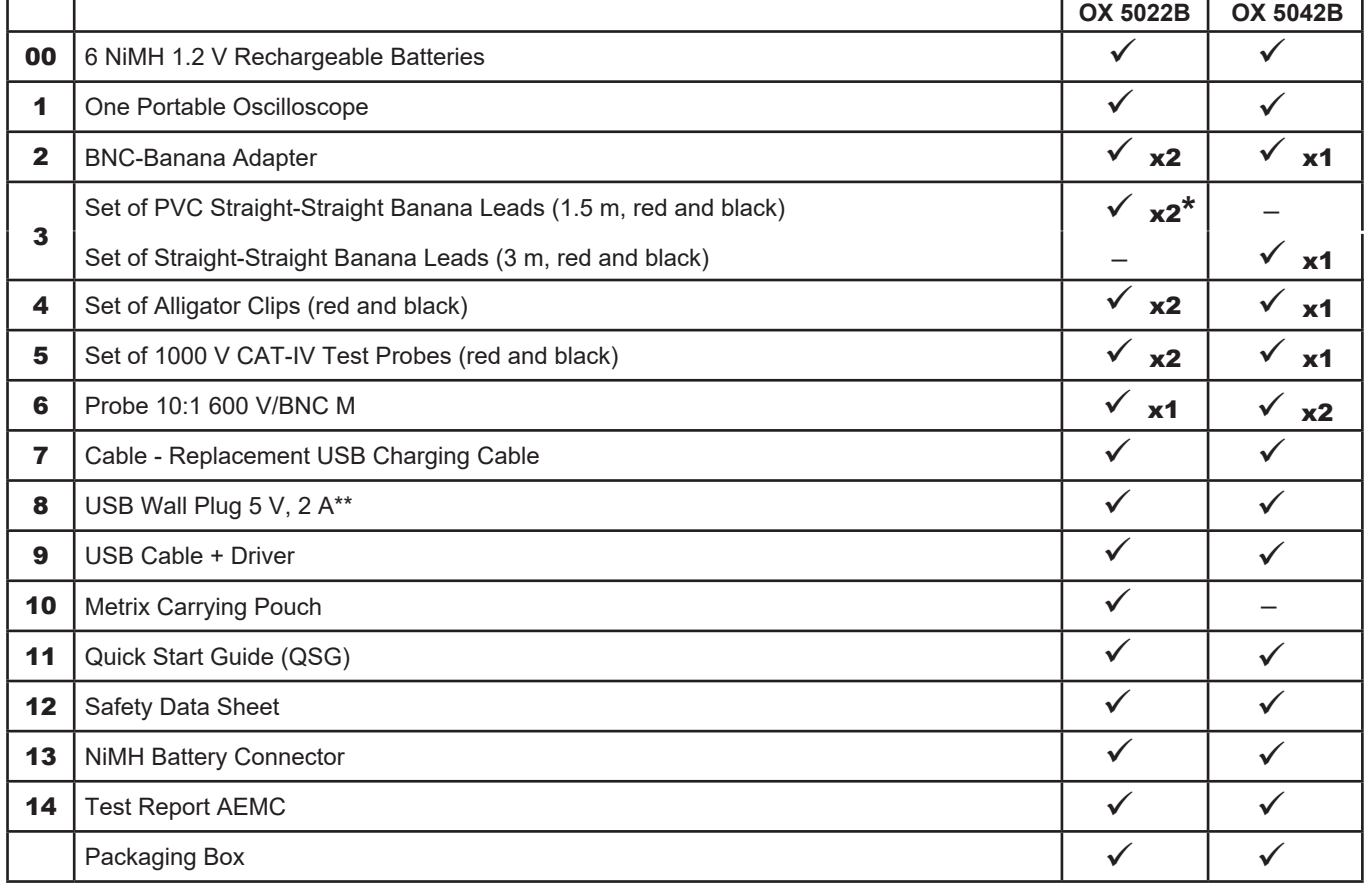

\*Leads for OX 5022B are a different color than shown (black-gray, red-gray)

\*\*Replacement 5 V, 2 A USB power adapters are commercially available.

# **1.2. ACCESSORIES**

Order Accessories and Replacement Parts Directly Online Check our Storefront at [www.aemc.com/store](https://www.aemc.com/store/)

# <span id="page-6-0"></span>**2.1. PRESENTATION**

The particularity of these oscilloscopes is that they group 3 instruments in one:

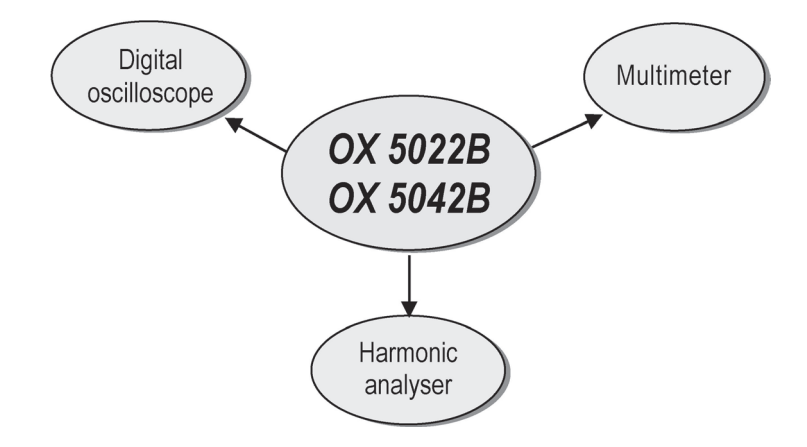

- a laboratory digital oscilloscope for the analysis of electronic and electrotechnical signals,
- a 2-channel, 8000-count multimeter,
- a harmonic analyser, for the simultaneous decomposition of 2 signals with their fundamental and their first 31 harmonics.

The instrument operates at a constant acquisition depth of 2,500 points.

An LCD TFT screen is used to view the applied signals along with all the setting parameters.

The main command functions are accessible using the keys on the front panel.

A graphic interface is used to:

- adjust the parameters related to the selected button,
- navigate using a horizontal main menu showing the current settings and vertical sub-menus.

# **2.2. POWER SUPPLY**

The oscilloscope is delivered with:

■ one mains to USB supply and one jack to USB cord with a ferrite

Voltage: 5 VDC Power: 2 A

$$
\overbrace{\text{Polarity:}}^{\text{D}}\overbrace{\text{Polarity:}}^{\text{D}}
$$

6 rechargeable  $\rightarrow$  NiMH (1.2 V - LR6 or AA) accumaltor batteries.

When the external power supply is connected, this power source is preferred for the instrument's operation. Thus the accumulators are only used when there is no external power supply.

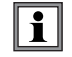

With the external power supply you can use your oscilloscope even if the batteries are flat, defective or even **absent.**

# **2.3. BATTERIES**

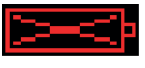

A "battery empty" indicator appears on the screen when the accumulator-battery charge level is insufficient and a new power source is needed quickly:

- $\Box$  connect the external power supply or change the batteries
- change the batteries.

If the external power supplied is not connected when the level becomes critical, an alarm message "Battery level is critical, the appliance is about to power off" precedes the automatic shutdown of the instrument.

#### <span id="page-7-0"></span>**2.3.1. CHARGE**

The batteries are charged when the oscilloscope is powered off but connected to the external power supply. During the fast charge of the batteries, the front-panel LED is on.

It flashes in the following situations:

- pre-charge of very flat batteries
- $\blacksquare$  temperature too low or too high
- **De** batteries damaged.

The batteries must be replaced with rechargeable Ni-MH batteries. The life between charges will be the same as with the batteries supplied with the oscilloscope if the replacement batteries have the same capacity (indicated in A·h). The LED goes off when charging is complete.

If charging is interrupted before it is complete, the LED remains on for one minute to remind the user that the batteries are not fully charged.

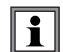

 $\sqrt{N}$ 

It is possible, but not recommended, to use standard alkaline batteries (AA type) to replace the accumulators, **but in this case be careful:**

- not to connect the external power supply because when the instrument is switched off the charge mechanism is activated which can lead to destruction of the batteries and damage to the instrument;
- not to leave the batteries in the instrument for too long to avoid any problems caused by leakage from the batteries.

#### **2.3.2. ACCESS**

If necessary, the batteries(1) are accessible from the rear panel of the oscilloscope after turning the "quarter turn" (2) lock anti-clockwise; use a coin (3):

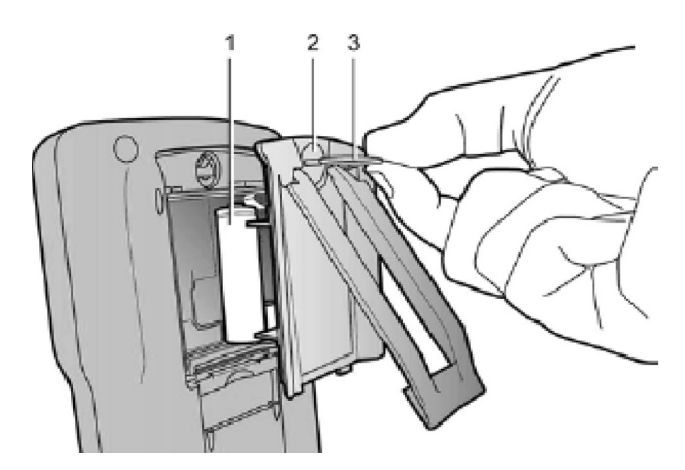

### **2.4. CHANNEL INSULATION**

The two oscilloscope input channels are insulated from each other and from the earth and the mains power supply block. This insulation is double or reinforced in compliance with the safety standards IEC 61010-1 and IEC 61010-2-030. This makes it possible to make measurements on installations or systems connected to the electricity supply network for voltages of up to 600 V in CAT III. The common mode authorised between the two channels is 600 V in CAT III.

Thus the operator, the test systems and the environment are completely protected at all times. Any voltage (even dangerous) on one channel will not be present on the other channel. The low points of the inputs are completely insulated, so there is no possibility of the low points looping (which can be dangerous and highly destructive). The oscilloscope insulation is as shown in the diagram below:

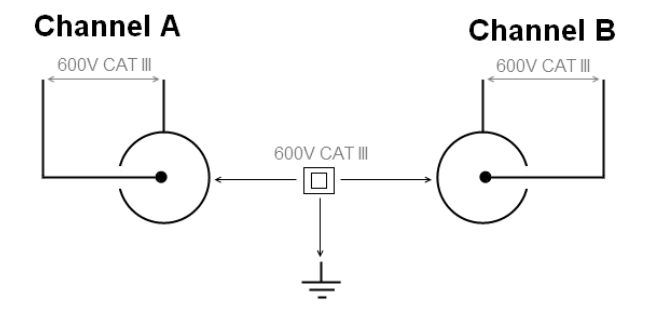

8

<span id="page-8-0"></span>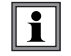

**The use of accessories with a voltage and/or category lower than 600 V CAT III reduces the operating range to the lower voltages and/or categories.**

**Your oscilloscope is rated 600 V CAT III; at least 600 V CAT III accessories must be used. The accessories shipped with the instrument allow this.**

### **2.5. OX 5022B & OX 5042B**

**2.5.1. FRONT PANEL**

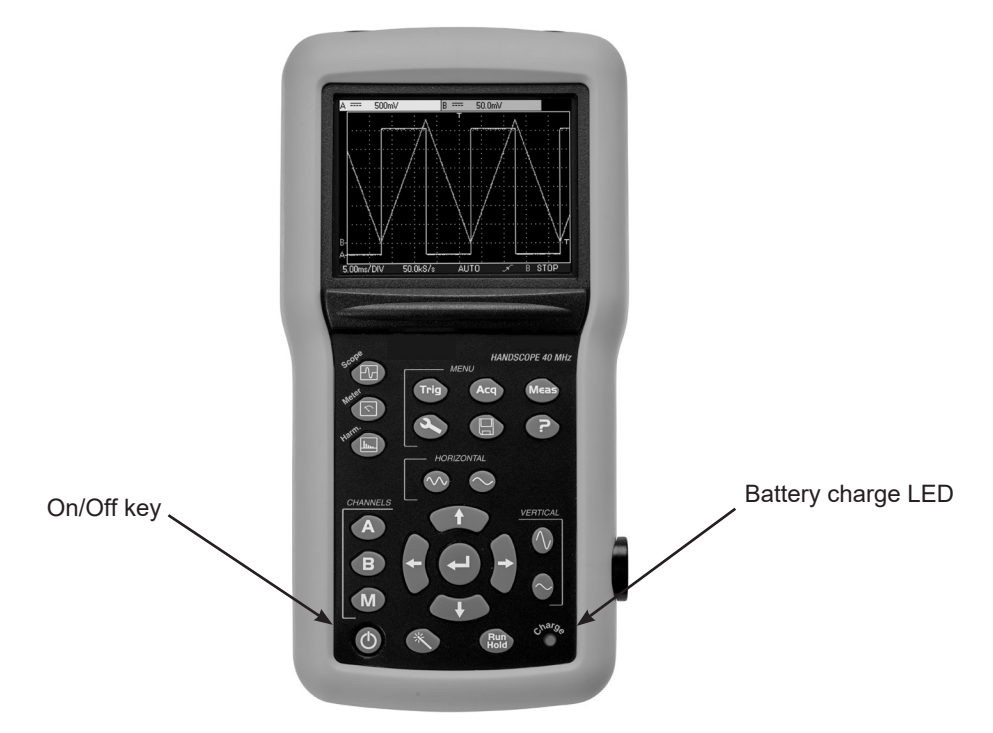

#### **2.5.2. BACK FACE**

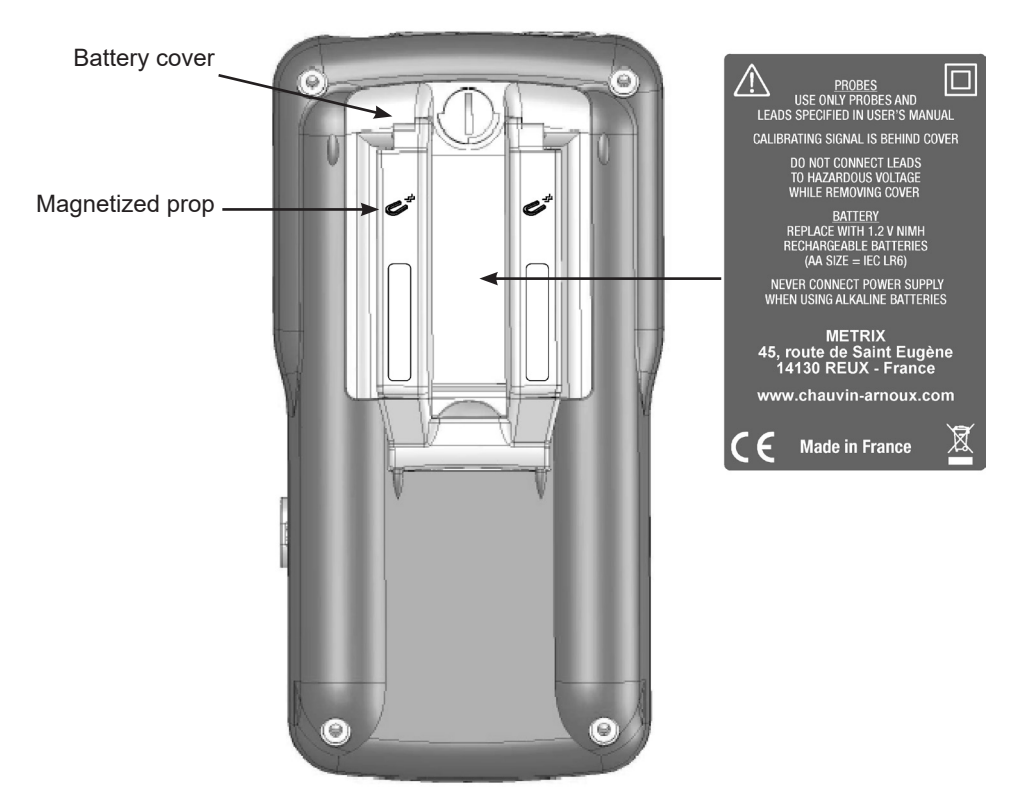

The retractable prop can hold the instrument in position at 30 ° from the horizontal.

#### <span id="page-9-0"></span>**2.5.3. MEASUREMENT TERMINAL**

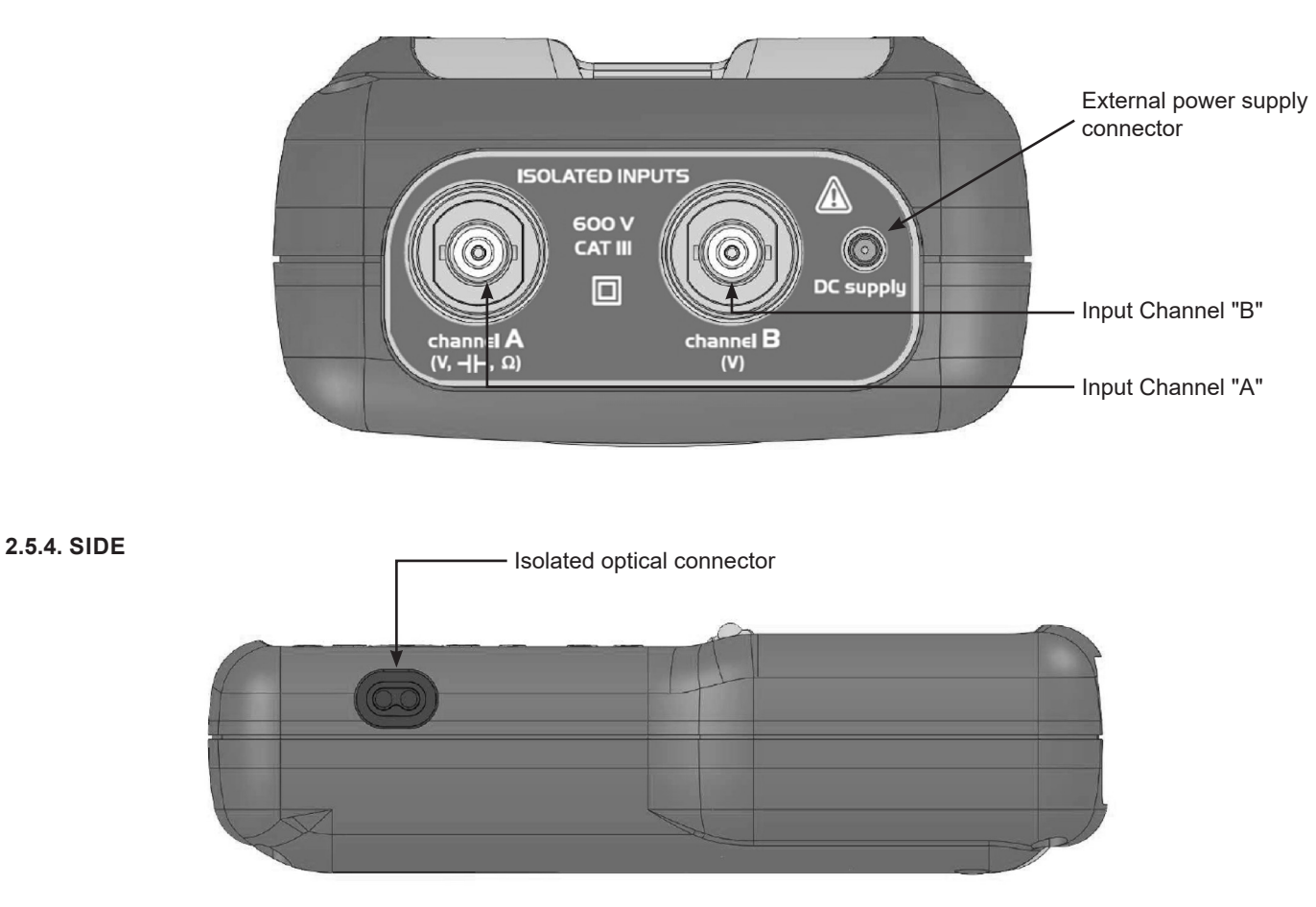

### **2.6. ADVICE FOR USE OF THE SENSORS**

#### **2.6.1. CONNECTION OF THE REFERENCE CONDUCTORS TO THE SENSOR**

Distribution of stray capacitors:

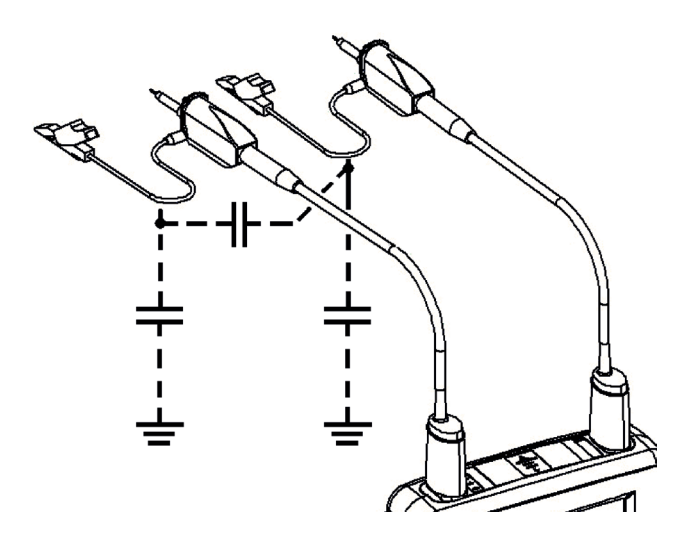

It is imperative, considering the stray capacitances, to correctly connect the reference conductors for each sensor. The conductors should preferably be connected to the cold points to avoid the transmission of noise by the stray capacitance between modes.

<span id="page-10-0"></span>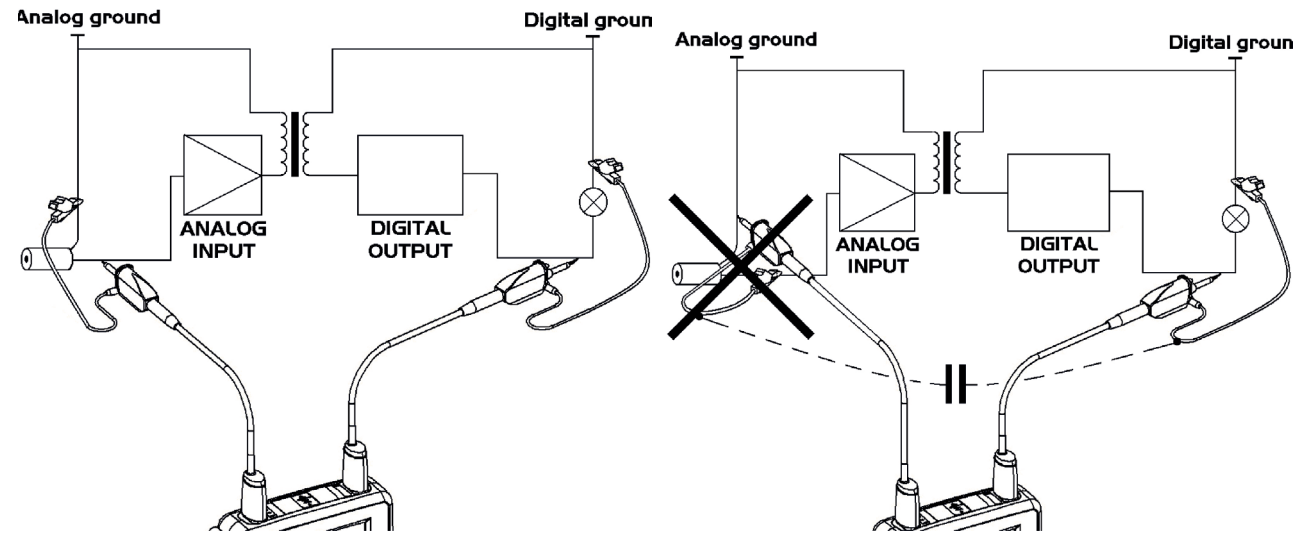

The noise of the digital ground (earth) is sent to the analogue input by the stray capacitance.

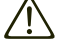

**Reminder: In order to prevent electric shocks or possible fires:**

**Never use accessories on which the casing is accessible if it has a voltage of > 30 Vrms compared to the earth.**

**This precaution is necessary for example for sensors with an accessible metal BNC. The accessories shipped with the instrument are compliant.**

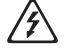

**Reminder: Definitions of the symbols and precautions of use per the IEC 61010-2-032 standard, max. voltage 600 V in Category III (with respect to earth and between the two channels).**

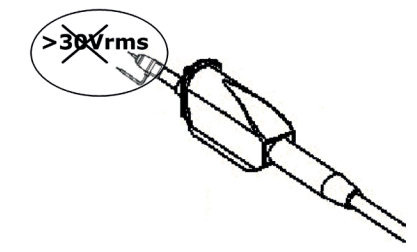

#### **2.7. SENSOR CALIBRATION**

The calibration output (3 Vpp, 1 kHz) for the sensors is underneath the battery cover (see § 2.5.2. Back face). To obtain optimum response, the sensor's low frequency compensation must be adjusted. To carry out this adjustment, the two channels of your oscilloscope must be disconnected from the measured circuits before opening the battery housing cover.

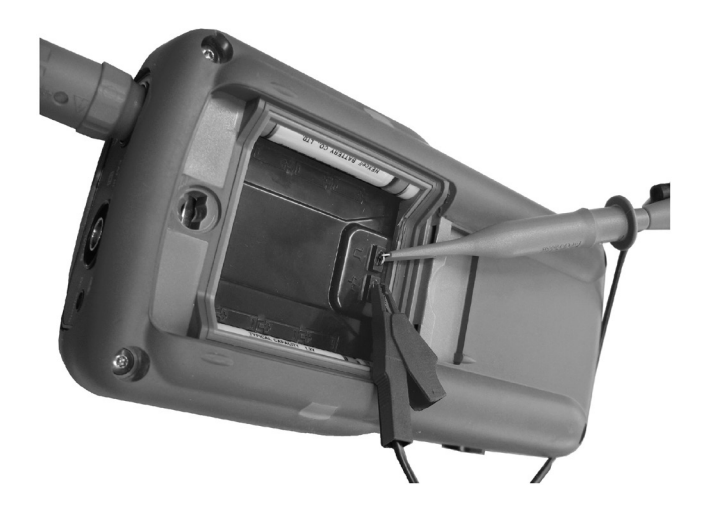

**Connect the sensor to be adjusted to the calibration output under the battery housing cover, as shown opposite.**

枀 Select the DC coupling for the channel to which the sensor is connected and run an autoset (icon opposite) to carry out pre-setting. Adjust the sensitivity and the vertical offset of the channel so that the signal fills the screen, and adjust the time base to 200 µs to view a signal period on the screen. Turn the BNC base of the sensor in order to access the sensor adjustment screw:

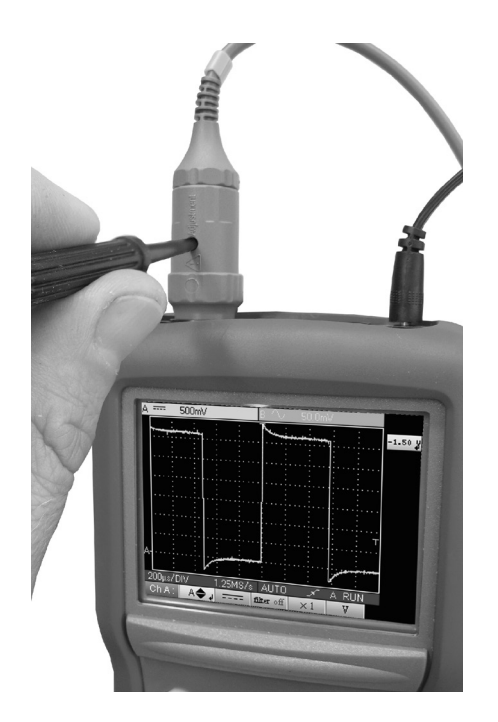

**In the example opposite the sensor is over-compensated: an overshoot occurs.**

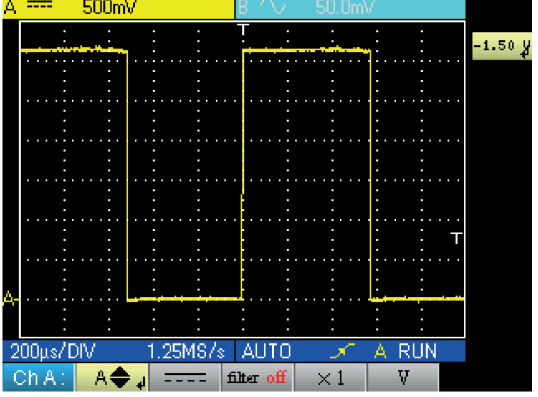

**Turn the screw in either direction until the signal is horizontal and looks like the screen shown opposite. Your sensor is now calibrated, so you can turn the BNC base again to close access to the adjustment screw.**

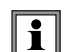

Replace the battery cover in order to use your instrument in optimum safety conditions.

# <span id="page-12-0"></span>**2.8. FRONT PANEL DESCRIPTION**

The main functions of the instrument are accessed from the front panel.

#### **2.8.1. ON / OFF KEY**

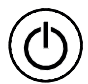

The instrument is switched on by a short press on the key shown opposite. It is switched off by a long press (a shutdown message appears and a beep sounds).

#### **2.8.2. OPERATING MODE KEYS**

Pressing one of these three keys selects the instrument's operating modes without changing the measurement input connections:

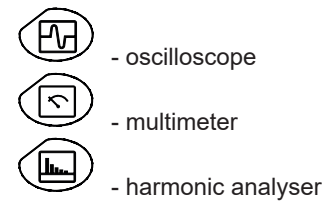

**2.8.3. NAVIGATION KEYS** 

This block of keys is used to move around the menus and in the dialogue boxes; it is also used to move graphic objects (cursor, trigger, memory position...) through the menus.

#### **Action of the horizontal keys:**

- Horizontal movement through the main menus
- Adjustment of values in the secondary menus
- Horizontal movement in a dialogue box

#### **Action of the vertical keys:**

- Vertical movement and automatic selection in the secondary menus
- Adjustment of values in the main menus
- Vertical movement in a dialogue box

#### **Action of the central "Enter" key:**

- Opens a dialogue window from a main menu or a secondary menu
- Validation of the items in a dialogue window

# **3. OSCILLOSCOPE MODE "THE KEYS"**

<span id="page-13-0"></span>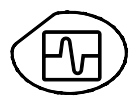

Pressing this key selects the "Oscilloscope" mode.

# **3.1. "MENU" KEY**

# **Trigger**

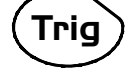

displays the main "Trigger" menu

### **Acquisition**

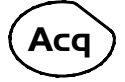

displays the main "Acquisition" menu

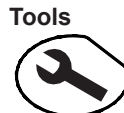

displays the main "Tools" menu

#### **Measurement**

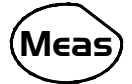

displays the main "Measurement/Cursor" menu

# **Memory**

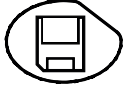

displays the main "Memory" menu

# **Help ?**

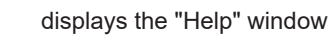

# **3.2. 3 CHANNEL A, B AND MATH OR MEMORY KEYS**

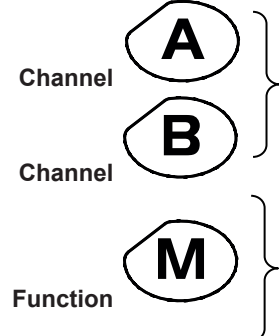

- A single press selects the channel (A or B) and opens the corresponding menu. - A double press deselects the channel.

- A single press selects the M channel (Math, or memory if a trace has been retrieved) and opens the corresponding menu.

- A double press deselects the channel (if channel M is a memory, the memory is lost and must be reloaded).

**If** references are present (§ 11.1), deselecting the channel permanently erases the associated reference.

# <span id="page-14-0"></span>**3.3. 2 "TIME BASE" KEYS**

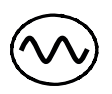

increases the time base for acquisition up to 200 s.

decreases the time base for acquisition down to 25 ns.

# **3.4. 2 "SENSITIVITY" KEYS**

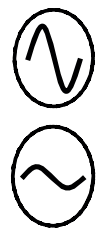

increases the vertical sensitivity of the last channel selected, up to 5 mV.

decreases the vertical sensitivity of the last channel selected, down to 200 V.

For the M channel, the "sensitivity" key varies the amplitude factor but only if a math channel is validated.

# **3.5. 2 FUNCTIONAL KEYS**

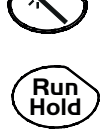

performs an automatic adjustment on channels A and B. The success of each vertical autoset conditions the activation of the channel.

starts or stops acquisitiopn.

# <span id="page-15-0"></span>**4.1. DISPLAY**

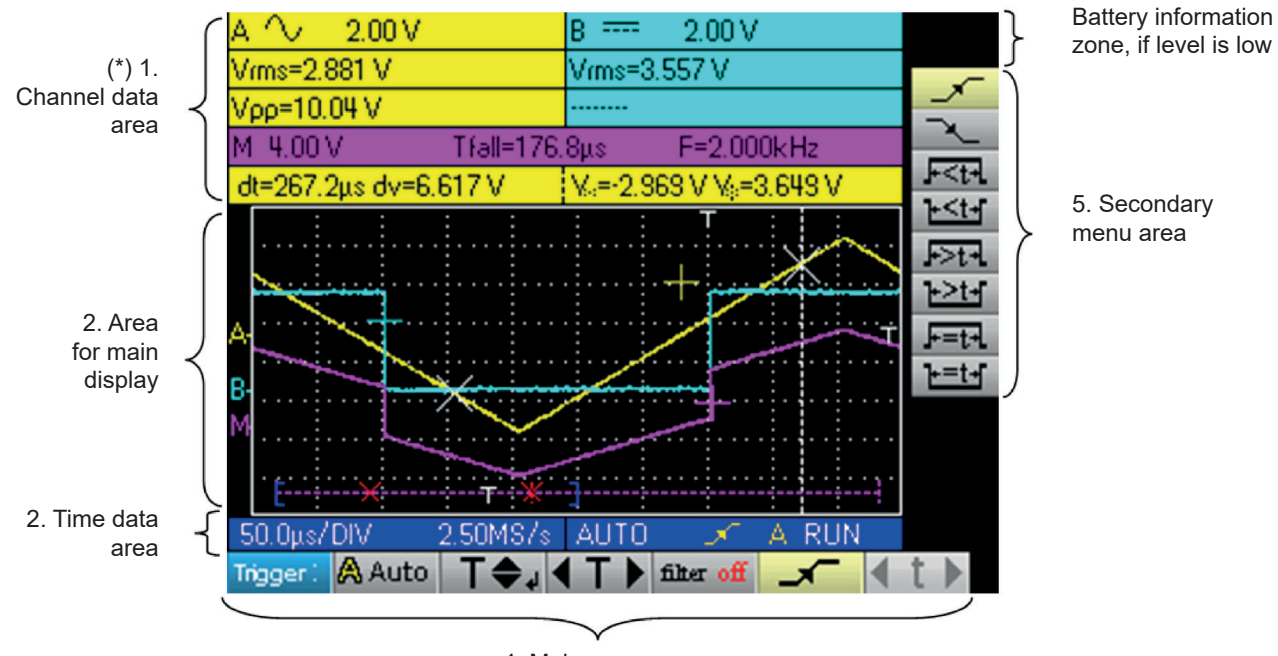

4. Main menu area

# **4.2. CHANNEL DATA**

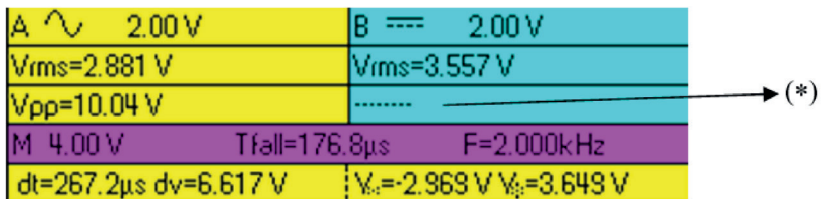

#### **4.2.1. "MAIN CHANNEL" AREA**

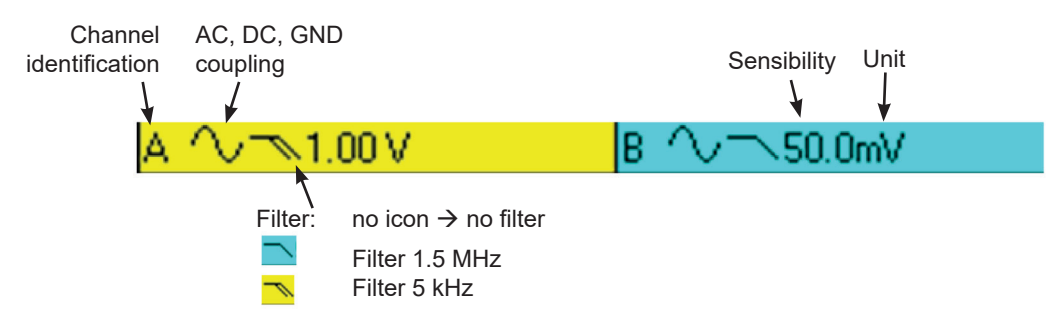

The direct data from channels A and B are displayed in this window:

- Channel identification
- Channel coupling<br>■ Filter
- Filter<br>**E** Chan
- Channel sensitivity
- Channel unit

(\*) If no measurement is selected, if measurement is impossible or if the channel is not validated, the measurement will **be replaced by dashes.**

#### **4.2.2. "AUTOMATIC MEASUREMENT" AREA**

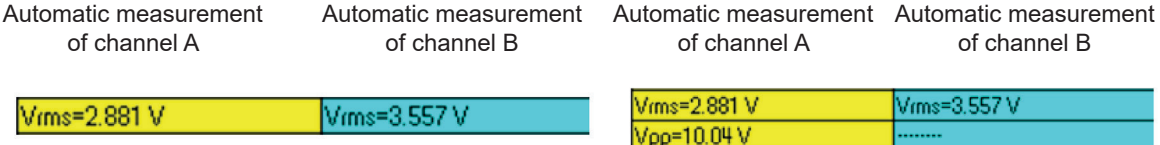

The selected automatic measurements are shown in this window. 1 or 2 measurements per channel can be selected.

#### **4.2.3. "MATH" AREA**

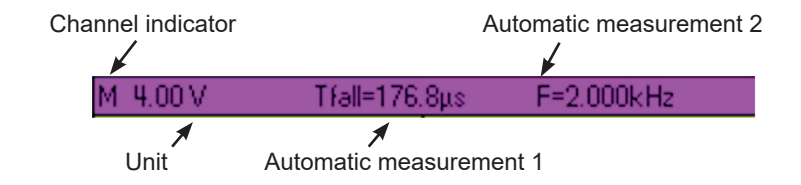

#### **Violet background in "M" channel shows a Math function**

#### **4.2.4. "MEMORY" AREA**

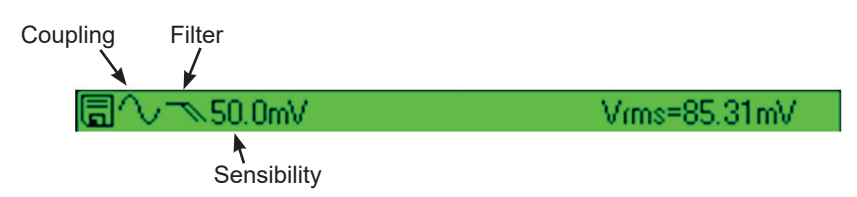

#### **Green background if "M" channel shows a Memory function**

The "M" channel data is shown in this window. This channel can contain a "Math" or a "Memory" function.

In the "M" channel shows a "Math" function, the following data is shown:

- Channel identification<br>■ Sensitivity
- Sensitivity
- **Unit**
- Automatic measurements

If the "M" channel shows a "Memory" function, the following data is shown:

- Channel identification
- **B** Sensitivity
- Coupling<br>■ Filter
- Filter
- $\blacksquare$  Unit
- Automatic measurements

#### **4.2.5. "CURSOR MEASUREMENT" ZONE**

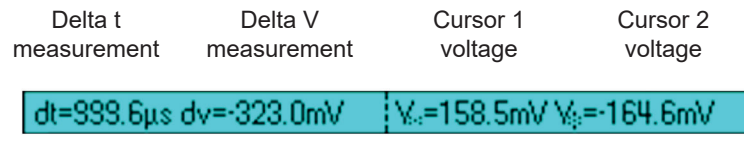

The measurements by cursor are shown in this window. The background colour is identical to that for the channel to which the cursors are attached.

It indicates:

- $\blacksquare$  the horizontal difference (dt) and vertical difference (dv) between the 2 cursors,
- $\blacksquare$  the voltage measurement of the cursors.

# <span id="page-17-0"></span>**4.3. MAIN DISPLAY**

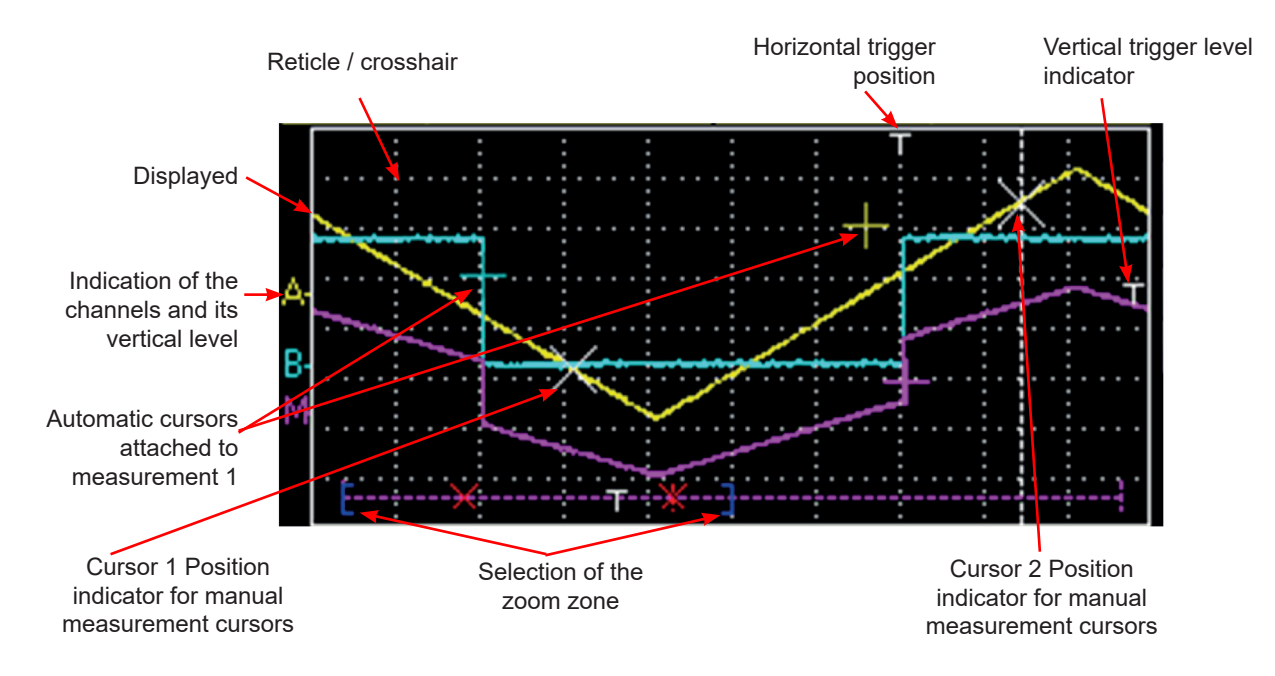

### **4.4. TIME DATA**

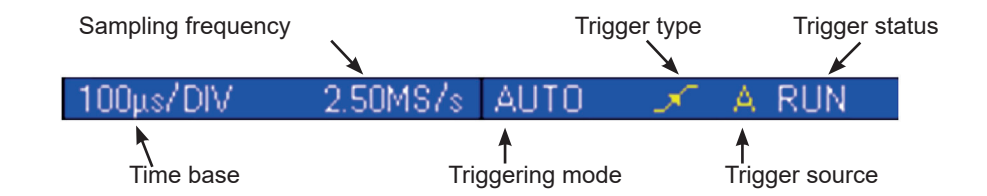

This window is split into two groups:

- A time data group
	- time base
	- sampling frequency
- A trigger data group:
	- triggering mode
	- trigger type
	- trigger source - trigger status: RUN, READY, STOP.

# <span id="page-18-0"></span>**5.1. DISPLAY**

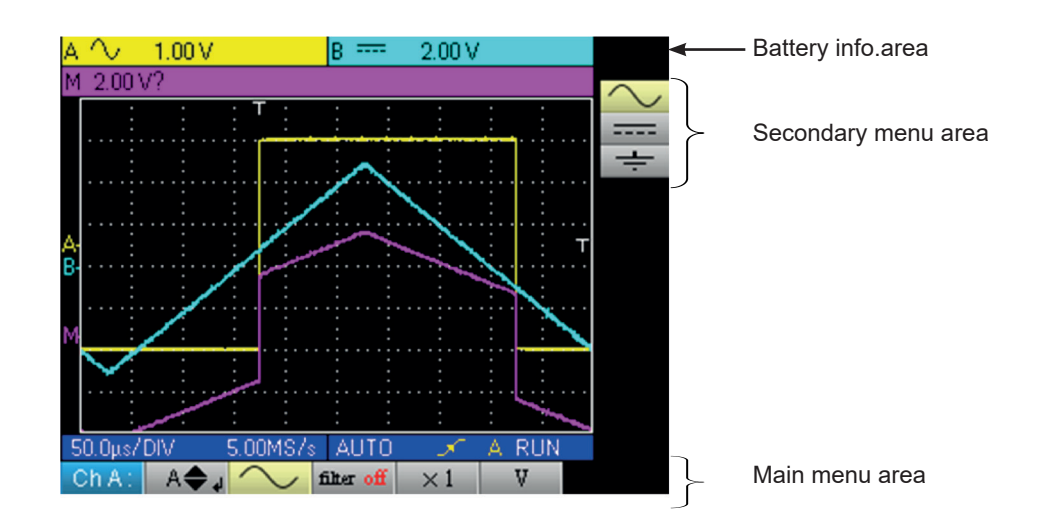

# **5.2. ORGANIZATION**

The menus have two elements:

- a horizontal menu, called "main", located at the bottom of the screen;
- a vertical menu, called "secondary" located to the right of the screen.

#### **5.2.1. MAIN MENU**

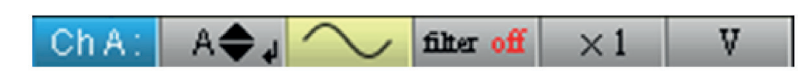

When a tab is selected in the menus, its background turns yellow. When a setting is not available in the current mode, it is greyed out in the main menu and cannot be selected.

#### **5.2.2. SECONDARY MENU**

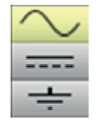

Each tab of the main menu is associated with a secondary menu used to view the different possible settings for the parameter in question.

The two menus automatically disappear and full screen mode is activated after about twenty seconds with no action on the keypad. Pressing the button of the menu displays it again.

### **5.3. MAIN MENU AREA**

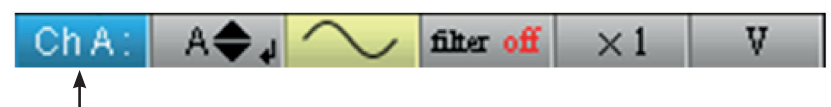

Main menu: displays the oscilloscope configuration

# **5.4. SECONDARY MENU AREA**

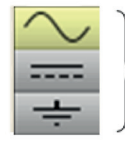

Secondary menu: gives access to various parameter settings selected from the main menu.

# <span id="page-19-0"></span>**5.5. NAVIGATION**

#### **5.5.1. CLASSICAL NAVIGATION**

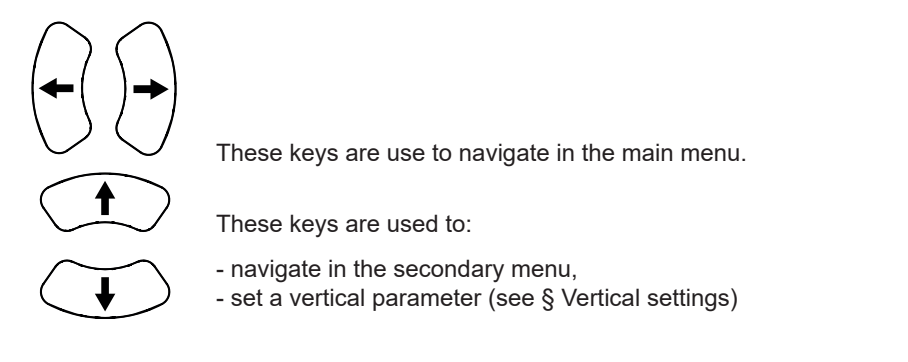

#### **5.5.2. VERTICAL SETTINGS**

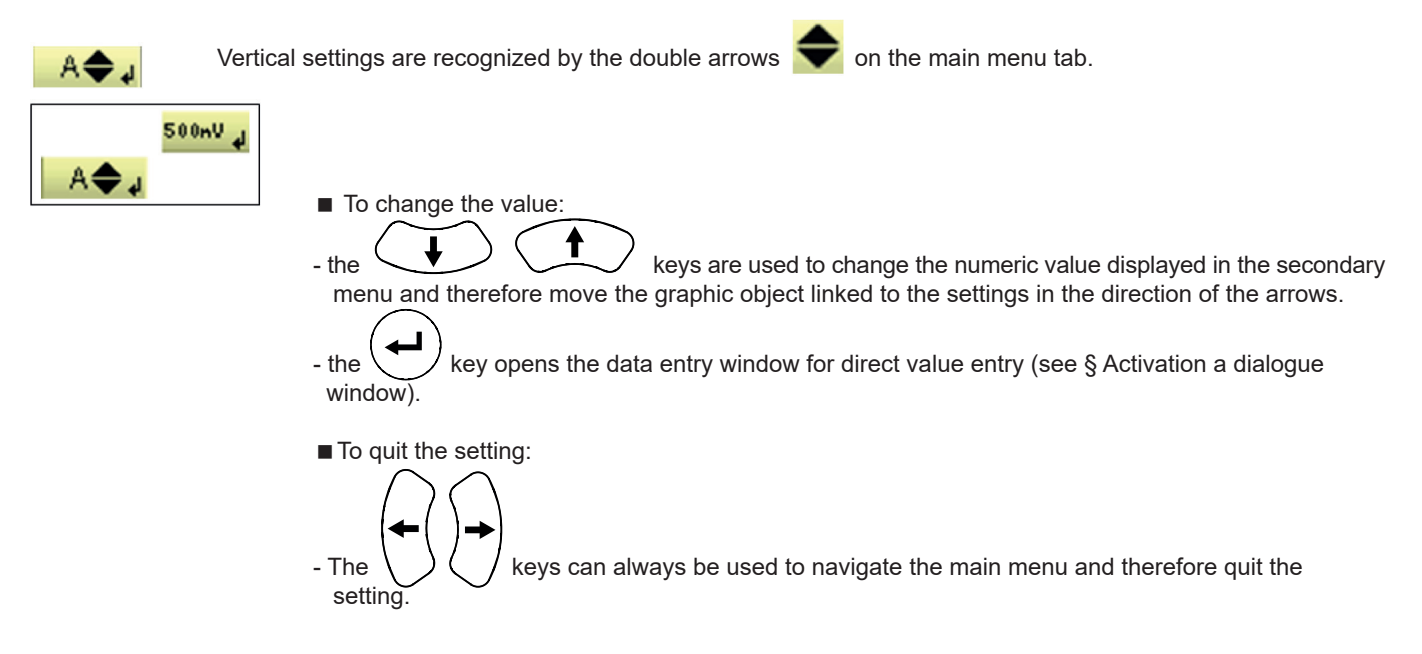

#### **5.5.3. HORIZONTAL SETTINGS**

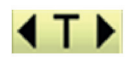

The horizontal settings are recognized by the two arrows that  $\| \cdot \|$  frame the parameter identification on the main menu tab.

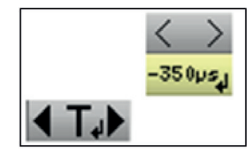

 $\blacksquare$  To change the value: using the  $\bigcup$   $\bigcup$   $\bigcup$  keys, select the numeric value tab from the secondary menu.

- the  $\langle \rangle$   $\langle \rangle$  arrows are used to change the value and therefore move the linked graphic object in the direction of the arrows;

- the  $\left\langle \leftarrow \right\rangle$  key is used to open the direct value entry window (see § Activating a dialogue window).

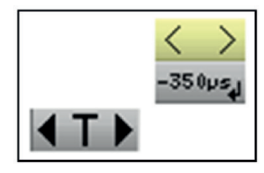

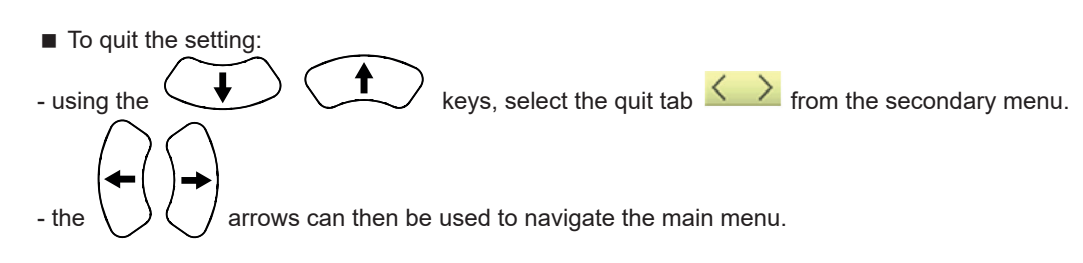

#### **5.5.4. ACTIVATING A DIALOGUE WINDOW**

The settings that can be adjusted using a dialogue window can be recognized from the symbol on the menu tab. When the tab is selected, pressing the  $(\blacktriangleleft)$  key opens a dialogue window.

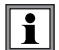

**Direct settings entry window**

This window is used to directly adjust the numeric value of the parameter in question.

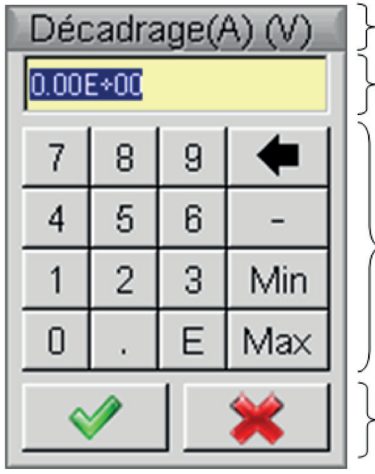

Window title, reminder of the setting for the channel and the unit

Display area: contains the numeric setting value.

 $\rangle$  Numeric keypad

Validation area

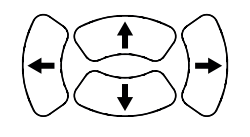

Navigation in the active element window (yellow highlighting).

Validation of the activated key or, in the display area, "Inout / Output" for the selection mode.

**The selection mode is used to select several characters from the display area (blue highlighting) using**

**the keys:** .

The selected characters can be replaced in this way by the value of the button which is validated on the numeric keypad **(or deleted using the button).**

**When the window opens, the current variable value is completely selected by default.**

# <span id="page-21-0"></span>**6.1. THE CHANNEL "A" OR "B" MENU**

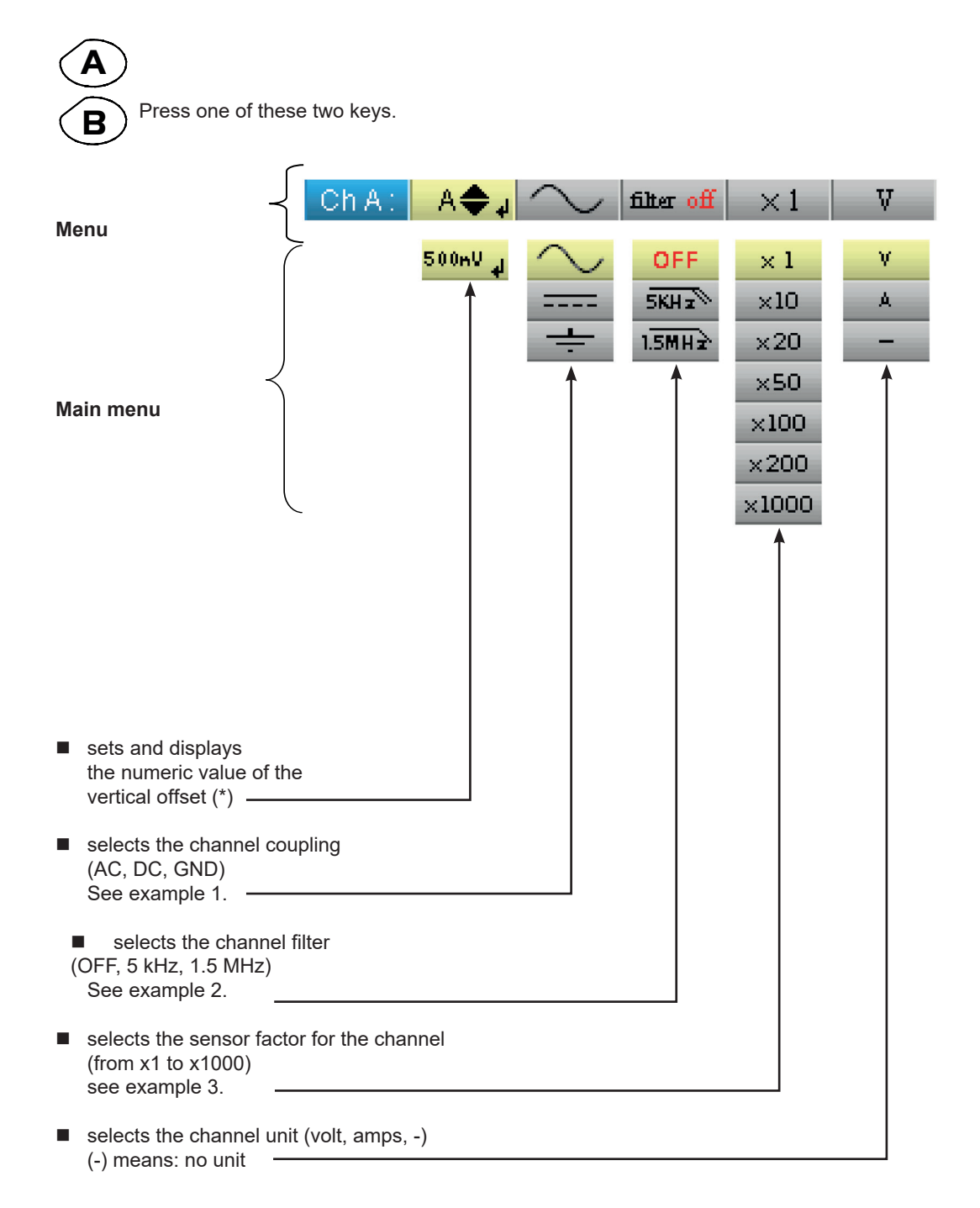

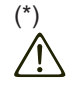

In the 200 mV/div. range, the position shift must not exceed 3 div. out of the 8 div. available, or the measured signal **will be deformed (saturation).**

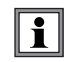

**Examples :**

#### **6.1.1. CHANNEL COUPLING**

Injection of a 1 kHz, 2 Vpp amplitude sinusoidal signal with an offset of 0.5 V:

■ with AC coupling (the DC component is removed):

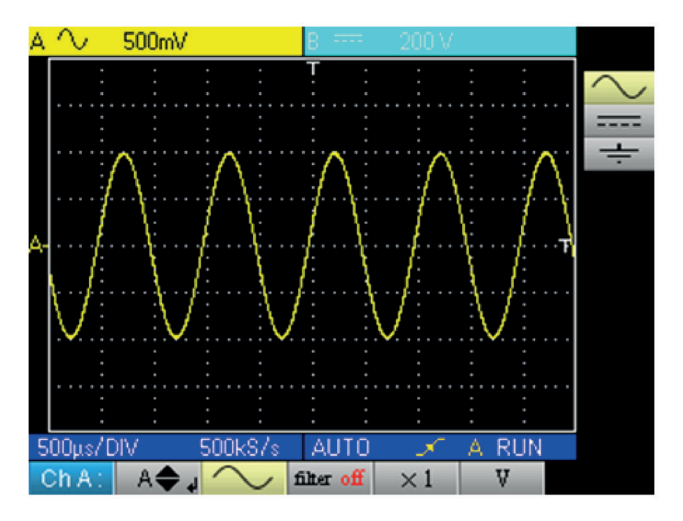

with DC coupling (the entire signal is measured):

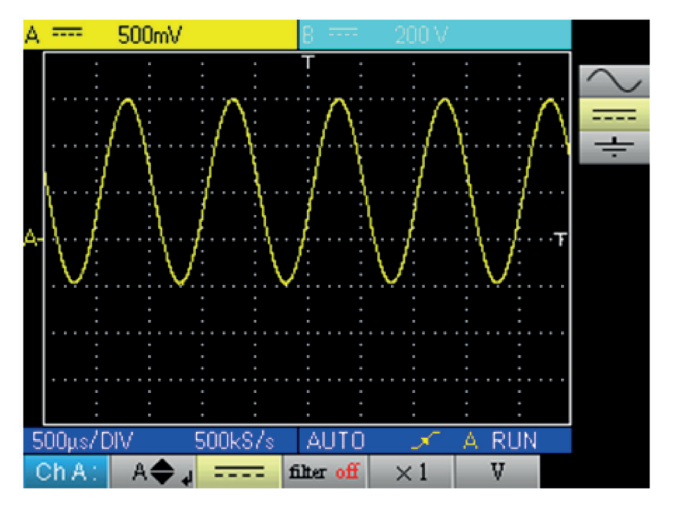

■ in GND coupling:

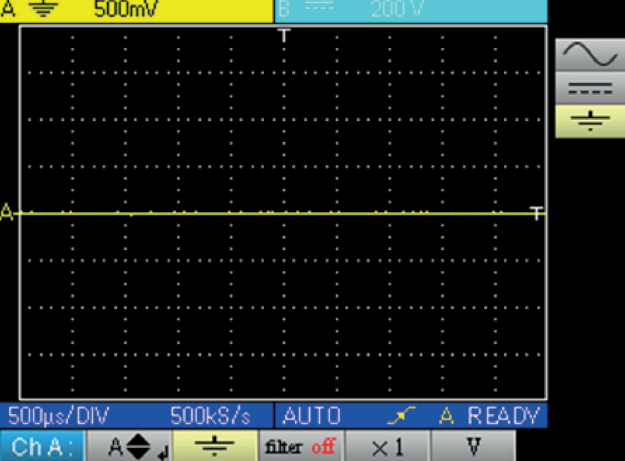

#### **6.1.2. CHANNEL FILTER**

Superimposition of 2 sinusoidal signals with a frequency of 100 Hz and 3 MHz, respectively:

■ without filter (both signals are sent):

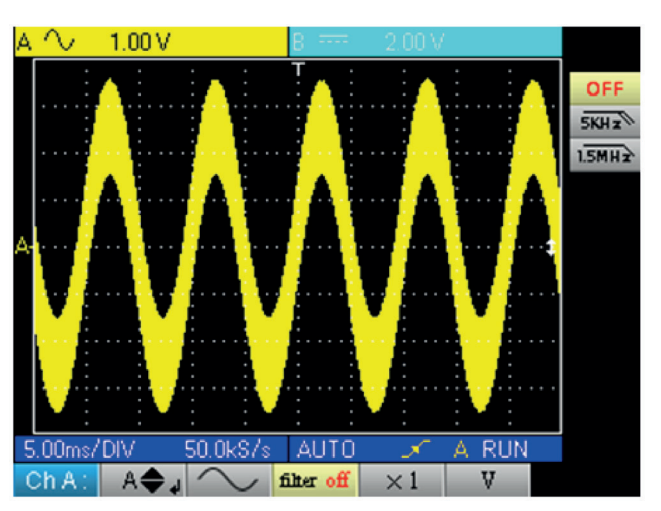

 $\blacksquare$  with the filter 5 kHz low-pass filter (the 3 MHz sinusoidal is cut):

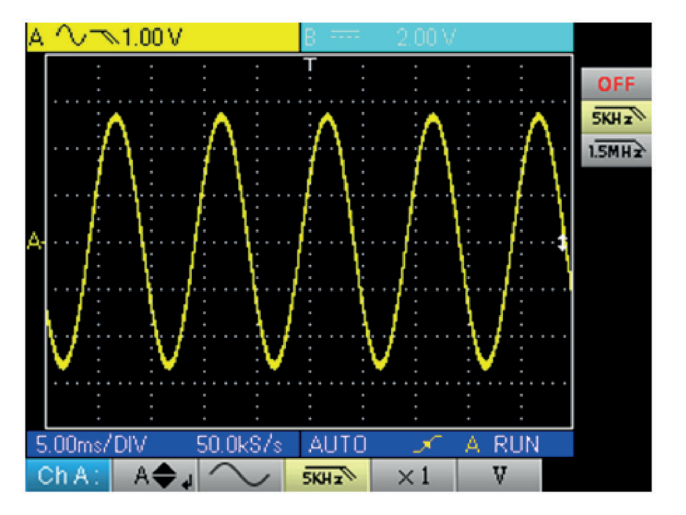

■ with the 1.5 MHz low-pass filter (the sinusoidal is partially cut):

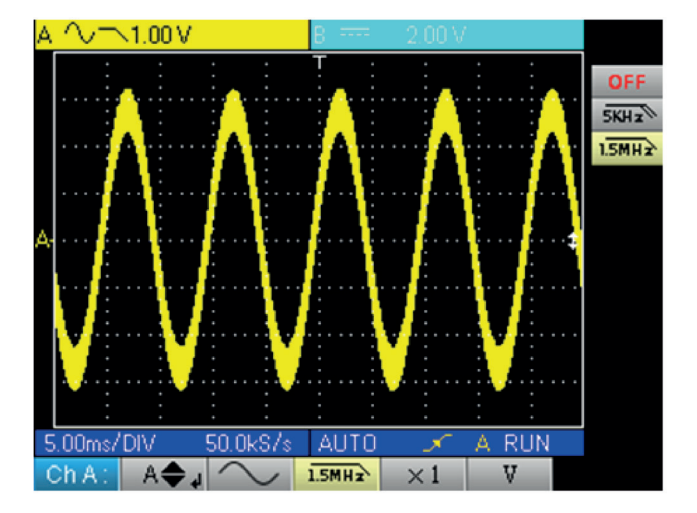

#### **6.1.3. SENSOR FACTOR**

Observation of a sinusoidal signal of 2 Vpp and 100 Hz with a x 10 sensor:

 $\blacksquare$  with the factor x 1: the amplitudes and sensitivity are incorrect (factor 10)

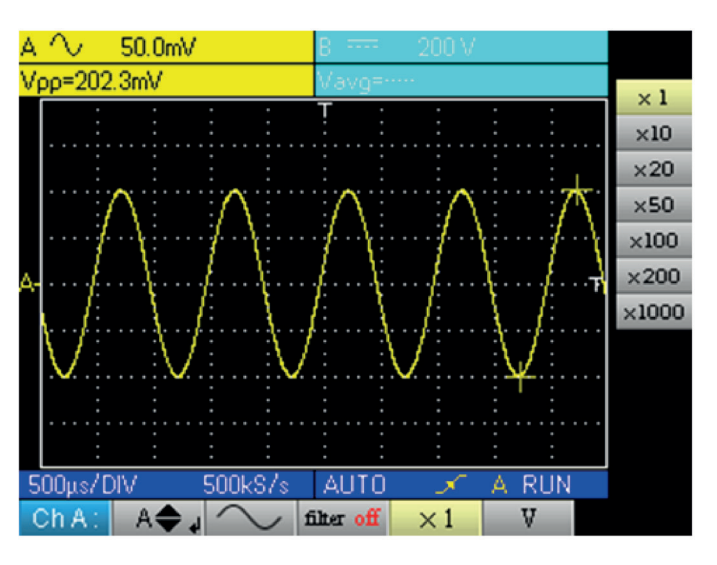

 $\blacksquare$  with the factor x 10: the amplitudes and sensitivities are correct

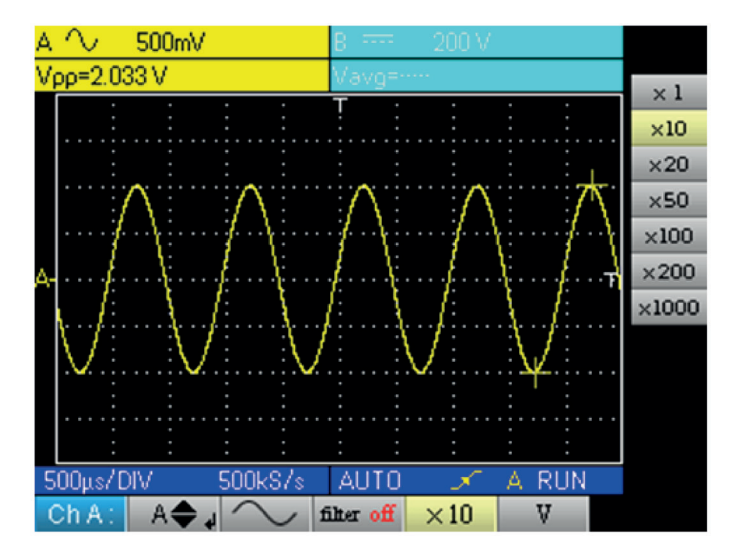

# <span id="page-25-0"></span>**7.1. THE "M CHANNEL" MENU**

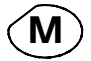

**M** Press this key.

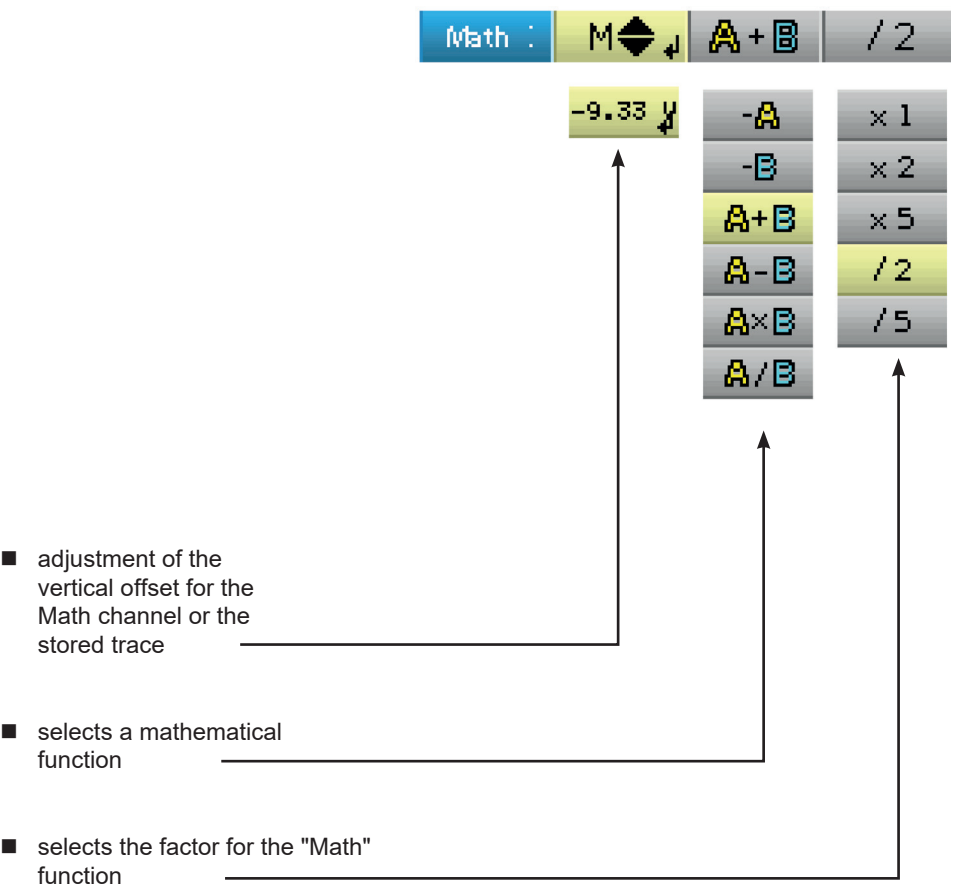

#### **7.1.1. MATHEMATICAL FUNCTIONS**

Warning, the calculation of the mathematical functions is not carried out on physical quantities, but on the signal samples. Be careful in particular to use identical sensitivities on channels A and B for addition and subtraction so that the calculation is meaningful. Thus, the sensitivity of the Math channel is determined as follows:

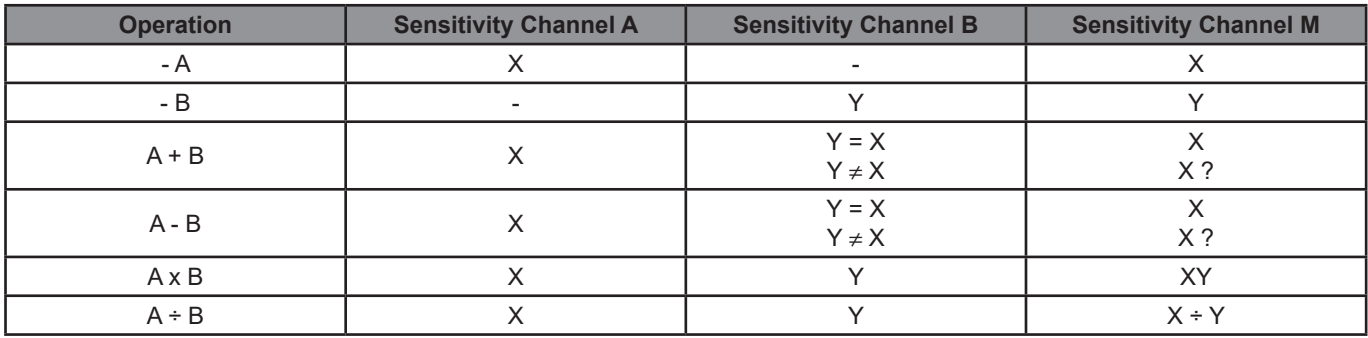

**Example 1:**  $M = A + B$ , addition of a 5 Vpp sine with a 5 Vpp square almost in phase:

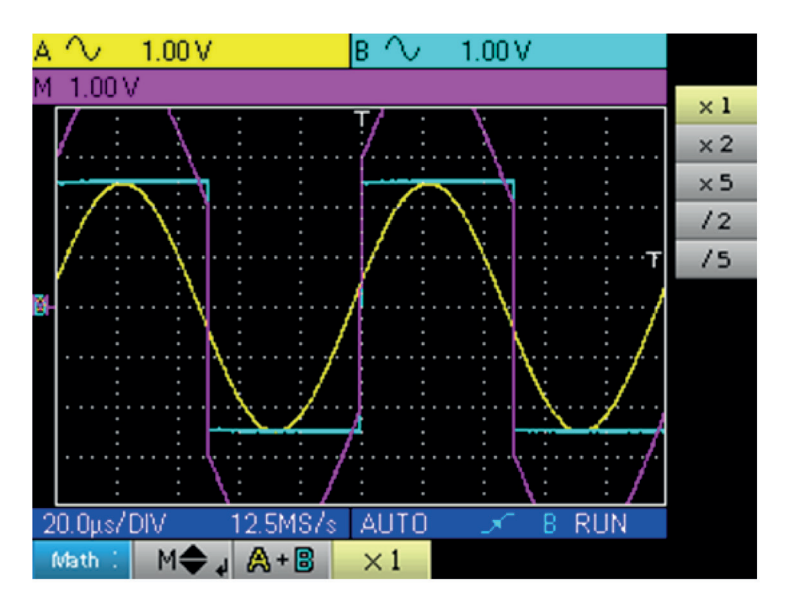

In our example the amplitude of the resulting signal is 10 Vpp. As the sensitivity of channel M is 1 Vpp, it can be seen that the trace overshoots but is contained on the screen by dividing the representation by 2:

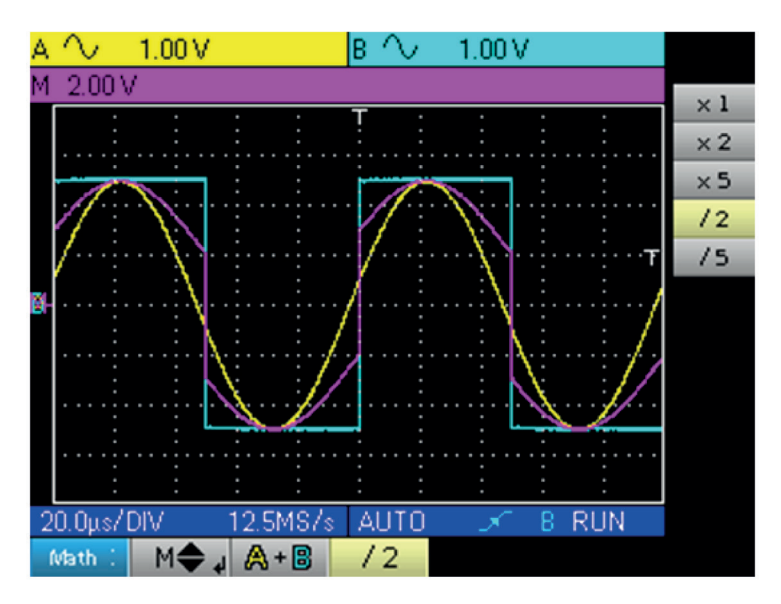

The sensitivity of the M channel becomes 2 V and the amplitude remains at 10 Vpp.

27

 $\boxed{\mathbf{i}}$ 

**Example 2:**  $M = A \times B$ , multiplication of a 5 Vpp sine and square almost in phase:

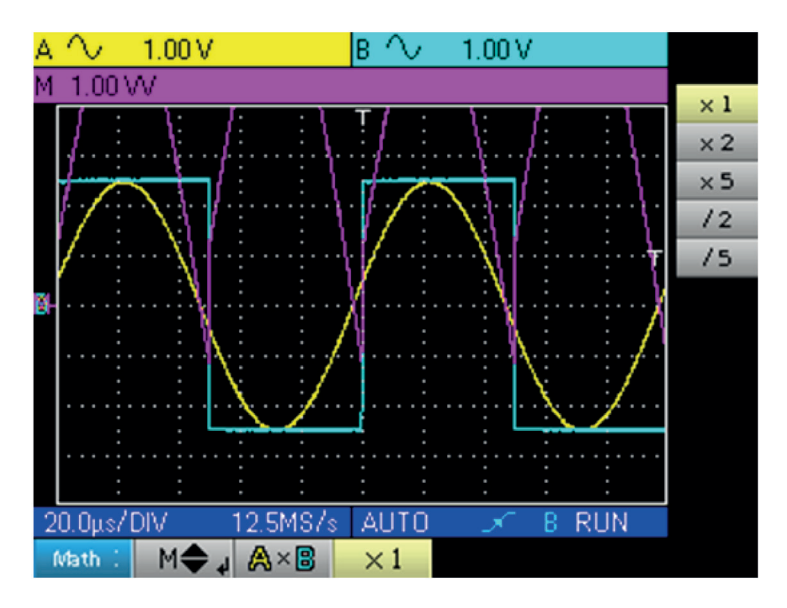

In our example, the peak amplitude of our mathematical function is

 $\boxed{\mathbf{1}}$ 

2.5 V \* 2.5 V = 6.25 VV. As the channel M sensitivity is 1 VV (with the factor x 1), it can be seen that the trace overshoots and can be corrected by using the /2 coefficient.

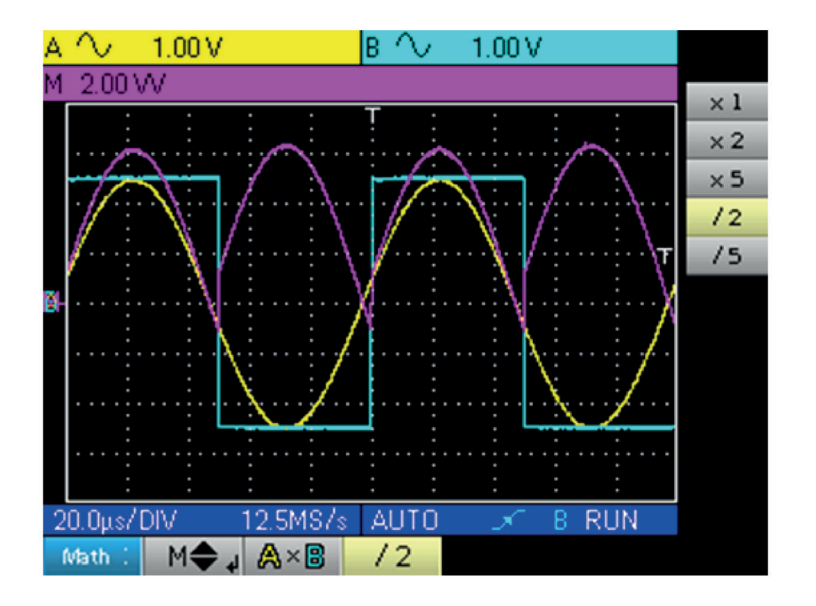

The sensitivity of channel M becomes 2 VV and the peak voltage is 3.125 \* 2 VV = 6.25 VV.

**Example 3:**  $M = A \div B$ , division of a 5 Vpp sine and square almost in phase:

 $\boxed{1}$ 

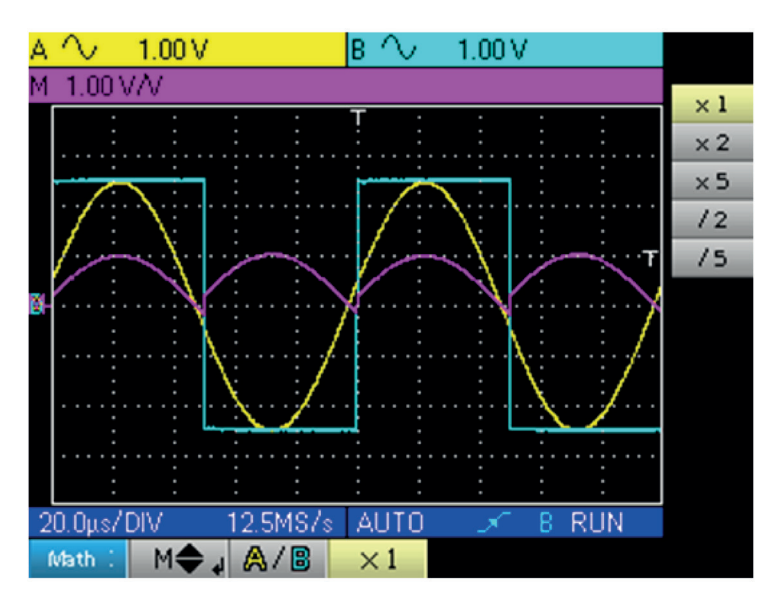

As the positive voltages of signals A and B are equal, the division leads to a positive peak voltage of 1 V/V, and therefore a representation of 1 division on the trace. This can be expanded by choosing factor x 2 or x 5:

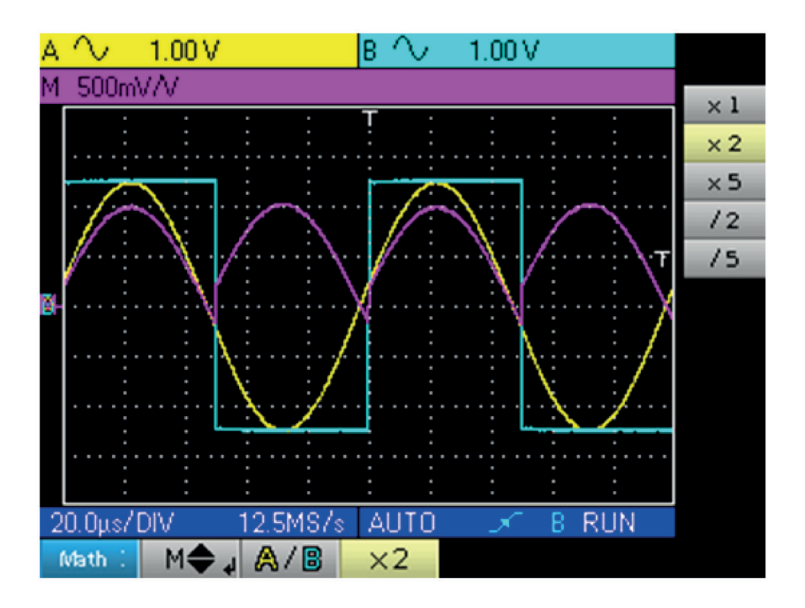

The sensitivity of channel M changes to 500 mV/V and the positive peak amplitude of the trace is 1 V/V.

29

# <span id="page-29-0"></span>**8.1. THE "TRIGGER" MENU**

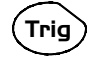

Press this key.

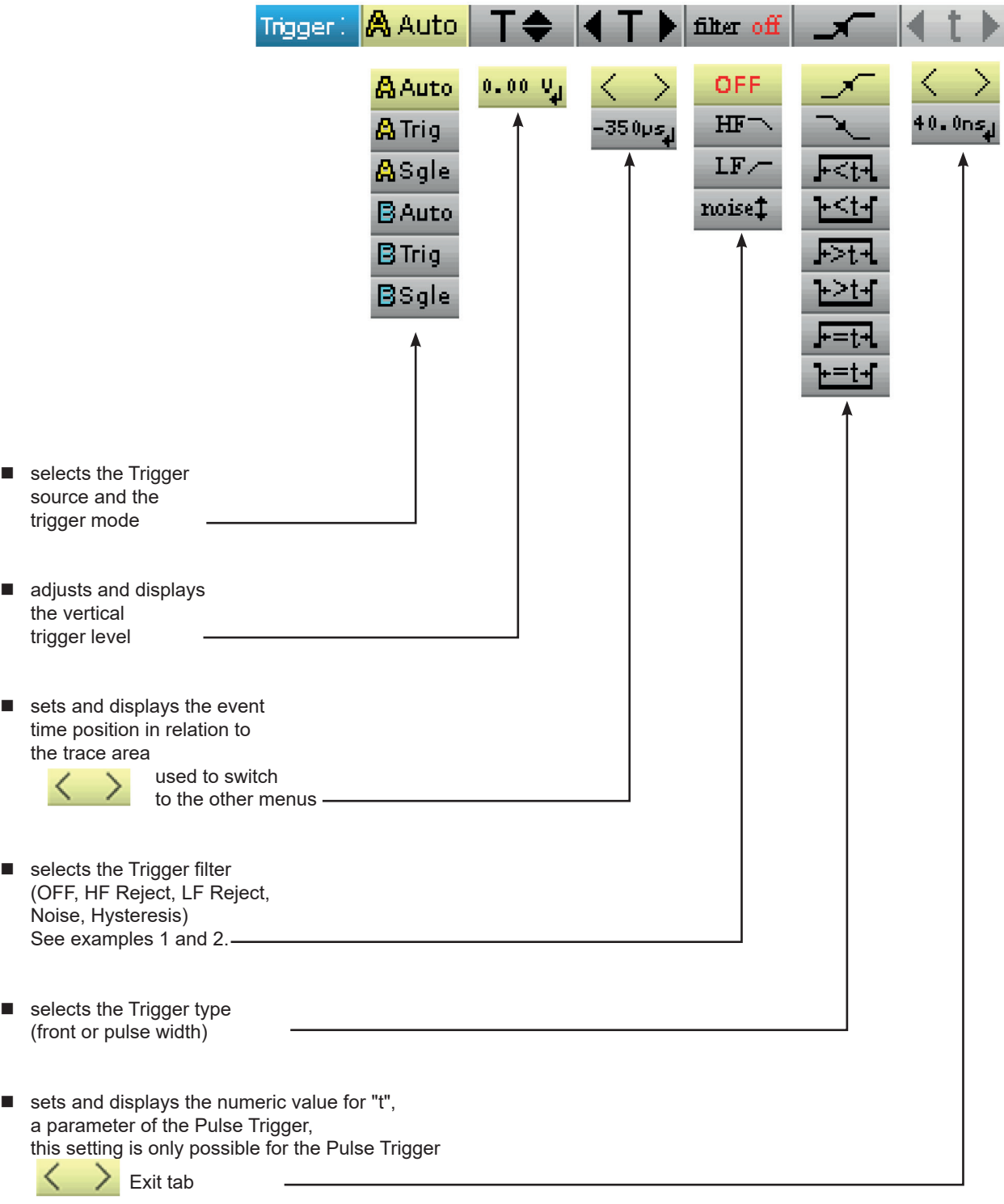

## <span id="page-30-0"></span>**8.2. DESCRIPTION**

#### **8.2.1. TRIGGER SOURCE AND TRIGGER MODE**

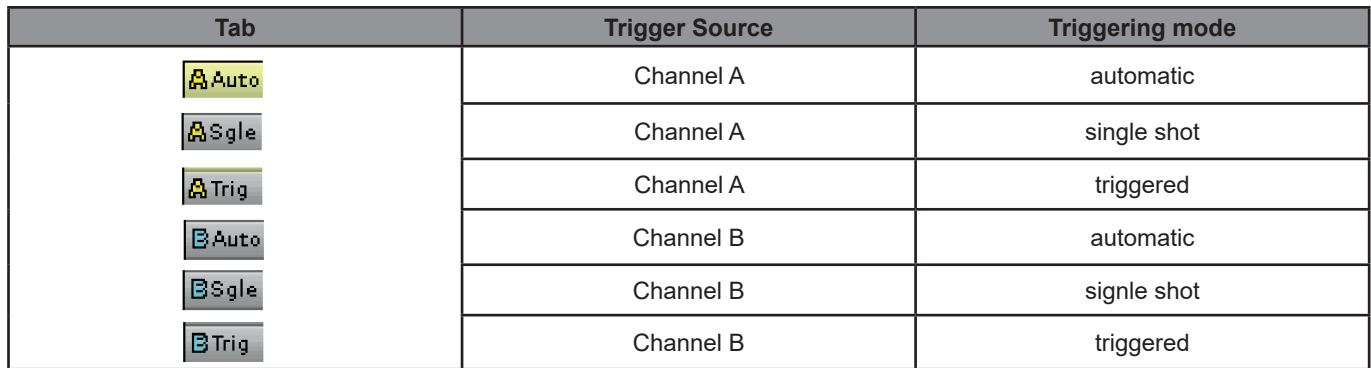

#### **« Single shot » mode:**

**Run Hold**

A single acquisition triggered by pressing the key opposite is authorised.

For a new acquisition the triggering circuit must be rearmed by pressing on the key shown opposite.

#### **« Triggered » mode:**

The content of the screen is only refreshed on a triggering event linked to the signals present on the oscilloscope inputs.

In the absence of a triggering event related to the input signals (or the absence of input signals), the trace is not refreshed.

#### **« Automatic » mode:**

The content of the screen is refreshed, even if the trigger level is not detected on the signals on the inputs. In the presence of a triggering event, the screen refresh is managed as in "triggered" mode.

# **8.2.2. TRIGGER TYPE**

Rising edge trigger

Falling edge trigger

- म्दान Pulse trigger less than "t", with positive pulse
- $+51$ Pulse trigger less than "t", with negative pulse
- Pulse trigger greater than "t", with positive pulse
- $E_{\rm H}$ Pulse trigger greater than "t", with negative pulse
- 压动 Pulse trigger equal to "t", with positive pulse
- $F=1$ Pulse trigger equal to "t", with negative pulse

# <span id="page-31-0"></span>**8.3. EXAMPLES**

#### **8.3.1. TRIGGER FILTER**

Display of a 1 kHz sine with noise (Acquisition Envelope ON)

 without trigger filter (we trigger on the edge of the 1 kHz signal but, depending on the noise value, we trigger on the rising or falling edge):

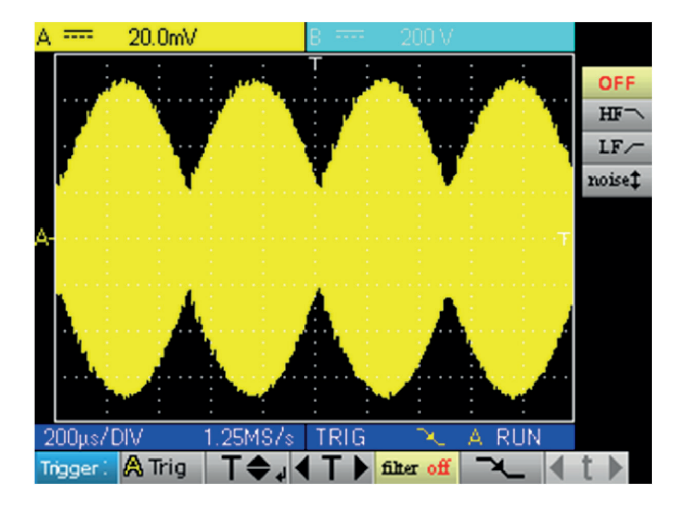

■ with the HF reject filter (the noise is filtered, we trigger on the 1 kHz sine:

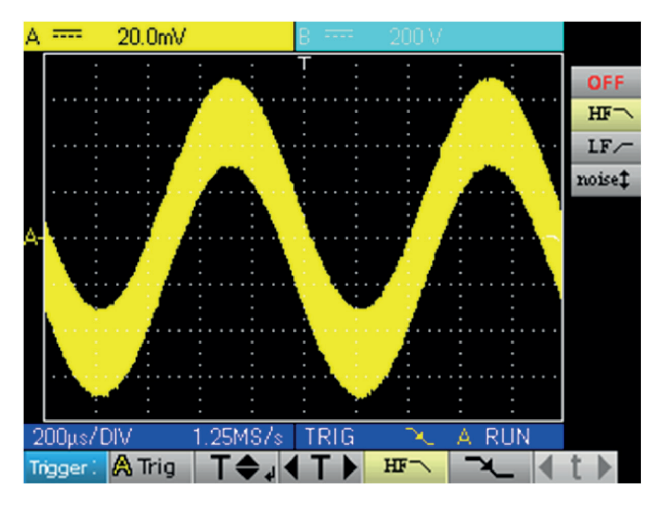

 $\blacksquare$  with the LF reject filter (the 1 kHz signal is filtered, we trigger on the noise  $\rightarrow$  not effective in this case):

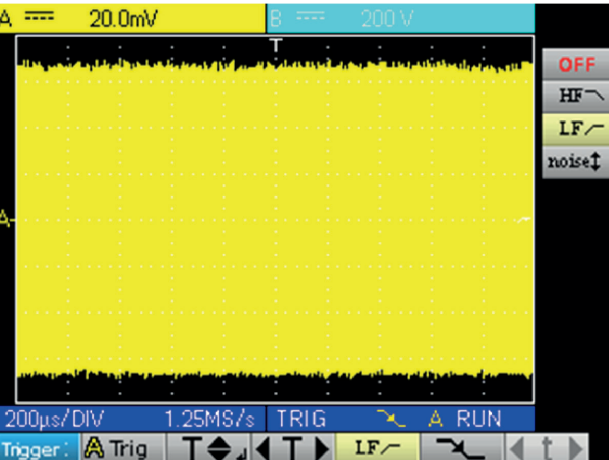

32

■ with the Noise filter (the trigger hysteresis changes to 3 div., we trigger on the 1 kHz sine):

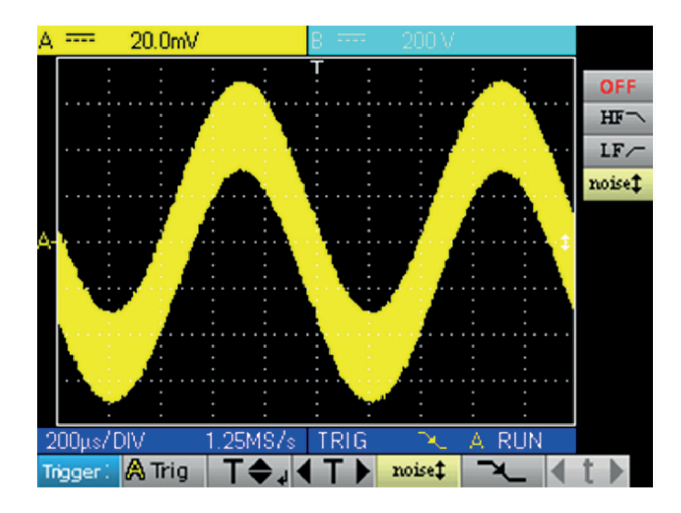

### **8.3.2. OTHER LF REJECT FILTER EXAMPLE**

Observation of a slow 10 Hz sine on which peaks show every 200 ms (PkDet activated)

■ Case of noise: (we only trigger on the sine edge as it is not easy to zoom on the peaks)

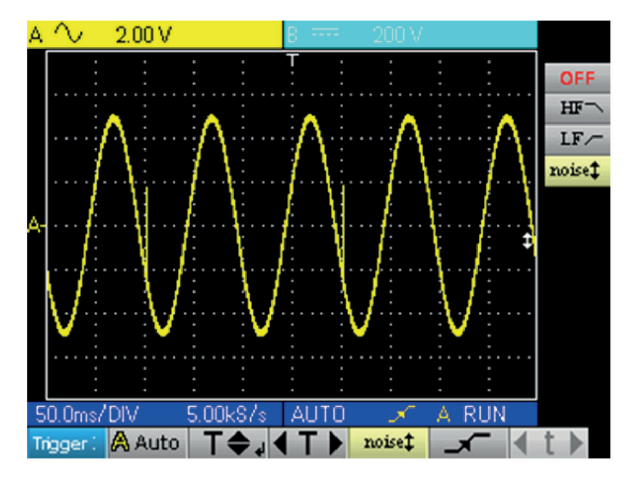

E LF reject case: (we remove the 10 Hz signal and can trigger on the peak and zoom)

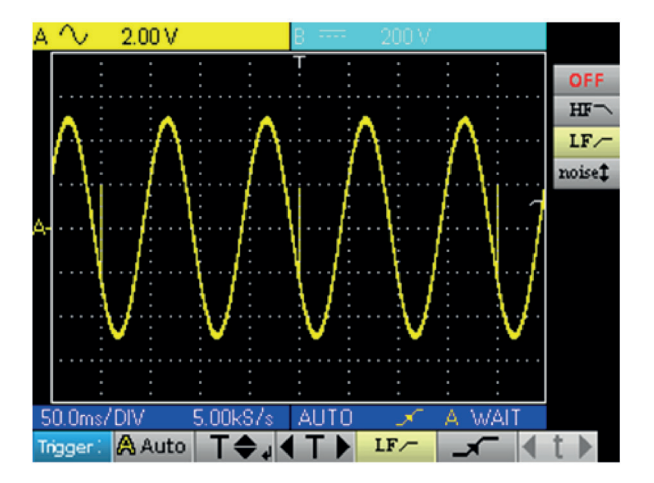

By changing the time base, the peaks can be observed correctly:

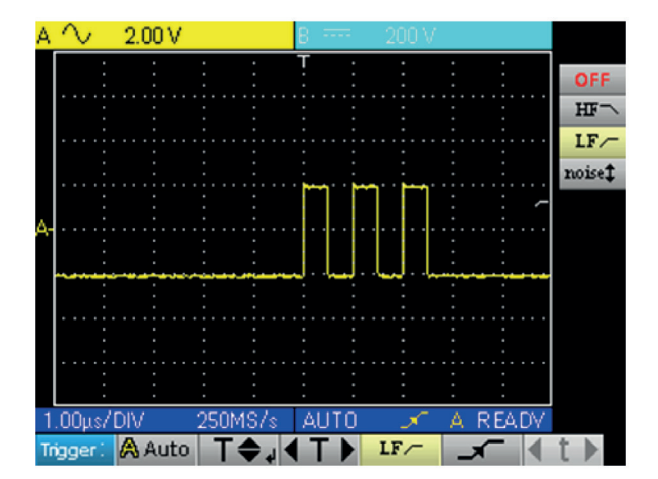

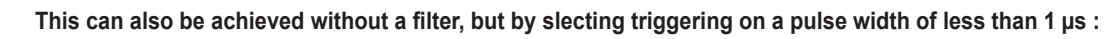

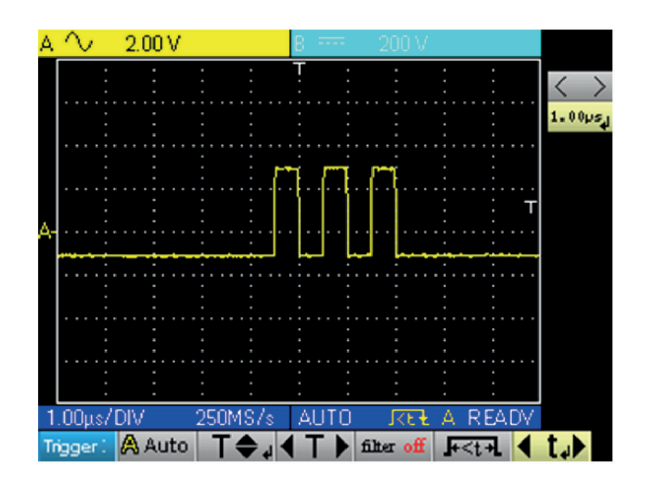

 $\boxed{1}$ 

# <span id="page-34-0"></span>**9.1. THE "ACQUISITION" MENU**

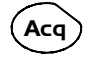

Press this key.

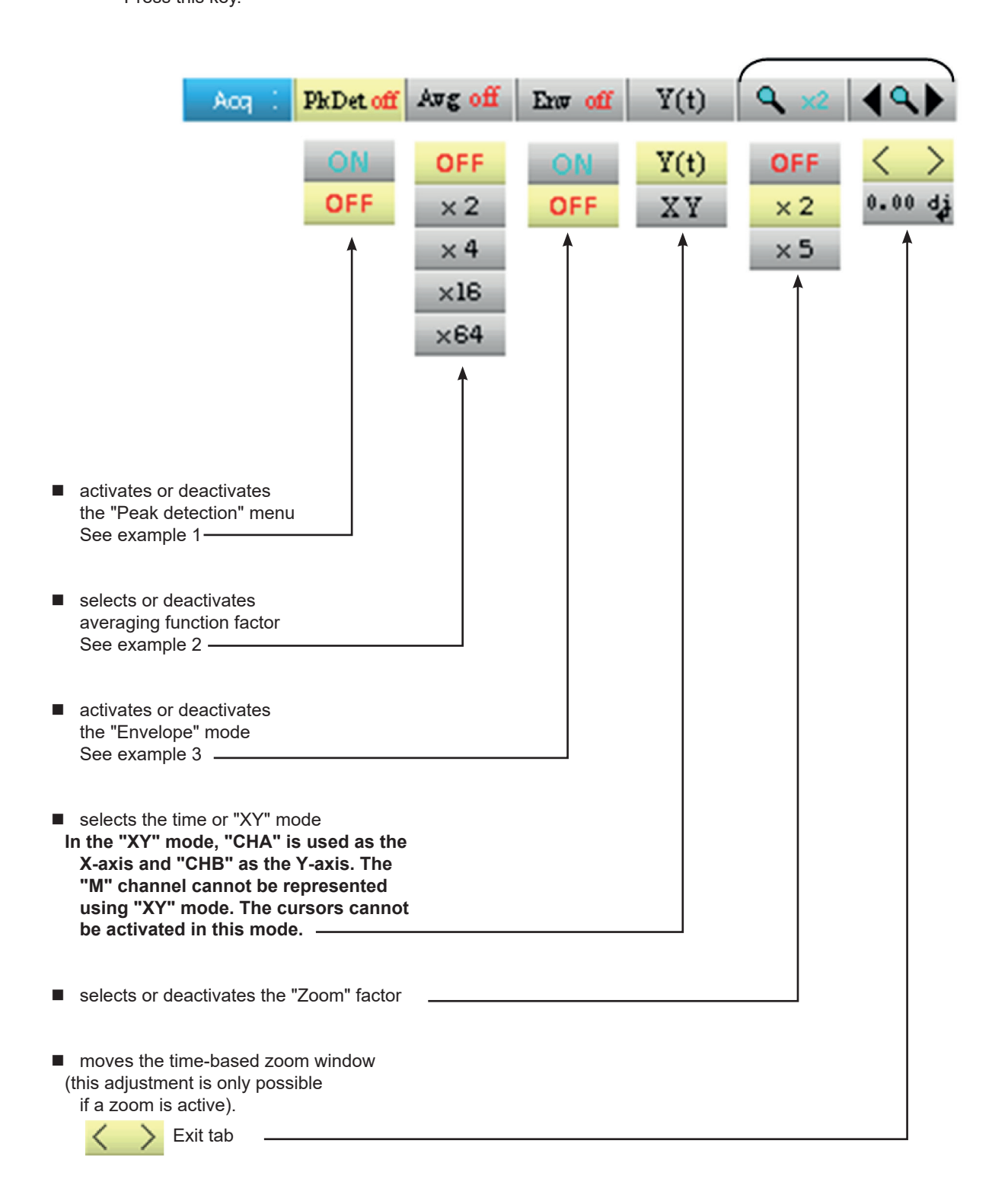

## <span id="page-35-0"></span>**9.2. EXAMPLES**

 $\boxed{1}$ 

#### **9.2.1. PkDet acquisition**

Observation of rapid pulse combs with a low repetition frequency.

■ without PkDet (the repetition frequency of the combs gives an inappropriate sampling frequency for viewing the signal, so there are missing combs):

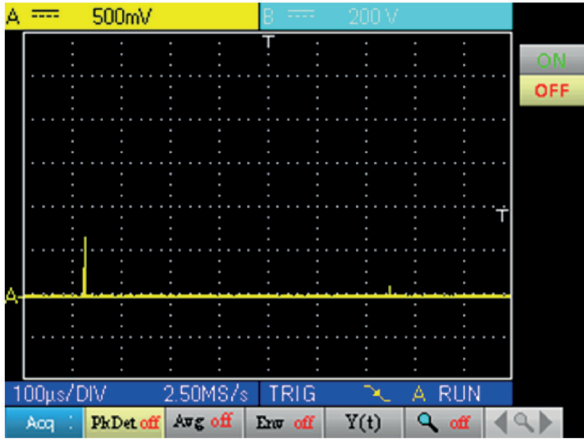

■ with PkDet (the detection of the min and max obtained between two sampling steps makes it possible to view all the combs) :

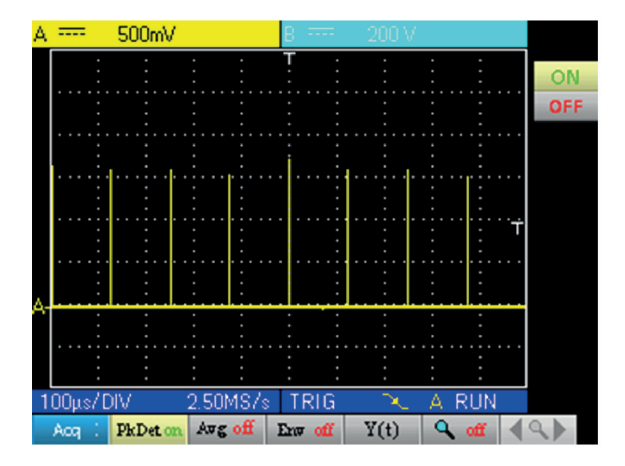

Peak detection deactivates ETS (Equivalent Time Sampling) reconstruction of a repetitive trace. Sampling is real-time for **time bases ≤ 2.5 µs/div.**
#### **9.2.2. ACQUISITION AVERAGING**

Observation of a 1 kHz sine with noise. Prior to averaging make sure that the trace is stable. In our example the Noise filter from the Trigger menu is activated.

■ without averaging:

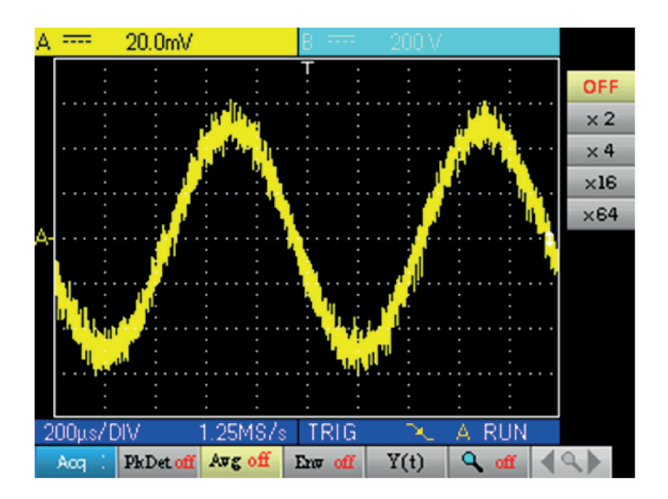

 $\blacksquare$  with x 4 averaging (the noise is reduced) :

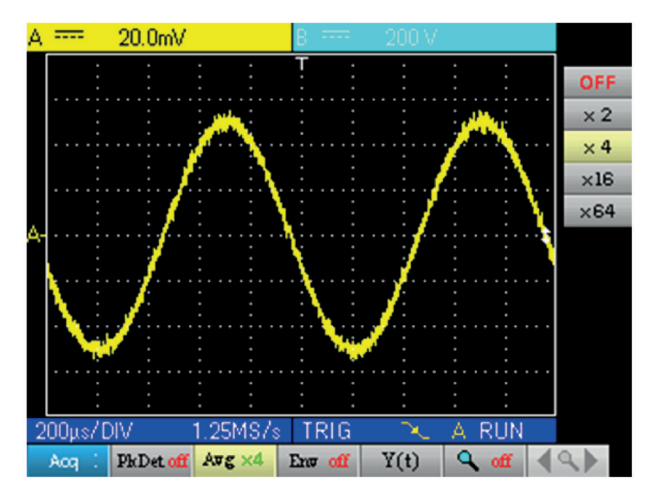

 $\blacksquare$  with x 64 averaging (the noise has almost disappeared) :

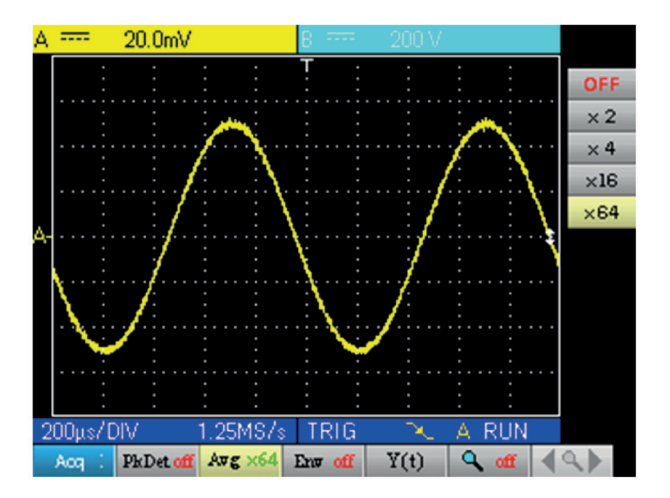

#### **9.2.3. ENVELOPE ACQUISITION**

Observation of a sinusoidal signal with amplitude modulation.

■ without envelope (an acquisition is viewed at each triggering):

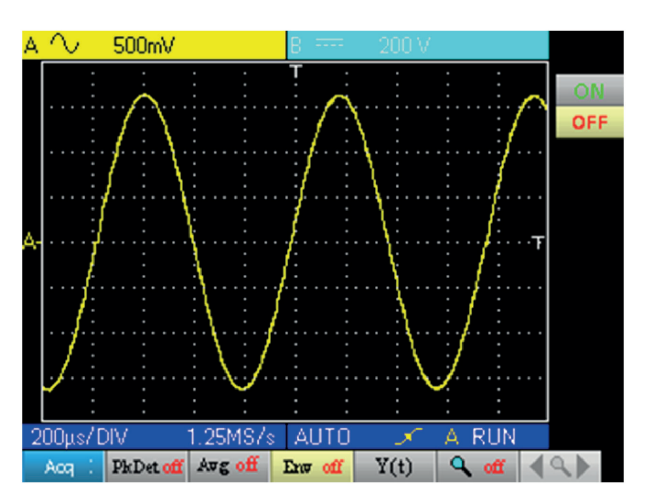

■ with envelope (an acquisition is displayed at each triggering):

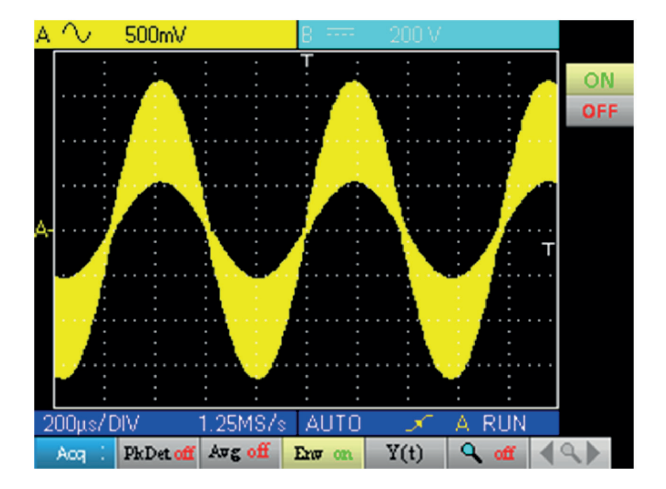

# **10.1. THE "MEASUREMENT" MENU**

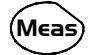

Press this key.

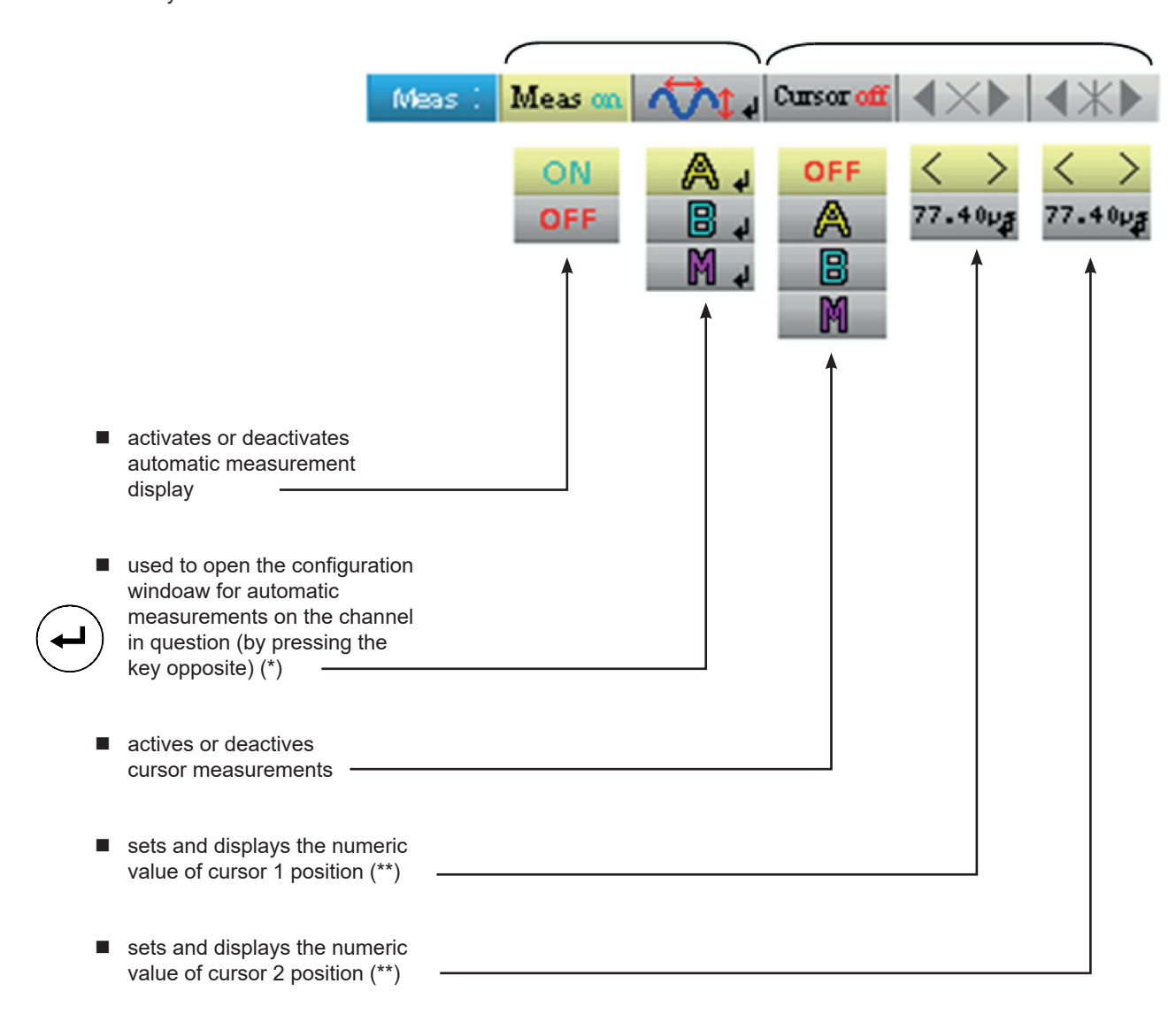

**(\*) This setting is only possible if the automatic measurement display is active. (\*\*) This setting is only possible if the cursors are active.**

#### **10.1.1. DESCRIPTION OF THE CONFIGURATION WINDOW FOR AUTOMATIC MEASUREMENTS**

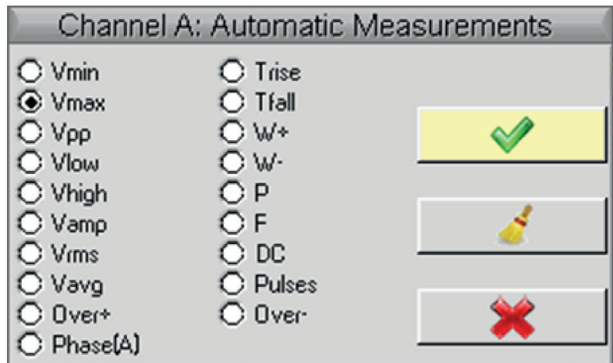

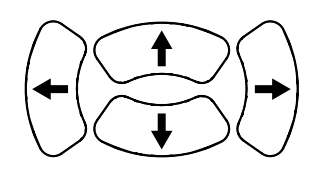

Movement of the selection in the window

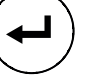

Validation of the selection

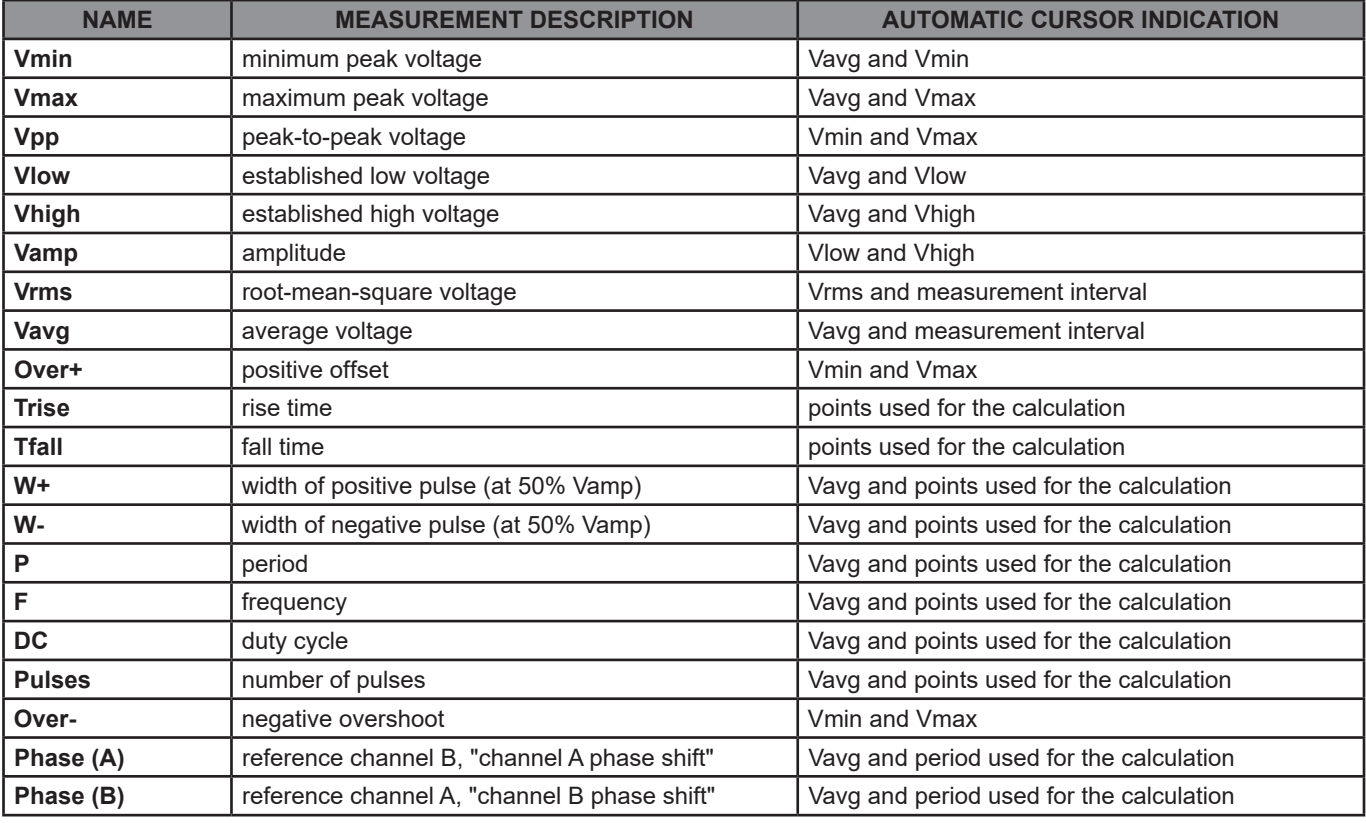

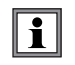

**1 or 2 automatic measurements per channel can be selected. The automatic cursors are assigned to the last selected** measurement which is displayed in the first position on the screen. When the measurement is possible, the automatic **cursors provide an additional indication, see the table above.**

#### **10.1.2. MEASUREMENT CONDITIONS**

- The measurements are made on the entire depth of the acquisition.
- Any modification of the signal causes an update of the measurements. These are refreshed at the same rhythm as the acquisition.
- The accuracy of the measurements is optimal if two complete periods of the signal are displayed.

#### **10.1.3. PRESENTATION OF AUTOMATIC MEASUREMENTS**

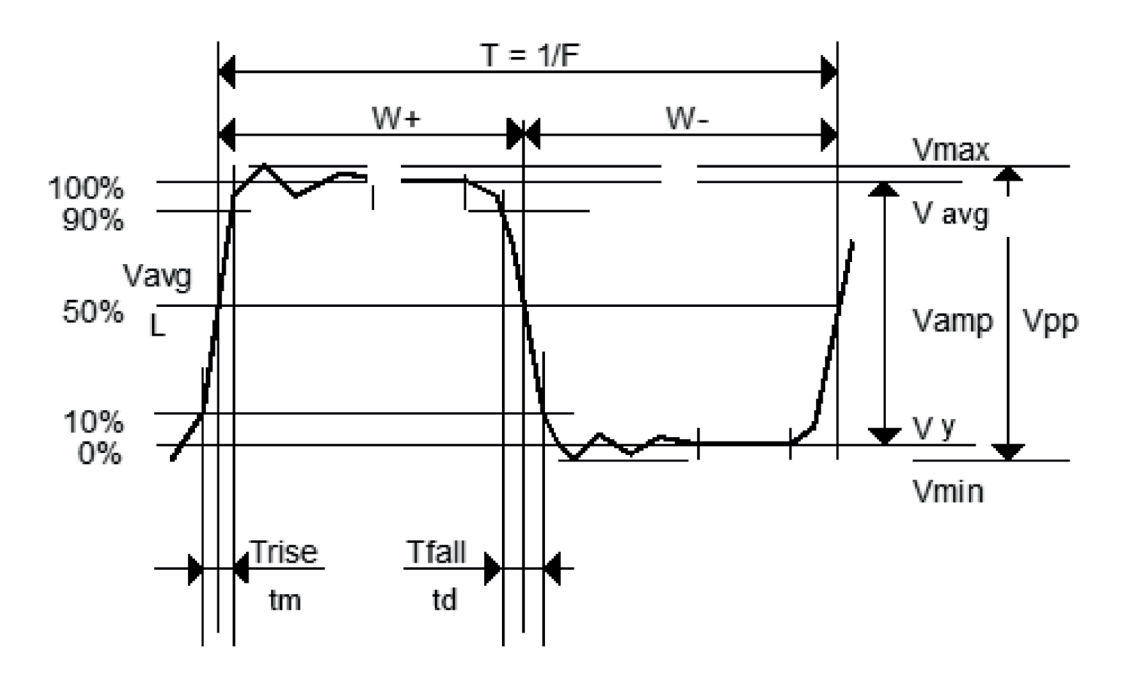

- Positive overshoot =  $100 * (Vmax Vhigh)$ ] / Vamp
- Negative overshoot =  $[100 * (Vmax Vlow)] / Vamp$ <br>A i=n

$$
\mathbf{I} = \frac{[\frac{1}{n}\sum_{i=0}^{n-1} (y_i - y_{GND})^2]^{1/2}}{[\frac{1}{n}\sum_{i=0}^{n-1} (y_i - y_{GND})^2]^{1/2}}
$$

 $\blacksquare$  Vavg =

YGND = value of the point representing zero Volts

#### **10.1.4. PHASE MEASUREMENT**

Automatic measurement of one trace's phase compared with the other trace.

No phase measurements are possible on the M channel.

The choice of the measurement configuration window (channel A or B) on which the phase measurement is selected conditions the reference channel for the phase-shift measurement.

If the selection is made from the channel A window: channel B becomes the reference channel and the oscilloscope displays the phase shift of channel A in relation to channel B.

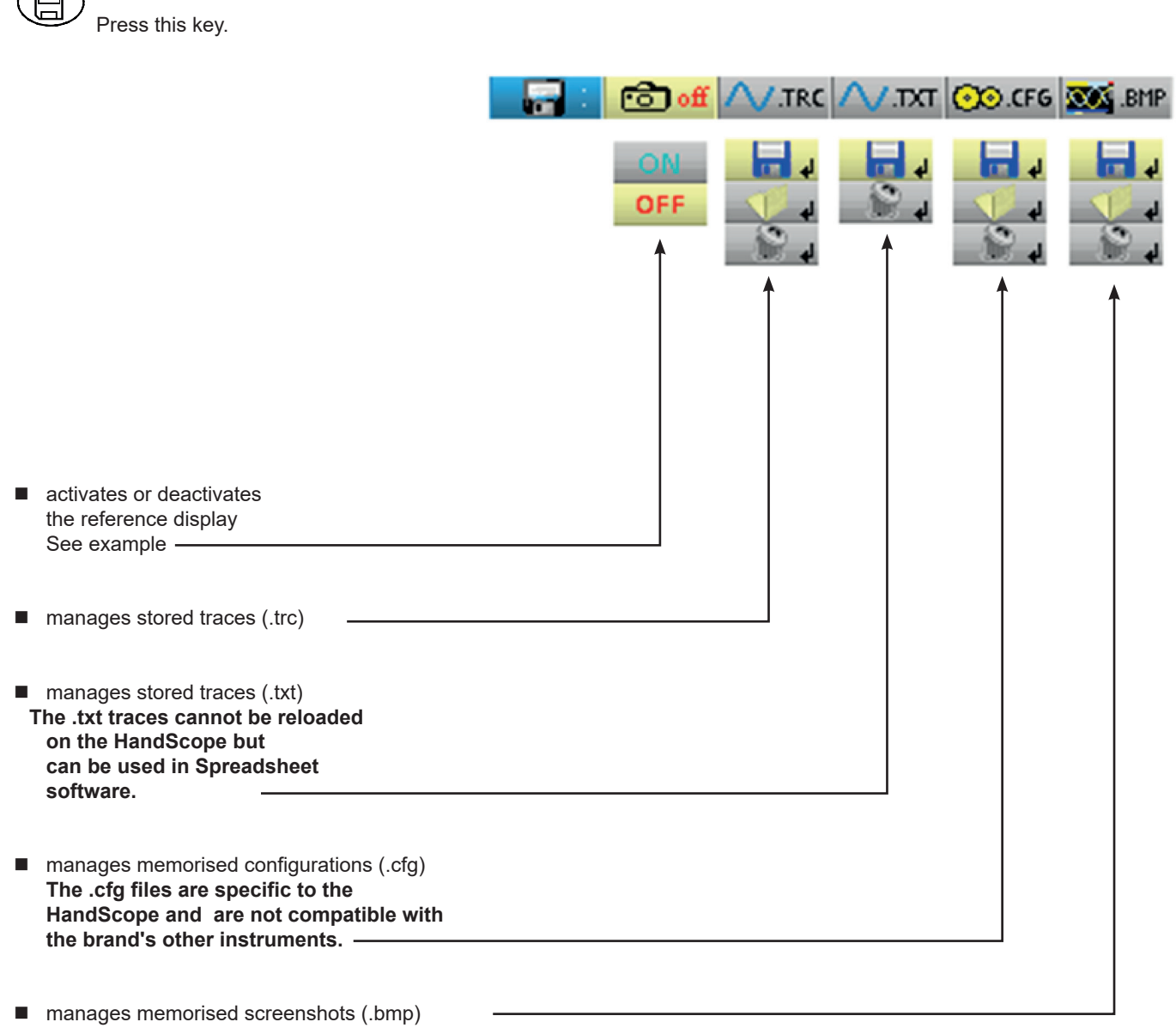

#### **11.1.1. DEFINITION OF THE COMMON ICONS**

**11.1. THE "MEMORY" MENU**

 $\bigcap$ 

gives access to the window for recording a trace, a text trace or a stored configuration or screenshot.

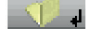

gives access to the trace, configuration or screenshot recall window.

gives access to the window for deleting a trace, configuration, text trace, stored configuration or screenshot.

The file name is generated automatically (e.g. trace\_01.txt, etc.).

#### **11.1.2. STORAGE CAPACITY**

The memory's capacity is 2 MB (500 kb of which used by File System) and it can be used to store traces, screenshots, configurations and measurement files.

The file names are generated automatically by incrementingthe file index from 00 to 99 (e.g.: trace-00.TXT, trace-01.TRC, setup-03. CFG, screen-10.BMP, meter-20.TXT …).

When the memory is full the message "Error: Memory Full!" appears.

There are 3 possible solutions:

- $\blacksquare$  delete the files one by one using the "Memory" option ( $\rightarrow$  data is lost).
- transfer the files to a PC via SX-METRO or remote commands (see programming instructions).
- completely reinitialize the memory

**Warning ! All files will be lost.**

**Erasing Memory** 

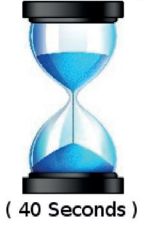

2. While keeping the keys pressed down, press on  $\bigodot$  and wait for the symbol opposite to appear.

 $\left(\begin{matrix} \bullet \\ \bullet \end{matrix}\right)$  and  $\left(\begin{matrix} \bullet \\ \bullet \end{matrix}\right)$ .

3. The deletion takes about forty seconds.

1. Turn off the instrument and press

## **11.2. EXAMPLE**

#### **11.2.1. TRACE REFERENCE**

Observation of a sinusoidal signal with amplitude modulation.

The reference signal appears in light yellow. The amplitude signal is no longer the same as the reference.

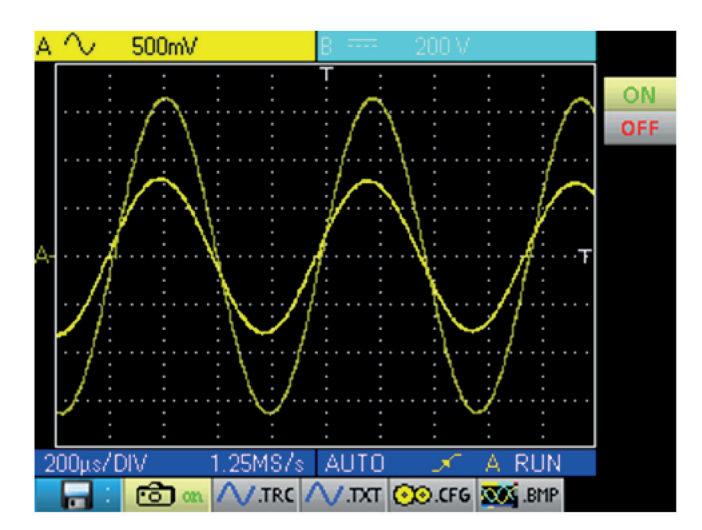

A reference memory is volatile; it is lost when the instrument is powered off, or when the channel or reference is deactivated.

#### **11.3. DESCRIPTION**

#### **11.3.1. RECORDING MANAGEMENT**

- Of a .trc trace
- Of a .txt trace<br>■ Of a .cfg confi
- Of a .cfg configuration<br>■ Of a .bmp screenshot
- Of a .bmp screenshot

Example :

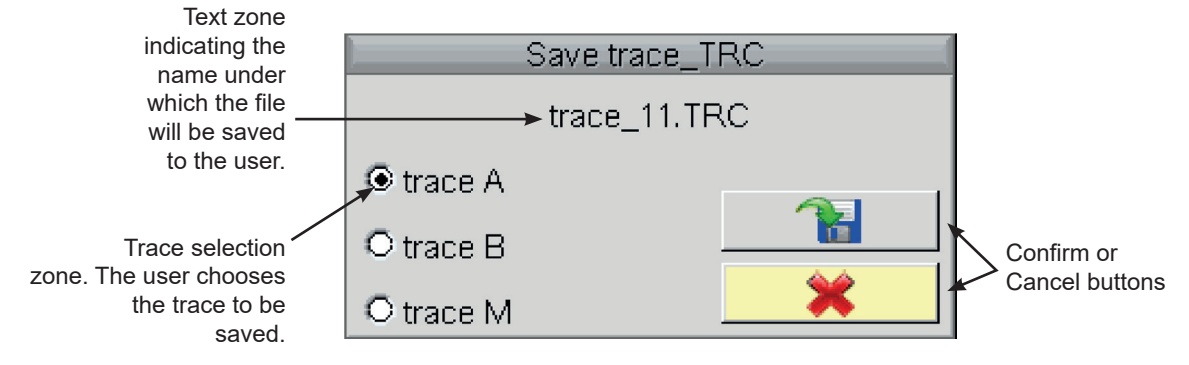

#### **11.3.2. RECALL MANAGEMENT**

- Of a .trc trace (the trace is loaded instead of the Math channel)
- Of a .cfg configuration
- Of a .bmp screenshot

Example :

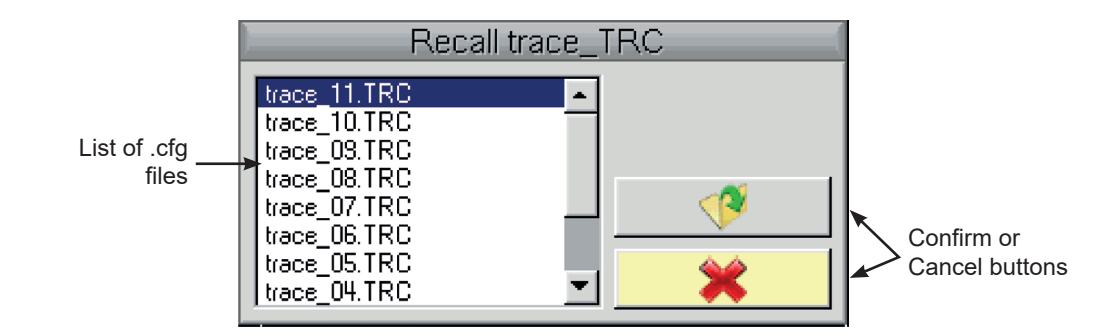

#### **11.3.3. DELETION MANAGEMENT**

- Of a .trc trace
- Of a .txt trace
- Of a .cfg configuration
- Of a .bmp screenshot

Example :

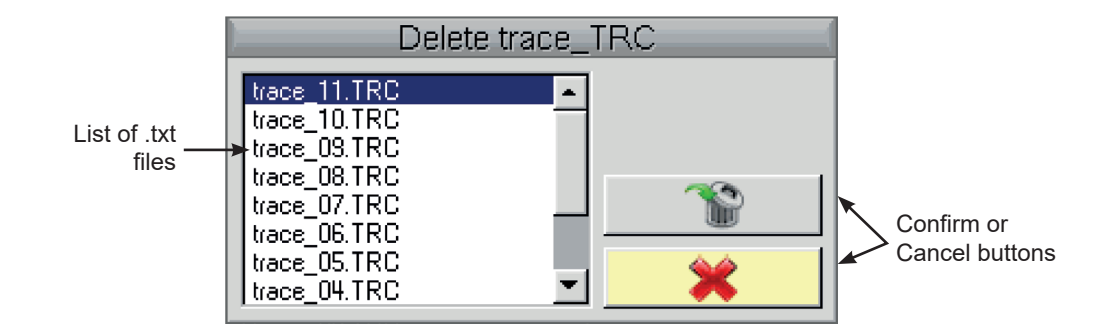

#### **11.3.4. RECOVERY OF THE DATA**

The SX METRO software can be used to recover the data of the Oscilloscope mode on a PC.

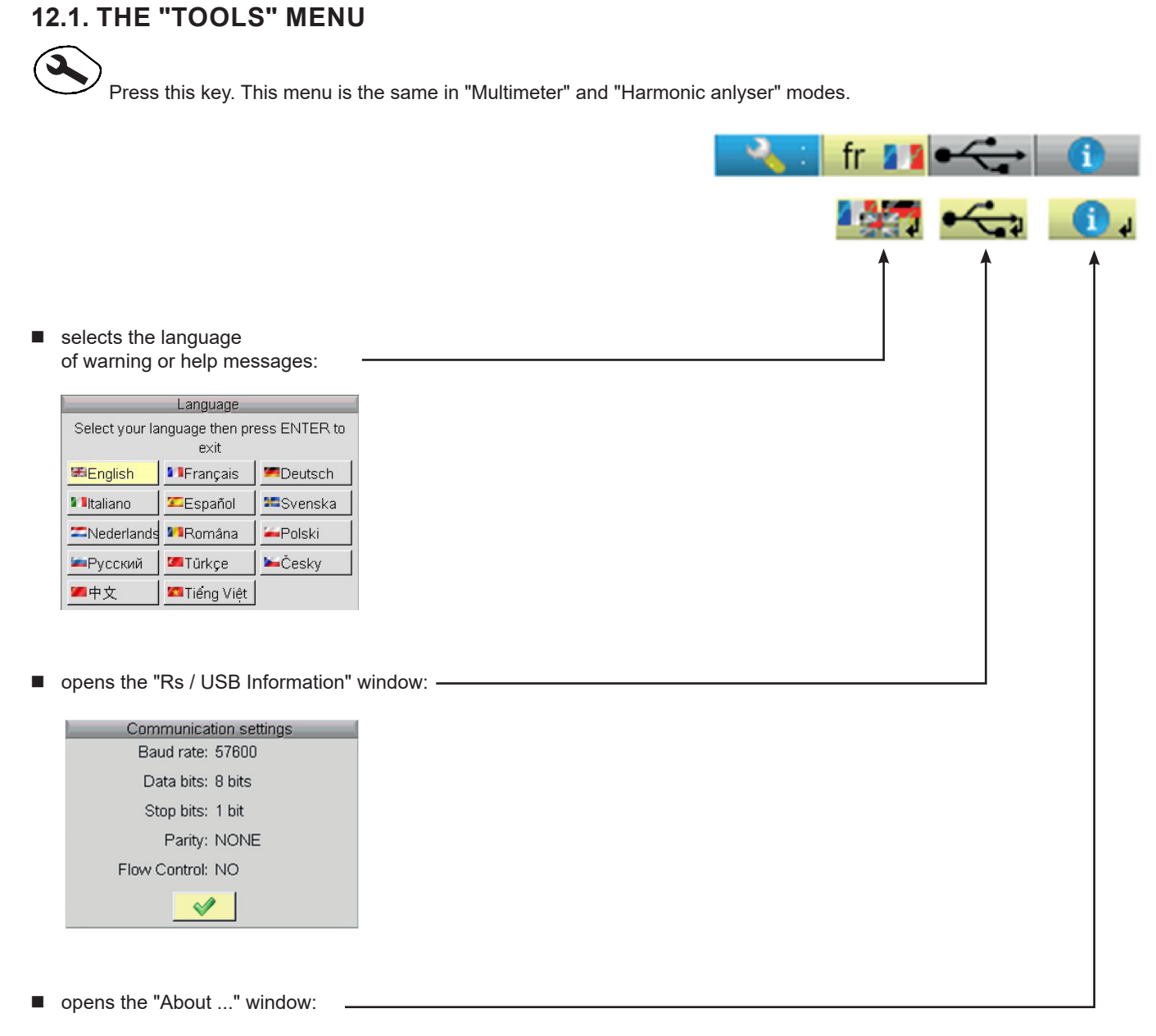

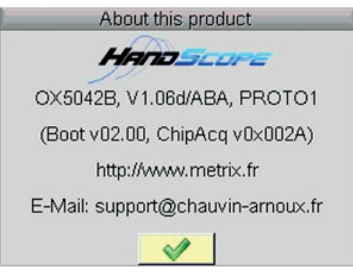

#### **12.1.1. THIS WINDOWS GIVES INFORMATION ABOUT:**

- $\blacksquare$  the instrument name, the software / hardware version and the serial number
- $\blacksquare$  the startup and acquisition program versions
- the website to visit to obtain news on the METRIX instrument range
- the customer support E-mail address to obtain answers to your questions concerning the instrument

45

## **13.1. THE "HELP" KEY**

**?** Press this key to activate / deactivate the integrated help function. In all modes it displays a help window for the current menu.

#### Example:

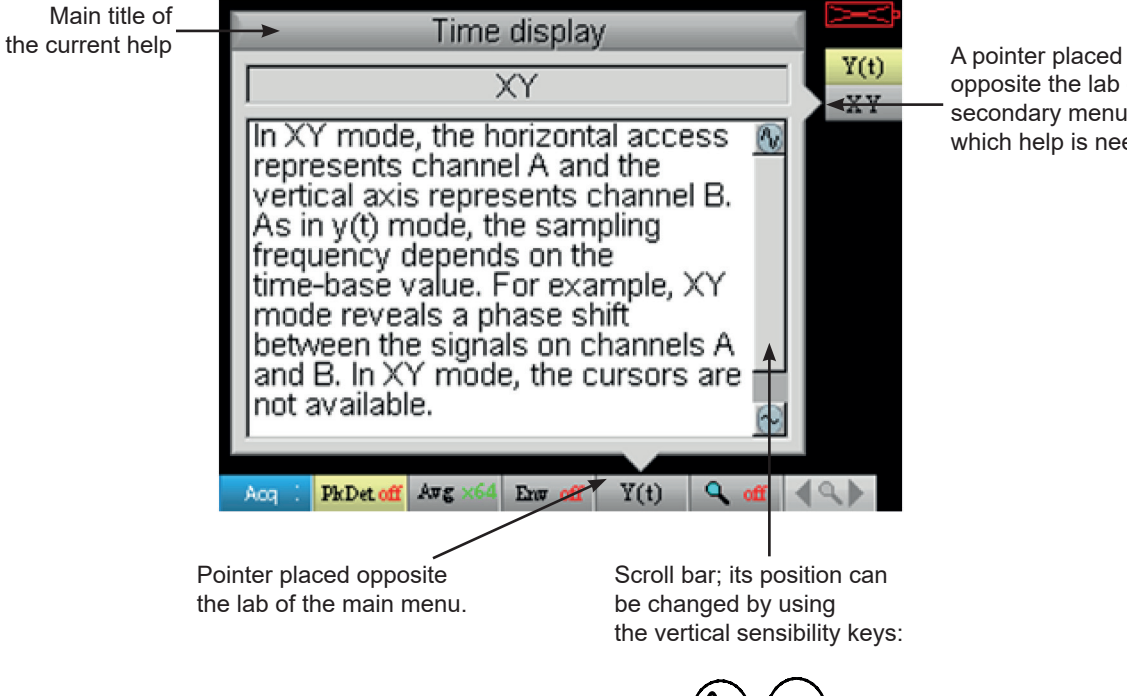

opposite the lab of the secondary menu for which help is needed.

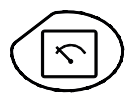

Pressing this key selects the "Multimeter" mode; 2 independent 8,000-count digital multimeters are available.

# **14.1. 6 "MENU" KEYS**

# **Trigger**

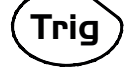

Inactive in "Multimeter" mode.

**Acquisition**

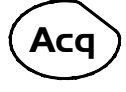

Inactive in "Multimeter" mode.

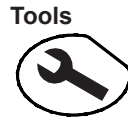

Displays the main "Tools" menu, identical to the Oscilloscope mode.

#### **Measurement**

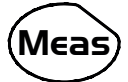

Inactive in "Multimeter" mode.

# **Memory**

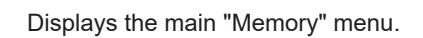

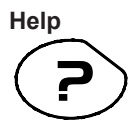

Displays the "Help" window, identical to the Oscilloscope mode.

# **14.2. 3 KEYS : CHANNEL A, B AND MATH**

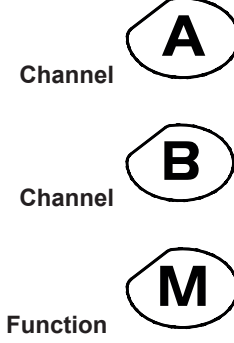

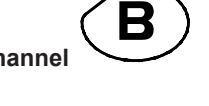

Pressing twice deselects the channel.

Inactive in "Multimeter" mode.

#### 47

A single press selects channel "A" (or "B") and shows the corresponding menu.

# **14.3. "TIME BASE" KEYS**

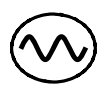

Increases the recording time in the viewing window.

Decreases the recording time in the viewing window.

# **14.4. 2 "SENSITIVITY" KEYS**

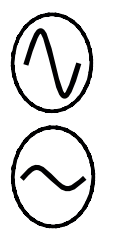

Increases the range of the last selected channel.

Decreases the range of the last selected channel.

# **14.5. FUNCTIONAL KEYS**

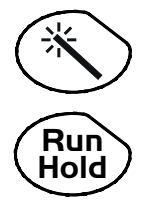

Inactive in "Multimeter" mode.

The RUN/ HOLD key activates/ deactivates the Hold mode, which freezes the screen.

## **15.1. DISPLAY**

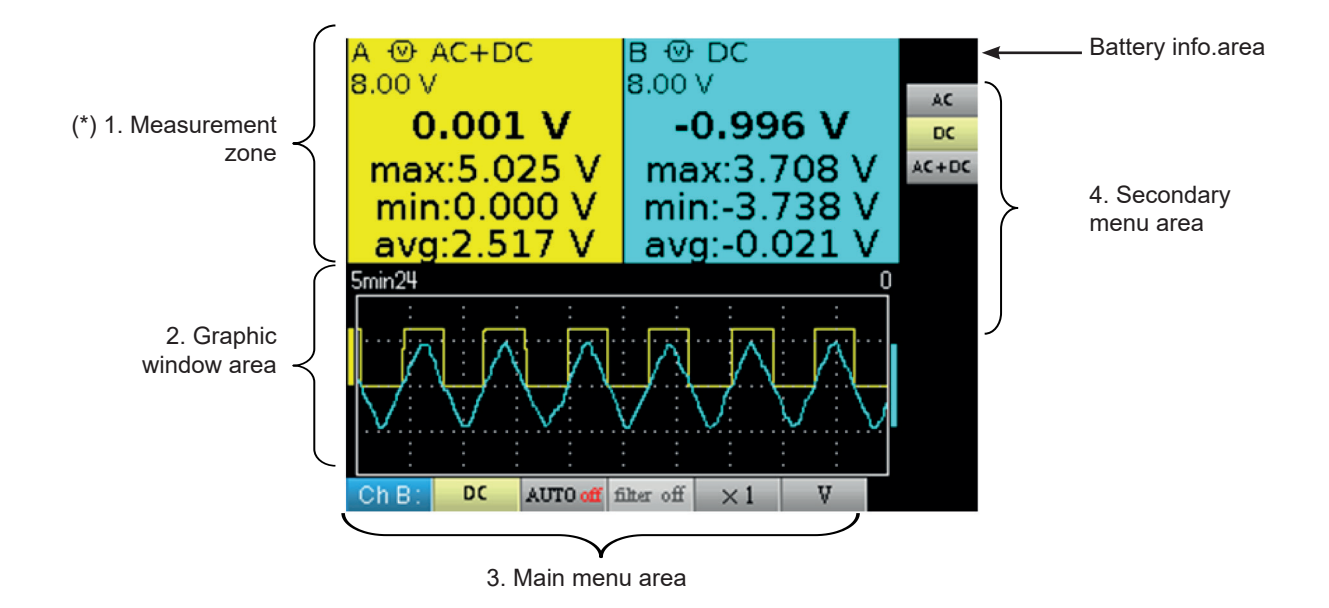

(\*) If the measurement is not possible, dotted lines will be displayed. If the channel is not validated the measurement will **be replaced by "-x-".**

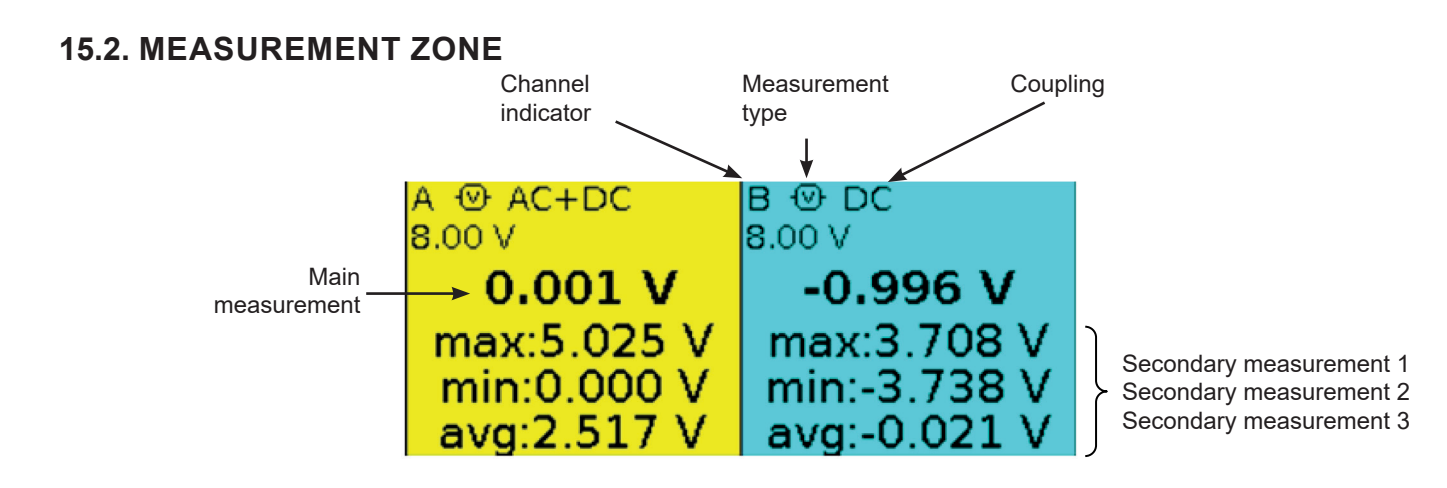

The direct data from channels A and B are displayed in this window:

- Channel indicator<br>■ Coupling
- Coupling
- **Filter**
- **Measurement type**
- **Main measurement**
- Secondary measurement 1
- Secondary measurement 2
- Secondary measurement 3

49

## **15.3. GRAPHIC WINDOW AREA**

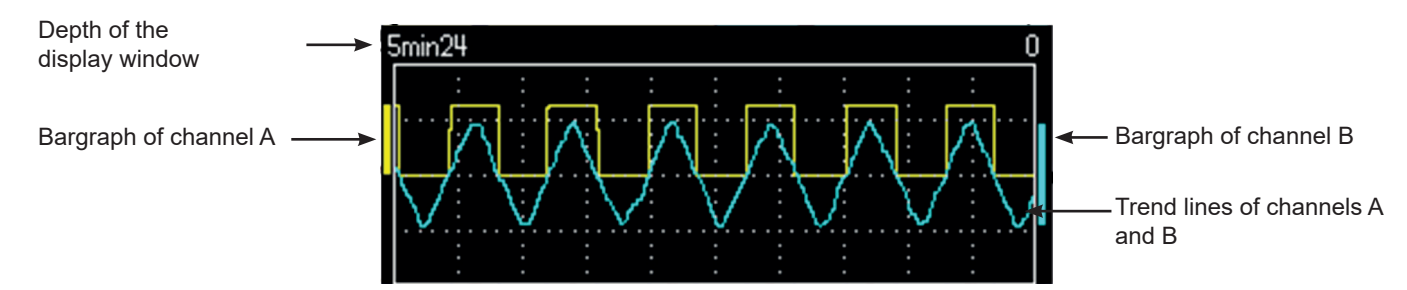

This window shows the measurement changes as a function of time, i.e.:

- $\blacksquare$  the trend curves for the main measurement on each channel
- $\blacksquare$  the reticle
- $\blacksquare$  the operation duration
- a bargraph per channel

#### **15.3.1. TREND CURVE**

The trend curve is displayed over 270 points.

#### **15.3.2. OBSERVATION DURATION**

The depth of the window represents the observation duration: 2700 measurements are used. Possible settings: 5'24'', 15', 30', 1 hr, 6 hr, 12 hr, 24 hr, 1 week, 1 month.

#### **15.3.3. BARGRAPH**

These bargraphs show the min and max measured values.

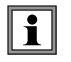

**A range change reinitializes the bargraph and deletes the measurement trend curve**.

#### **15.4. MAIN MENU AREA**

#### **15.5. SECONDARY MENU AREA**

# **16.1. THE "MEASUREMENT" MENU**

**Meas**

Press this key.

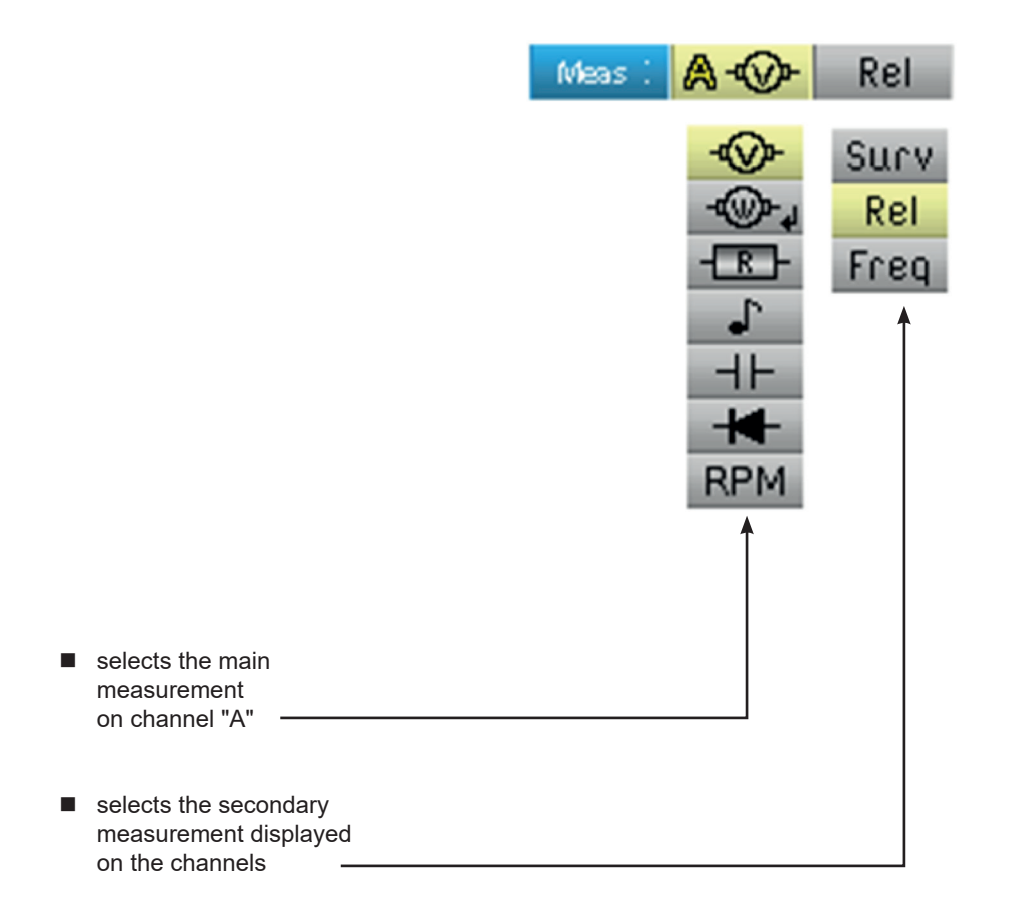

**Channel "B" is assigned to voltage measurement, when possible.**

# **16.2. DESCRIPTION**

# **16.2.1. CHANNEL "A" MAIN MEASUREMENT A CO-**

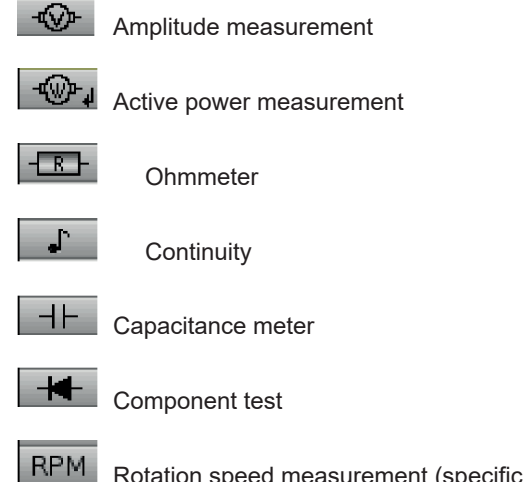

Rotation speed measurement (specific sensor CA 1711)

#### **16.2.2. POWER MEASUREMENT AND DIALOG WINDOW FOR "MEASUREMENT SELECTION"**

When selecting  $\mathbb{Q}$  active power measurement, pressing on displays the window below. You can thus choose the

measurement type:

- Single-phase
- Balanced three-phase without N
- Balanced three-phase with N

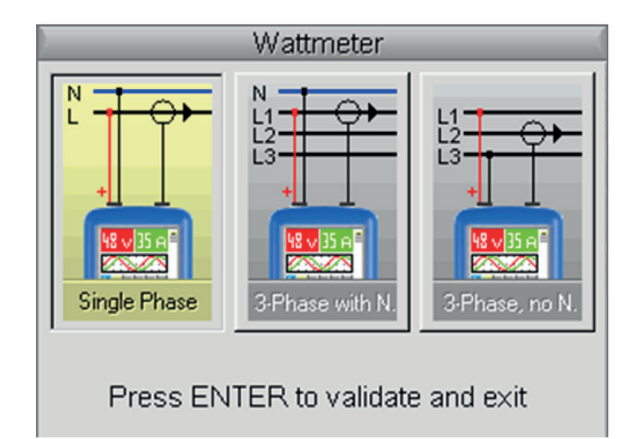

#### **16.2.3. DISPLAY OF THE POWER MEASUREMENT AND FORCED TABS**

The power measurement imposes the following settings:

- Channel A unit: V (volt)
- Channel B unit: A (ampere)
- Channel A and B coupling: AC

key:

Example : By default the power covers the measurement of channel A; pressing the **A**

key is used to view the measurement

key.

of channel A, the power then covers the measurement of channel B and vice versa with the **B**

Channel A measurement

Channel B measurement

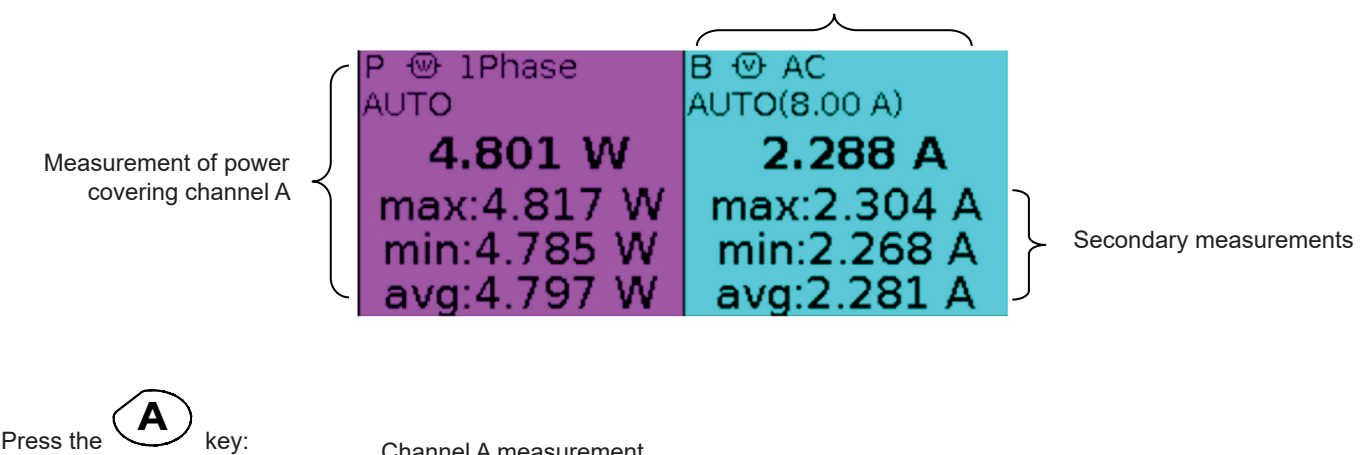

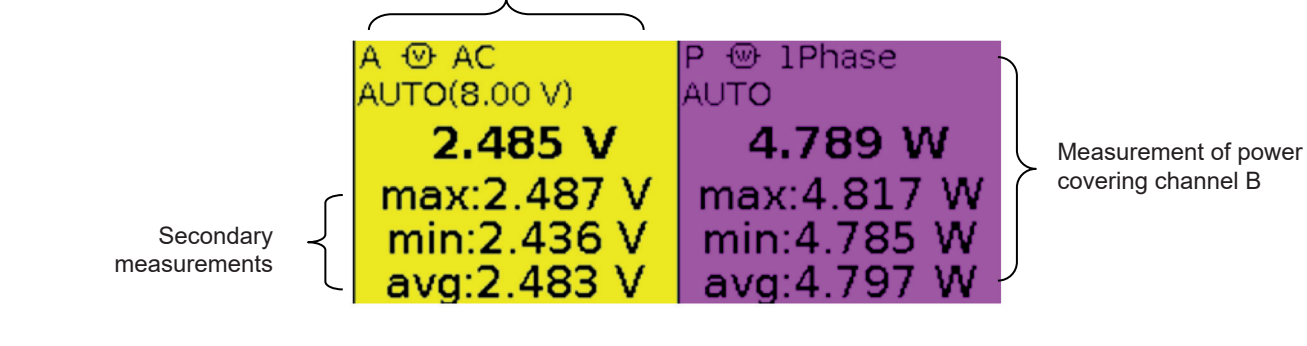

#### **16.2.4. SECONDARY MEASUREMENT**

Selects the secondary measurement displayed on the channels:

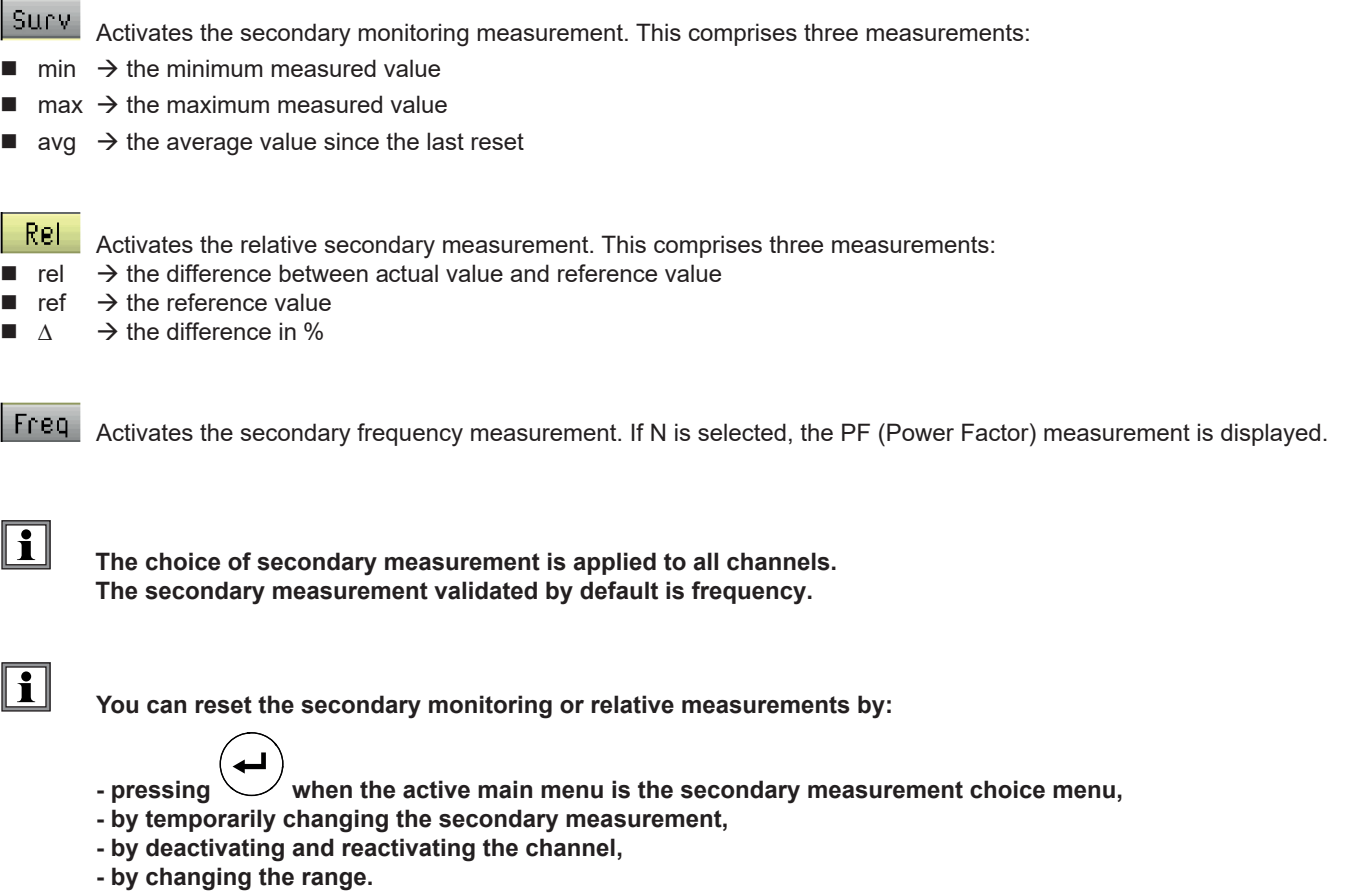

# **17.1. THE CHANNEL "A" OR "B" MENU**

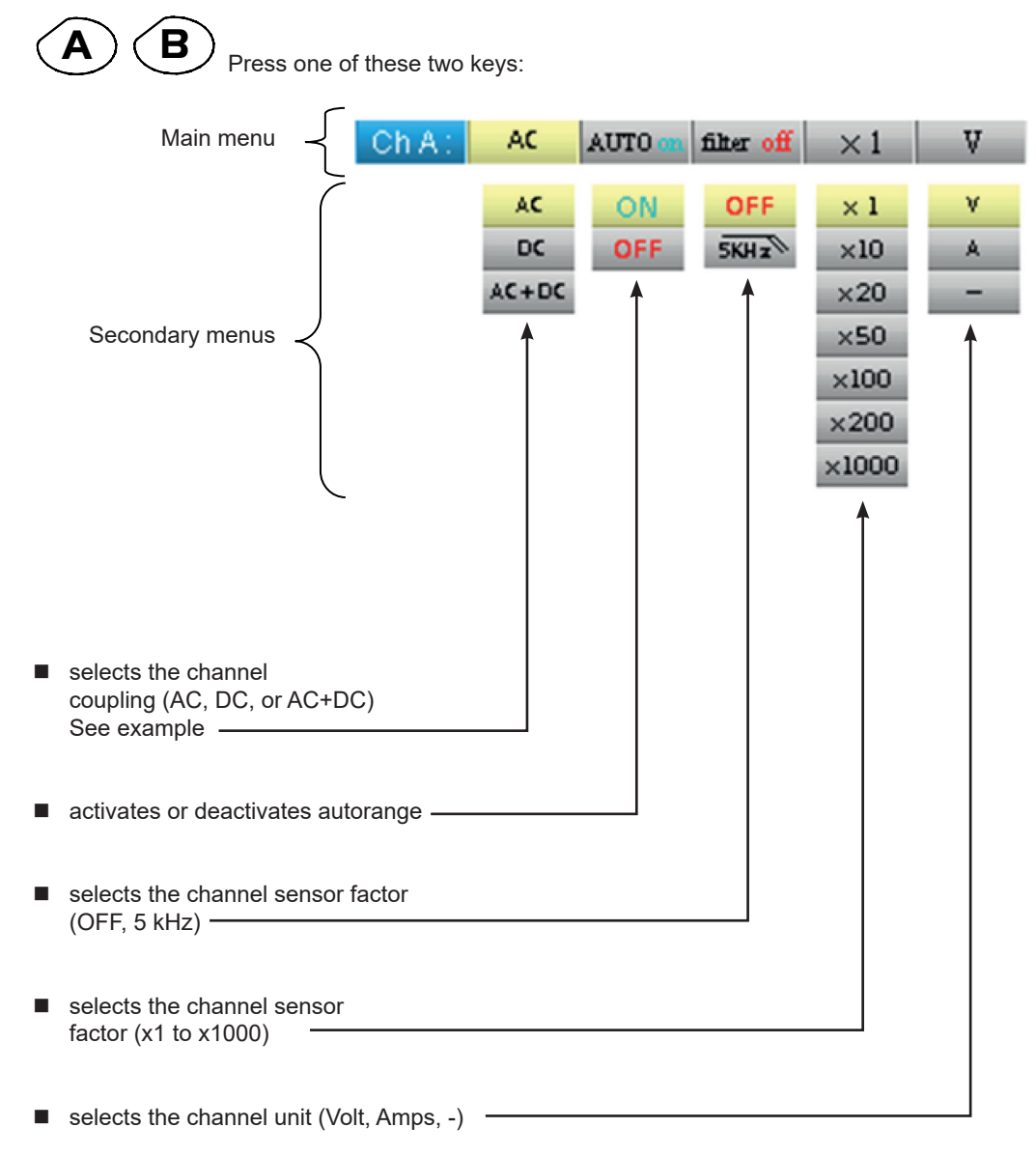

#### **17.2. NOTES**

**(1)** These tabs are not accessible if the following types of measurement are validated:

- Capacitance meter
- **Definition**
- Component test
- **Continuity**
- **RPM**

**(2)** These tabs are not accessible if the following types of measurement are validated:

- Component test
- **Continuity**
- RPM

## **17.3. EXAMPLE : MULTIMETER COUPLING**

In voltmeter mode, 3 types of coupling are possible:

- AC is used to measure the VAC RMS voltage of the signal without its DC component,
- DC is used to measure the signal's VDC voltage,
- AC + DC gives the VAC + DC RMS voltage of the entire signal.

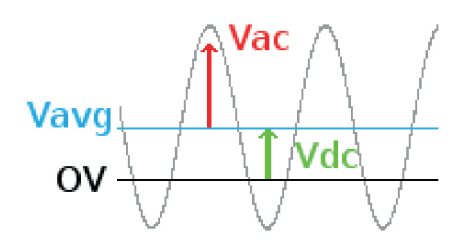

where:  $\boldsymbol{V}_{\boldsymbol{A}\boldsymbol{C}+\boldsymbol{D}\boldsymbol{C}} = \sqrt{\boldsymbol{V}_{\boldsymbol{A}\boldsymbol{C}}^2 + \boldsymbol{V}_{\boldsymbol{D}\boldsymbol{C}}^2}$ 

#### **18.1. THE "MEMORY" MENU**

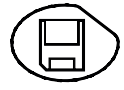

Press this key.

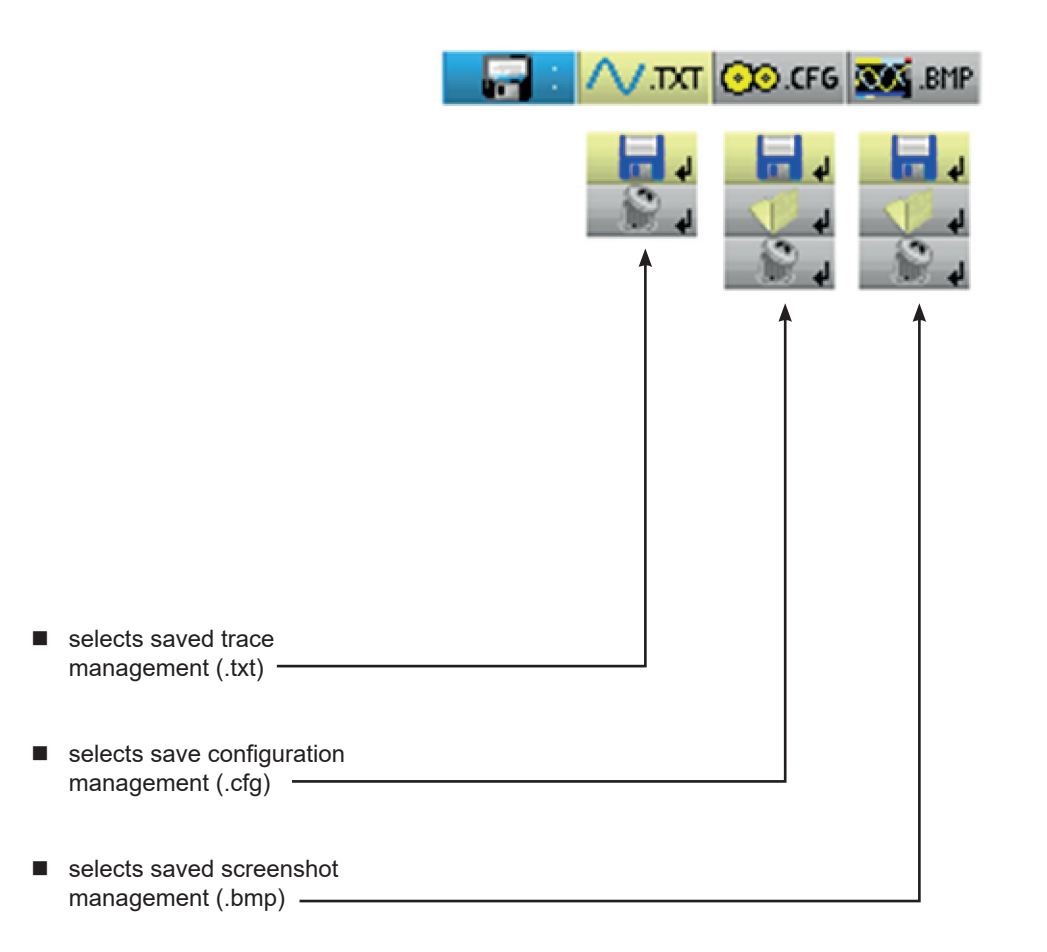

- The .bmp file can be recovered on a PC using SX-METRO software/ Oscilloscope mode, import memory.
- The multimeter mode of the Handscope is compatible with SX-DMM software v3.

# **19. HARMONIC ANALYSER MODE "THE KEYS"**

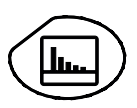

Pressing this key selects the "Harmonic Analyser" mode.

## **19.1. "MENU" KEYS**

**Trigger**

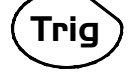

Inactive in "Harmonic Analyser" mode.

**Acquisition**

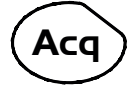

Displays the main "Acquisition and Display" menu: access to orders of harmonics, averaging, zoom.

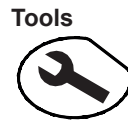

Displays the main "Tools" menu, id. to the Oscilloscope mode.

**Measurement**

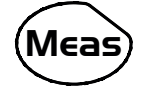

Inactive in "Harmonic Analyser" mode.

**Memory**

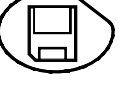

Displays the main "Memory" menu.

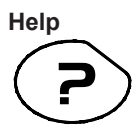

Displays the "Help" window, identical to the Oscilloscope mode.

# **19.2. 3 KEYS CHANNEL "A" + "B" AND MATH**

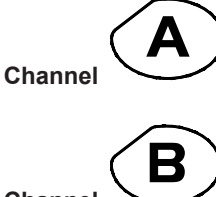

A single press selects channel A (or B) and shows the corresponding menu.

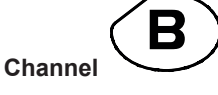

Pressing twice deselects the channel.

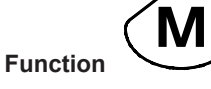

Inactive in "Harmonic Analyser" mode.

# **19.3. 2 "TIME BASE" KEYS**

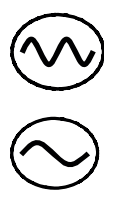

Inactive in "Harmonic Analyser" mode.

Inactive in "Harmonic Analyser" mode.

# **19.4. 2 "SENSITIVITY" KEYS**

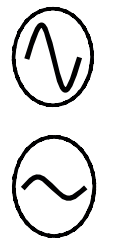

Same as "Oscilloscope " mode.

Same as "Oscilloscope " mode.

# **19.5. 2 FUNCTIONAL KEYS**

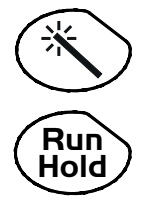

Same as "Oscilloscope" mode.

Inactive in "Harmonic Analyser" mode.

# **20.1. DISPLAY**

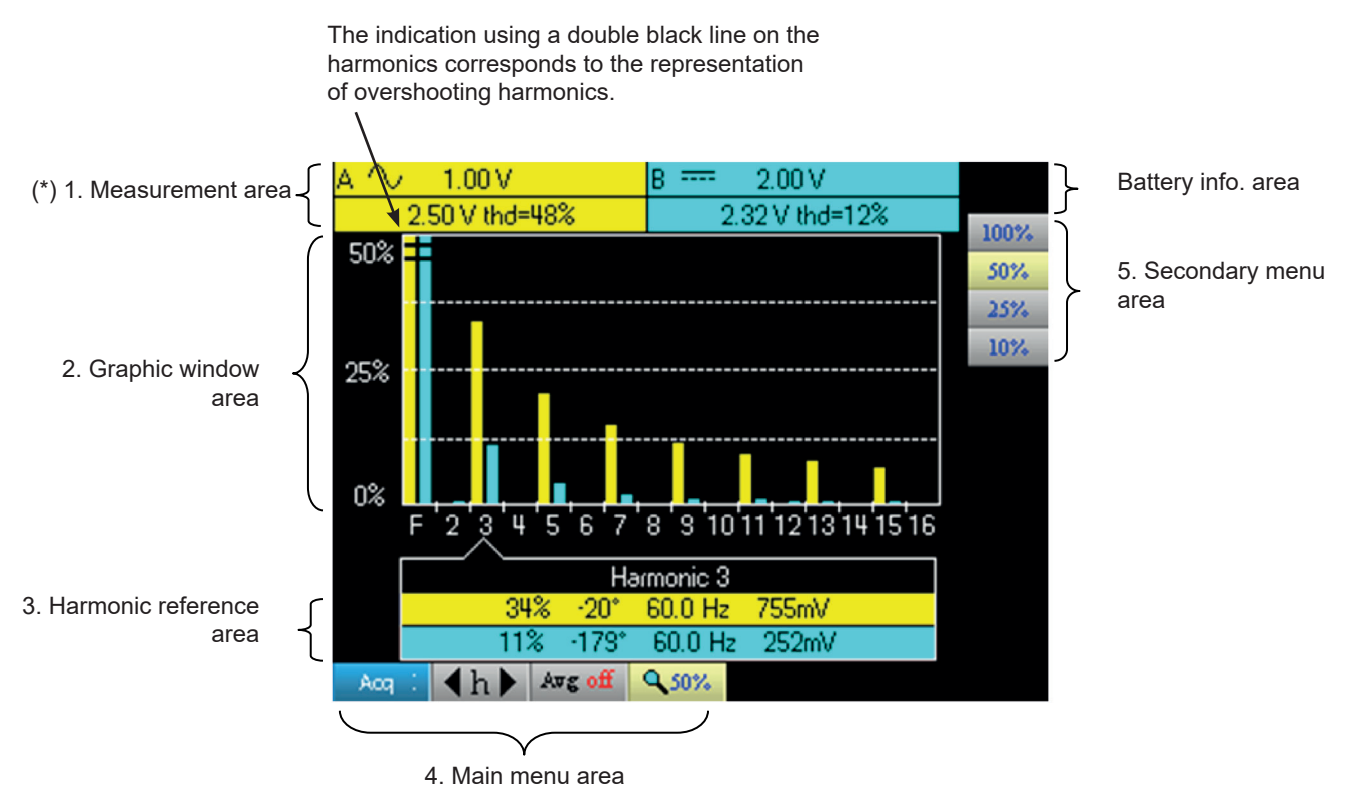

(\*) If no measurement is selected, or if the channel is not validated, the measurement will be replaced by dots.

#### **20.2. MEASUREMENT ZONE**

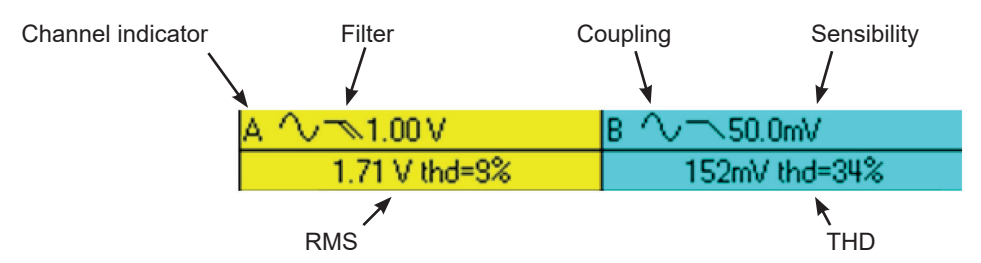

This window displays two measurements and contains data on the channels:

- Channel indicator<br>■ Coupling
- Coupling<br>■ Filter
- Filter
- RMS voltage of the signal in V
- Total Harmonic Distortion (THD) in %

#### **20.3. HARMONIC DISPLAY AREA**

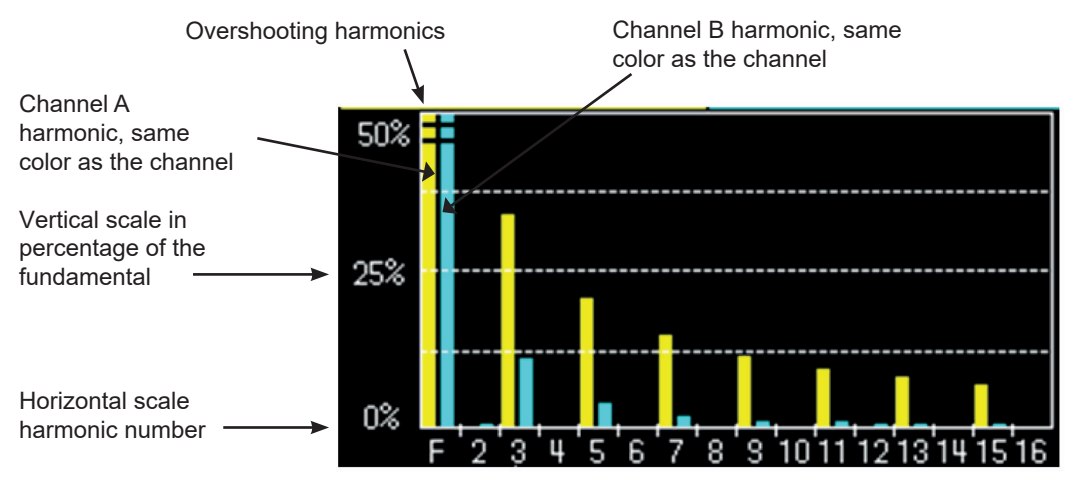

This area displays harmonics 1 to 16 of the validated channels in the form of a bar chart. The user can switch from the display of harmonics 2 to 16 to the display of harmonics 17 to 31. The max. vertical scale will depend on the zoom factor. The zoom factor can be modified using the Acq menu.

#### **20.4. HARMONIC REFERENCE AREA**

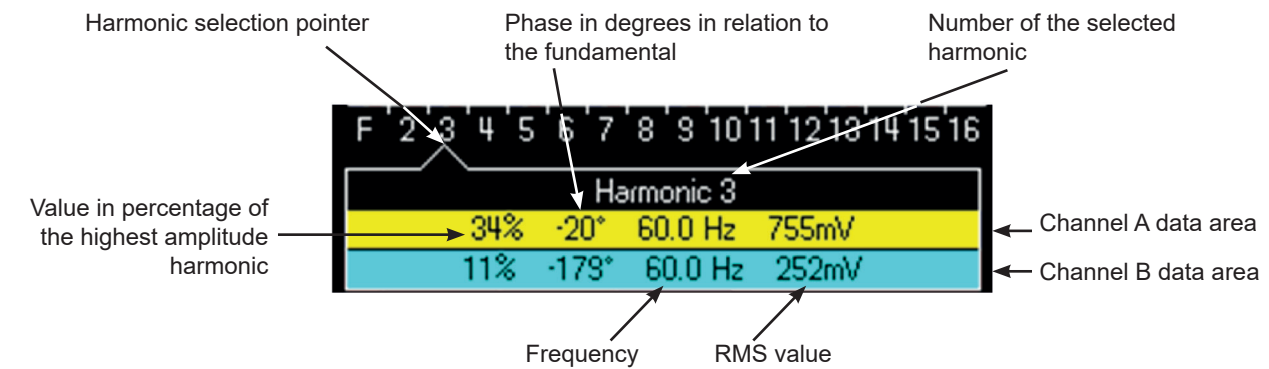

This window displays the specific measurements of the selected harmonic for each channel. The following measurements are displayed:

- $\blacksquare$  the value in % of the highest amplitude harmonic
- the phase in degrees in relation to the fundamental
- the frequency in Hz
- the RMS voltage in V

The title of the group corresponds to the selected harmonic. A different background color will differentiate between channel A and channel B measurements.

#### **20.5. MAIN AND SECONDARY MENU ZONES**

The menus automatically disappear and full screen mode is activated after about twenty seconds with no action on the keypad. Pressing the button of the menu displays it again.

60

# **21. HARMONIC ANALYSER MODE "THE CHANNEL A OR B MENU"**

## **21.1. THE CHANNEL "A" OR "B" MENU**

This menu operates in exactly the same way as when in the "Oscilloscope" mode.

$$
\bigcircled{\textbf{A}}\bigcirc{\textbf{B}}
$$

Press one of these two keys.

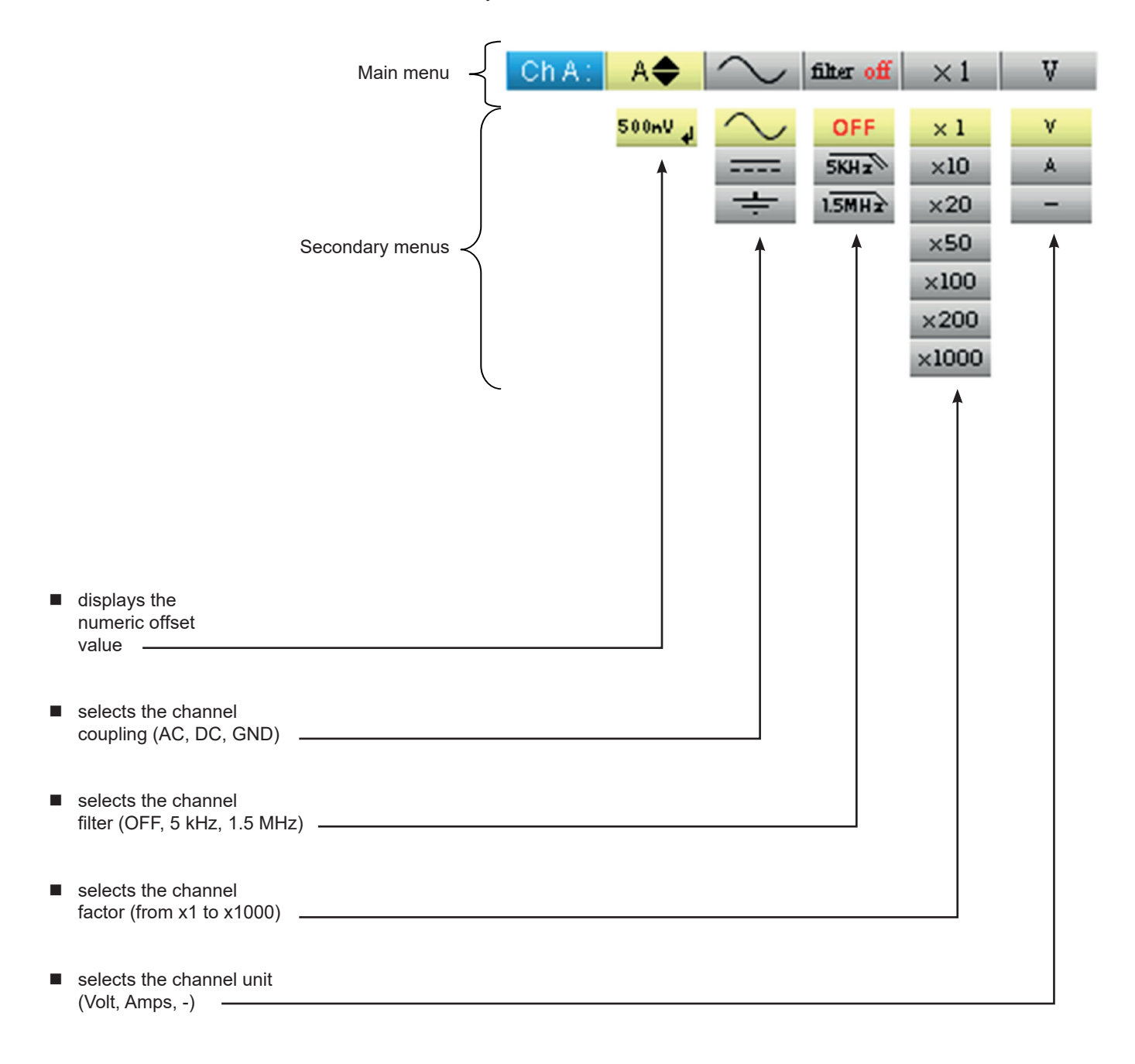

# **22. HARMONIC ANALYSER MODE "ACQUISITION MENU"**

#### **22.1. THE " ACQUISITION" MENU**

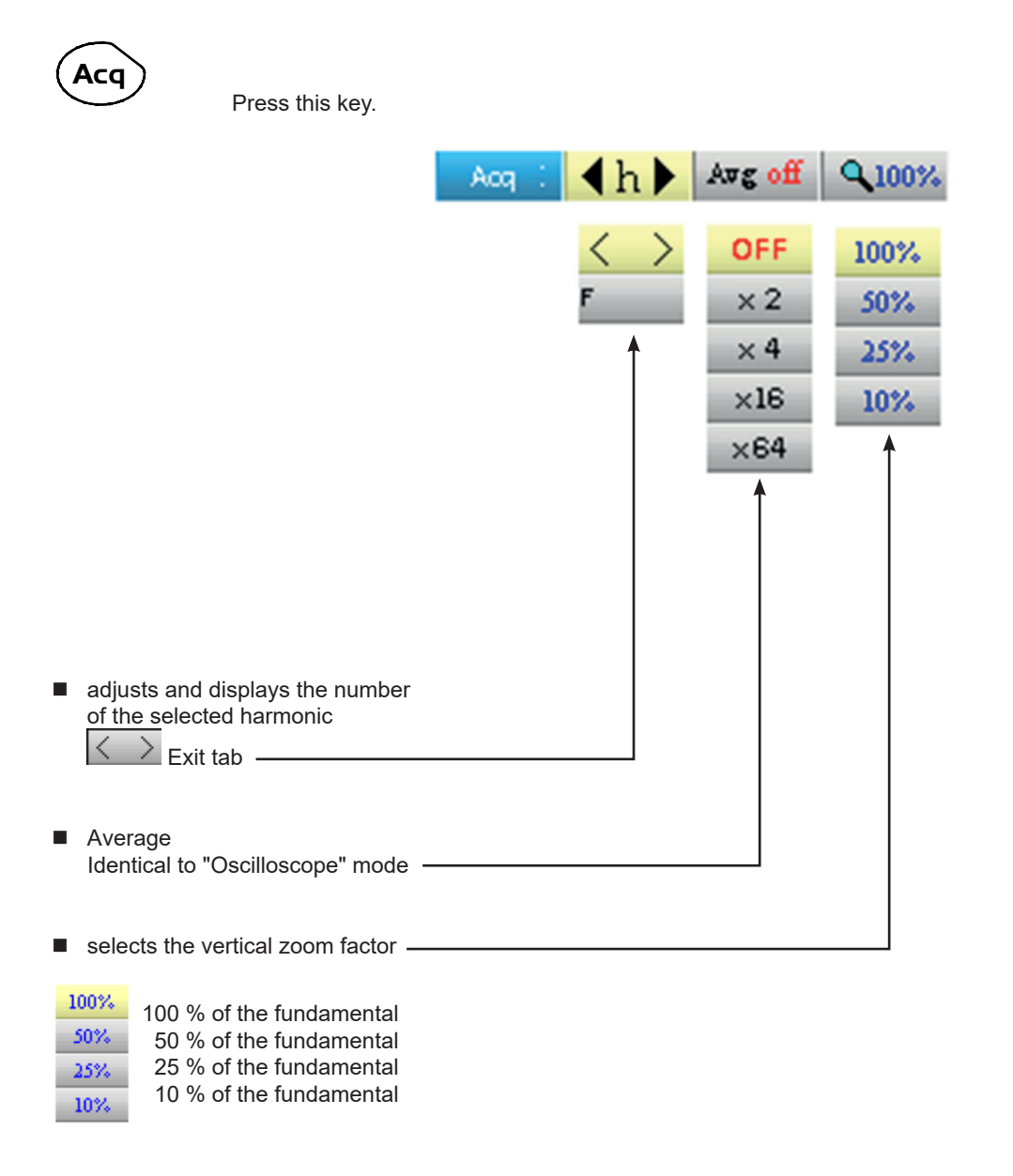

The user can change the vertical scale of the harmonics display area so that it is easier to view the harmonics with low amplitude compared with the fundamental.

62

## **23.1. THE "MEMORY" MENU**

This menu operates in exactly the same way as in the "Oscilloscope" mode.

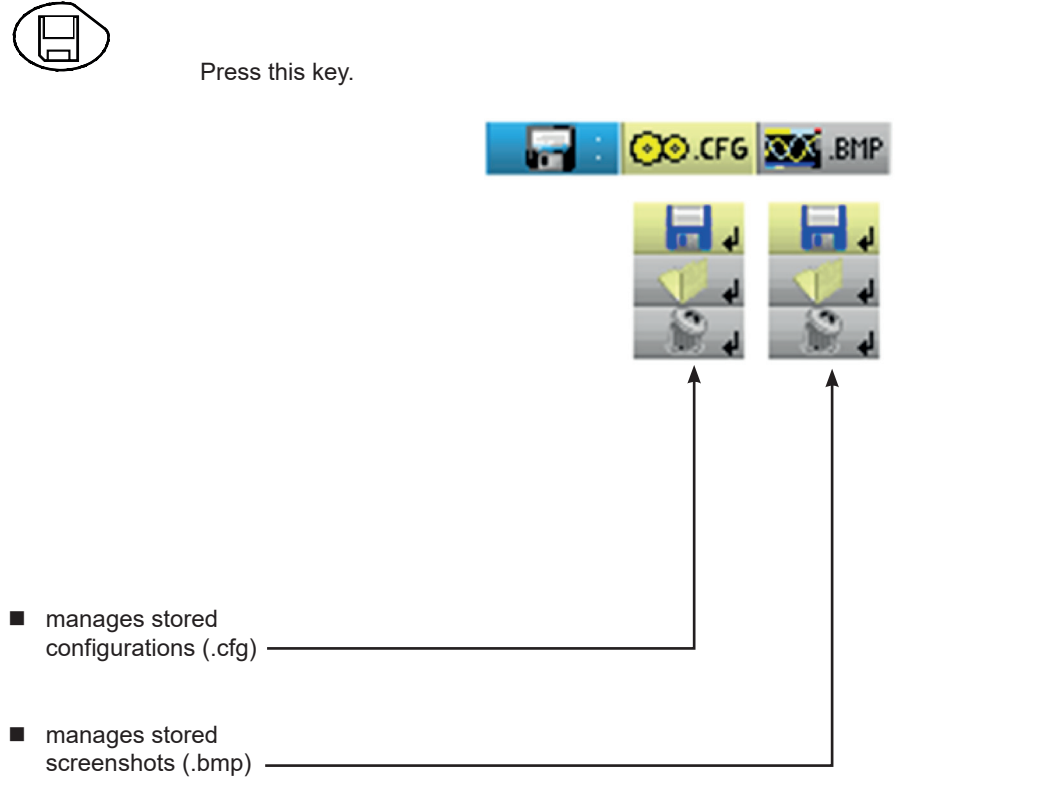

■ The .bmp file can be recovered on a PC using SX-METRO software/ Oscilloscope mode, import memory.

#### **24.1. PRESENTATION**

The oscilloscope can be programmed remotely from a computer:

- either using the SX-METRO software,
- or using basic standardized commands that comply with the IEEE488.2 standard and the SCPI protocol.

This remote programming is used to:

- Configure the instrument
- **Perform measurements and retrieve the results**
- Transfer files (traces, configuration, screenshots, etc.)

Here we will only describe the connection of the oscilloscope to SX-METRO. For all other use, refer to the remote programming instructions.

# **24.2. CONNECTING THE OSCILLOSCOPE**

The dialog between the instrument and the PC is carried out via the USB/optical link provided by the HX0056-Z cable.

- Connect the USB end of the cable to one of the PC USB ports (if necessary install the driver shipped with the cable).
- Connect the optical connector to the oscilloscope after first powering it up.
- Open SX-METRO; select USB communications and wait for communications to be established (in the event of a problem, refer to the SX-METRO instructions).

**24.3. UPDATING**

See § MAINTENANCE section

# **25. TECHNICAL SPECIFICATIONS "OSCILLOSCOPE MODE"**

Only the assigned tolerance or limit values are guaranteed (after 30 minutes to adapt to temperature). Values without tolerances are given for information purposes only.

# **25.1. VERTICAL DEFLECTION**

×

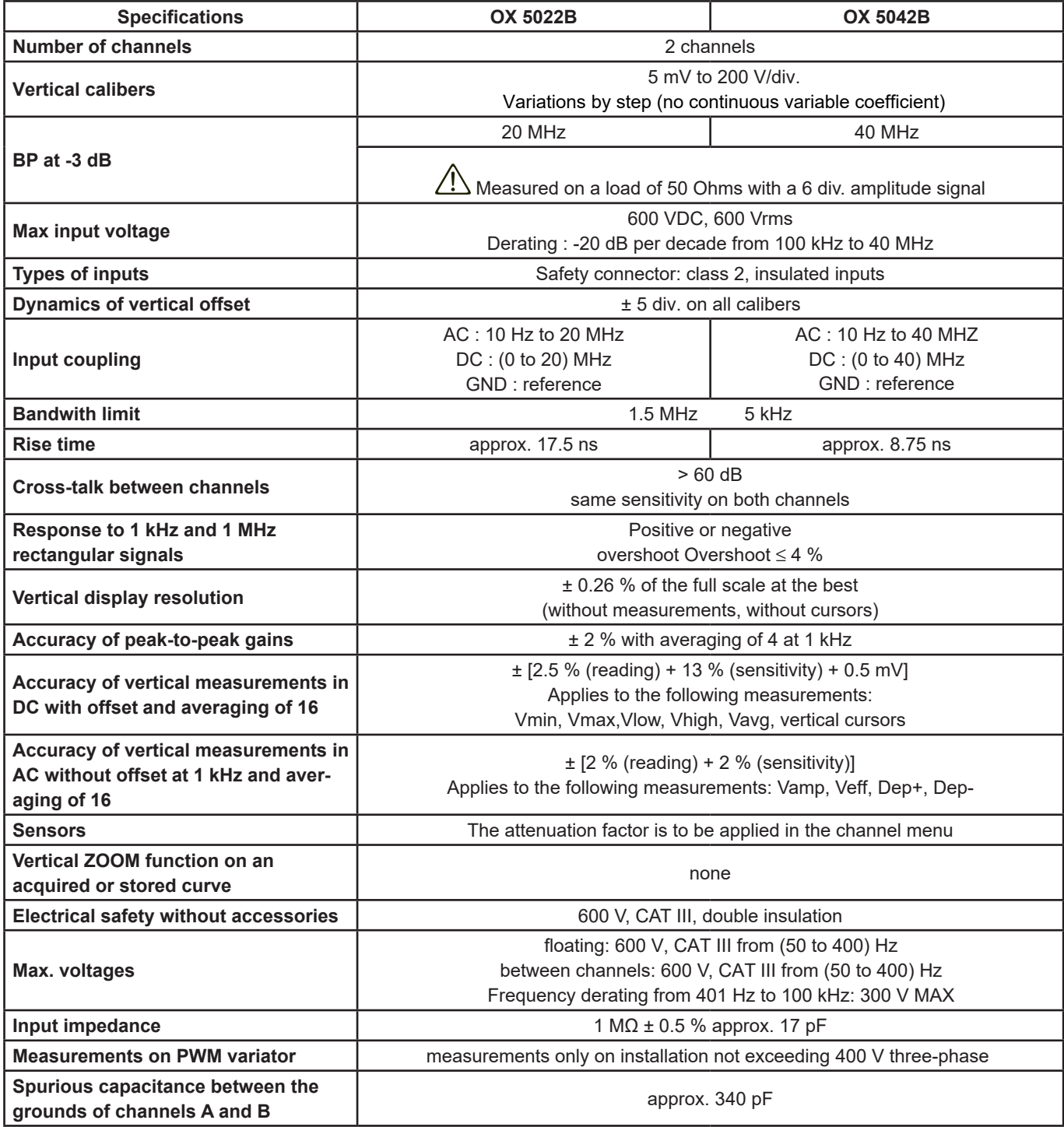

# **25.2. HORIZONTAL DEFLECTION (TIME BASE)**

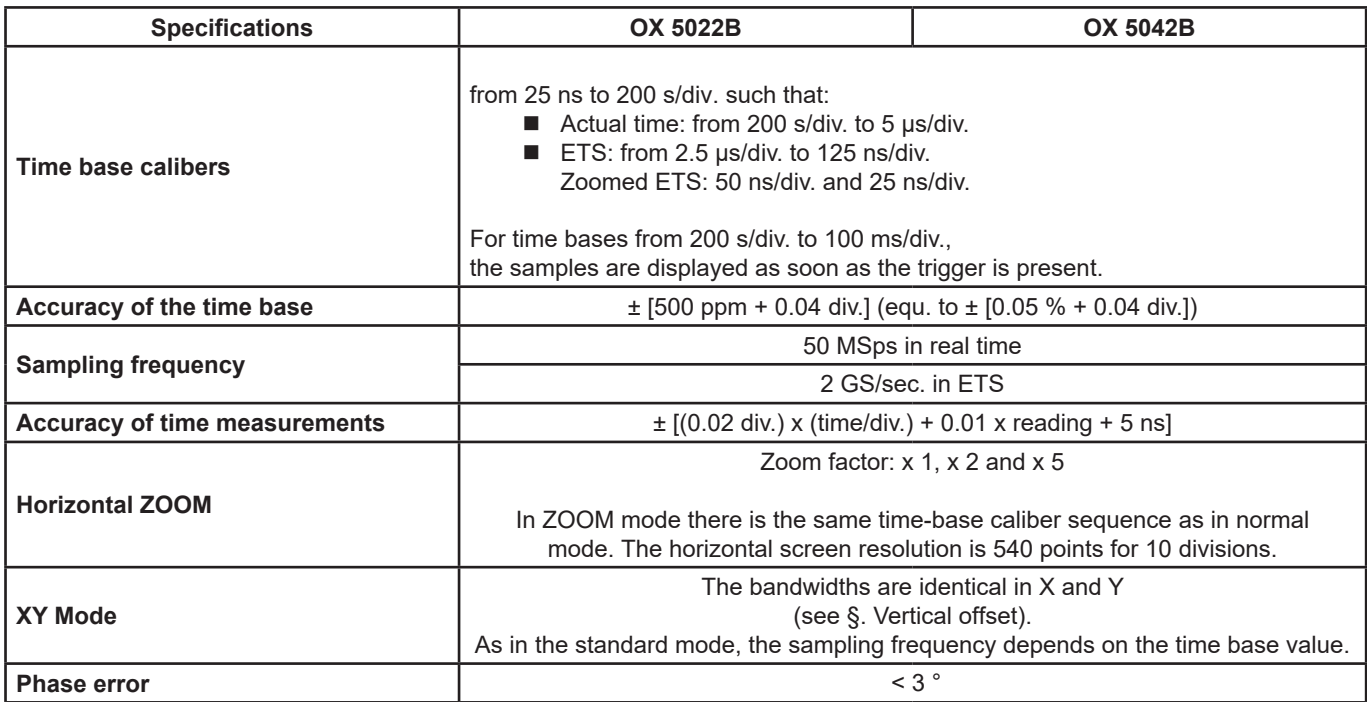

# **25.3. TRIGGER CIRCUIT**

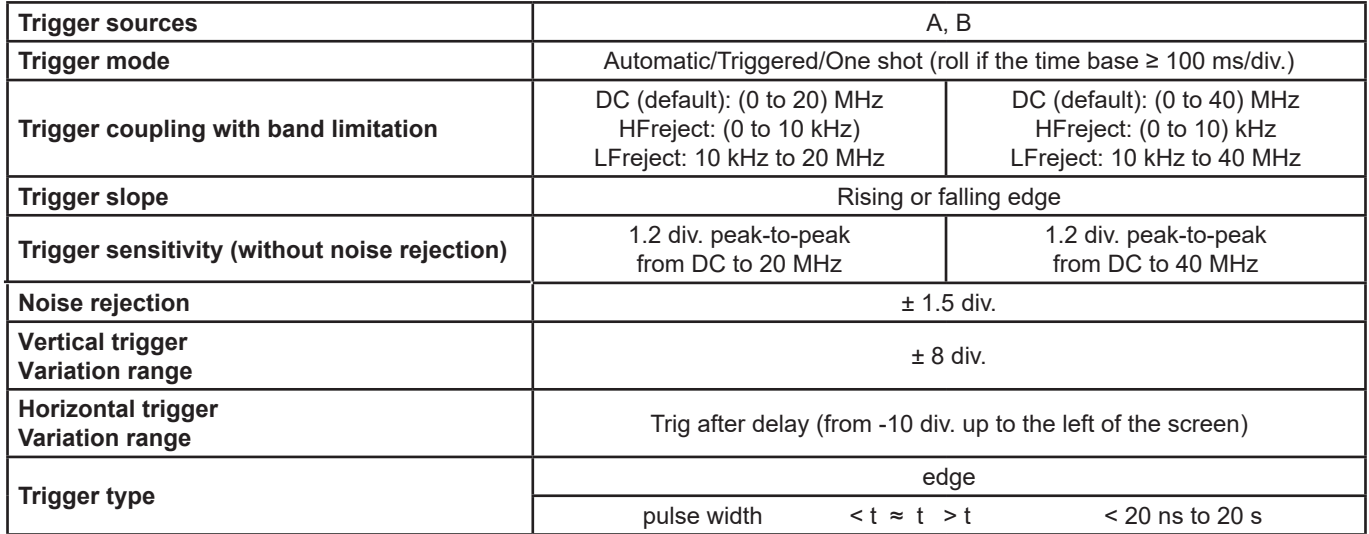

# **25.4. ACQUISITION CHAIN**

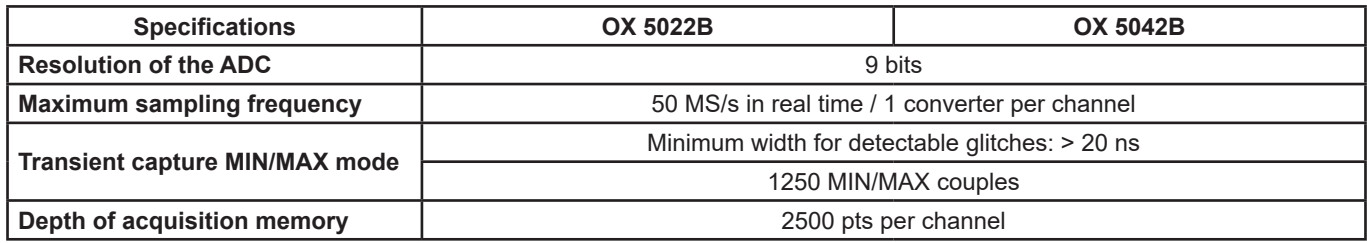

# **25.5. FORMATS OF THE DIFFERENT FILES**

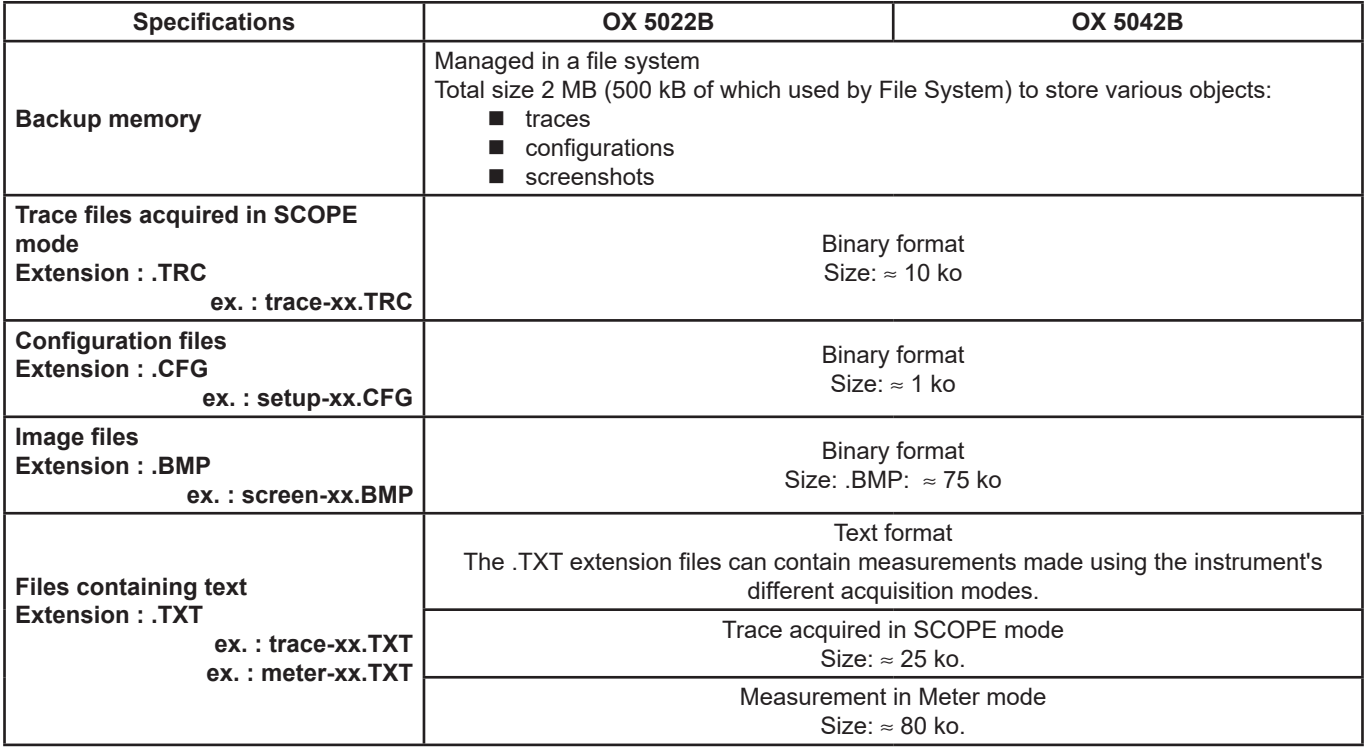

# **25.6. MEASUREMENT PROCESSING**

#### **25.6.1. MATHEMATICAL FUNCTIONS**

Choose from:

- opposite
- $\blacksquare$  addition
- subtraction
- **nultiplication**
- **division**

The display is adjusted using a factor: / 5, / 2, x 1, x 2, x 5.

#### **25.6.2. AUTOMATIC MEASUREMENTS**

#### **Time measurements**

- $\blacksquare$  rise time
- **fall time**
- $\blacksquare$  positive pulse
- **negative pulse**
- $\blacksquare$  duty cycle
- period
- $\blacksquare$  frequency
- $\blacksquare$  phase (A % B)
- **neter**

#### **Level measurements**

- DC voltage
- RMS voltage
- peak-to-peak voltage
- amplitude
- **nax.** voltage
- min. voltage
- upper plateau
- **lacks** lower plateau
- **n** overshoot

**Measurement resolution :** Display on 4 digits

#### **25.6.3. CURSOR**

- Accuracy of vertical measurements  $\pm$  [2.5 % (reading) + 13 % (sensibility) + 0.5 mV]
- 
- Accuracy of time measurements  $\pm$   $|0.02 \times (t/div.) + 0.01 \%$  (reading) + 5 ns]<br>  $\blacksquare$  Operation The cursors are attached to the curve. The cursors are attached to the curve.
- 

# **25.7. DISPLAY**

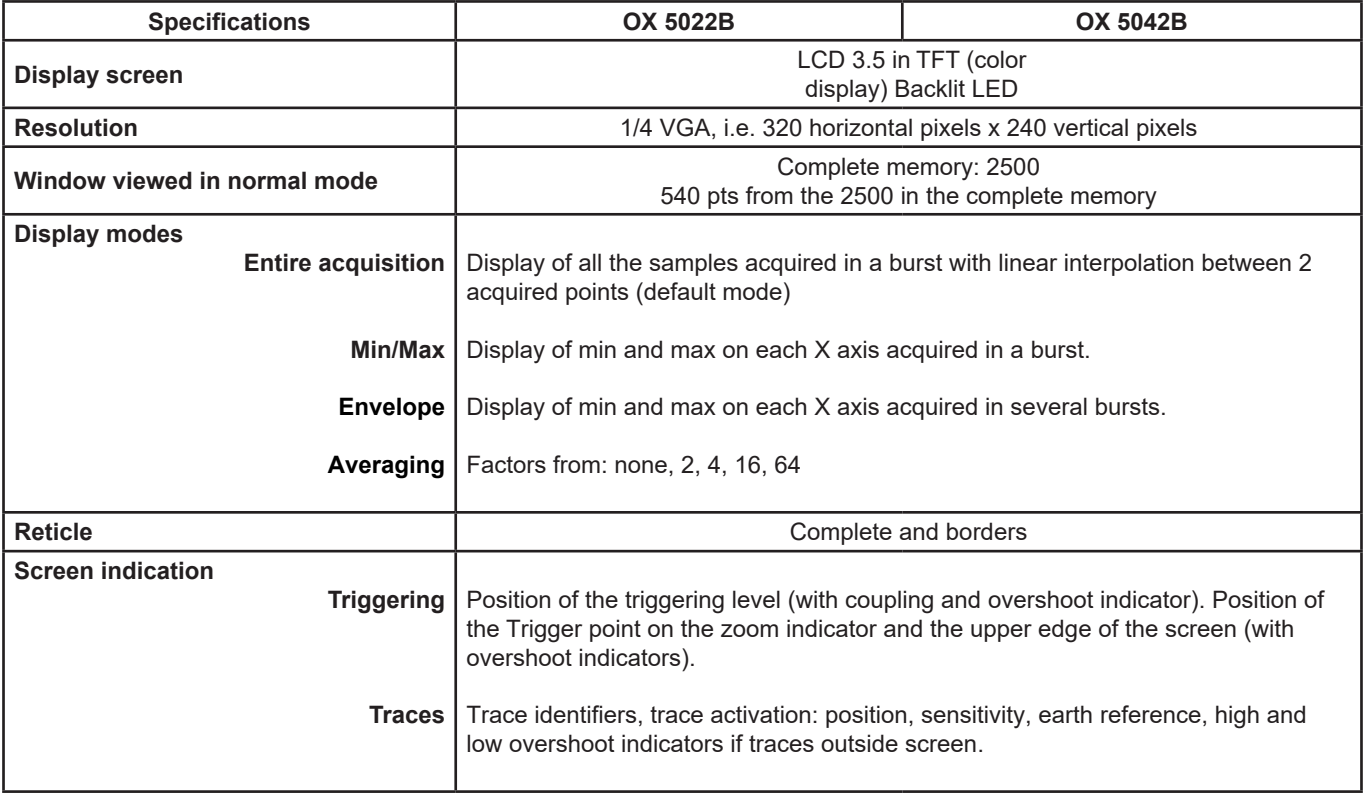

#### **25.7.1. OTHER**

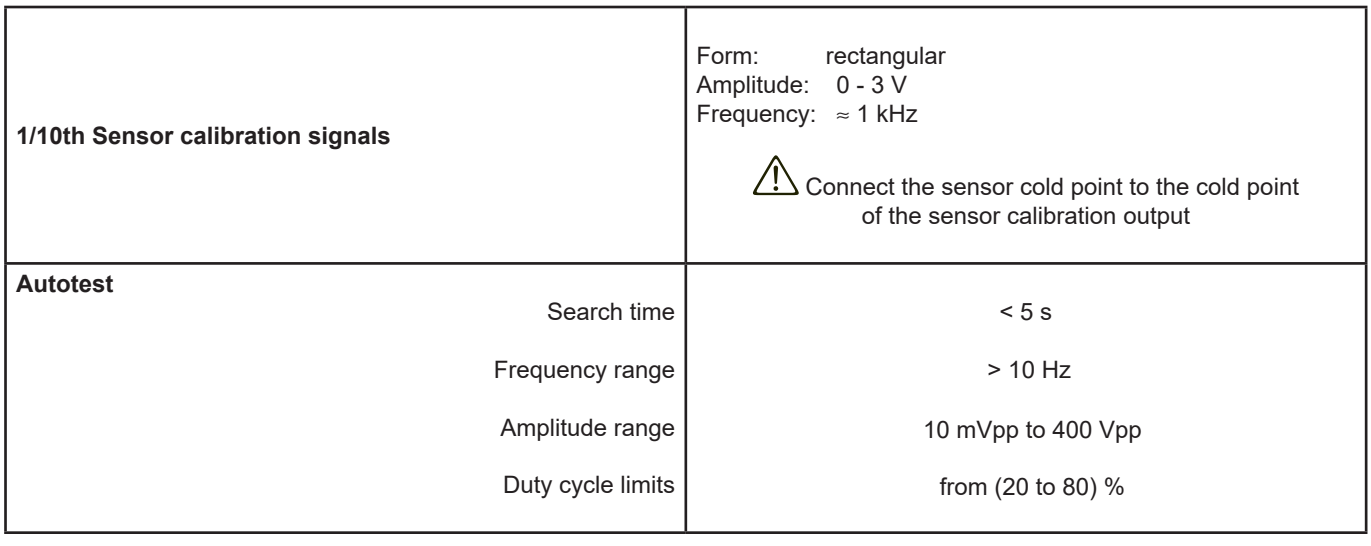

# **26. TECHNICAL SPECIFICATIONS "ACCESSORIES"**

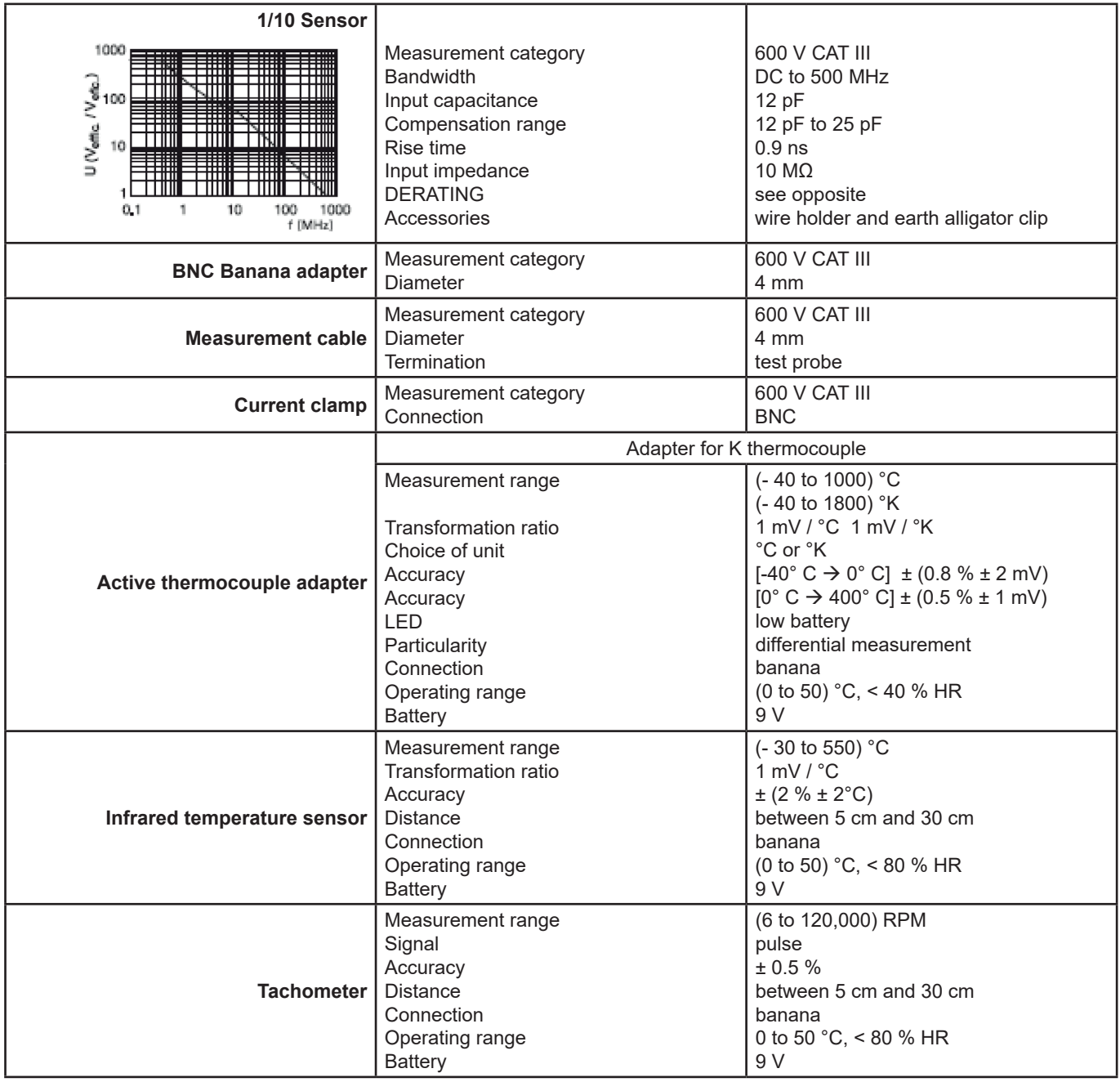

# **27. TECHNICAL SPECIFICATIONS "MULTIMETER MODE"**

Only the assigned tolerance or limit values are guaranteed (after 30 minutes to adapt to temperature). Values without tolerances are given for information purposes only.

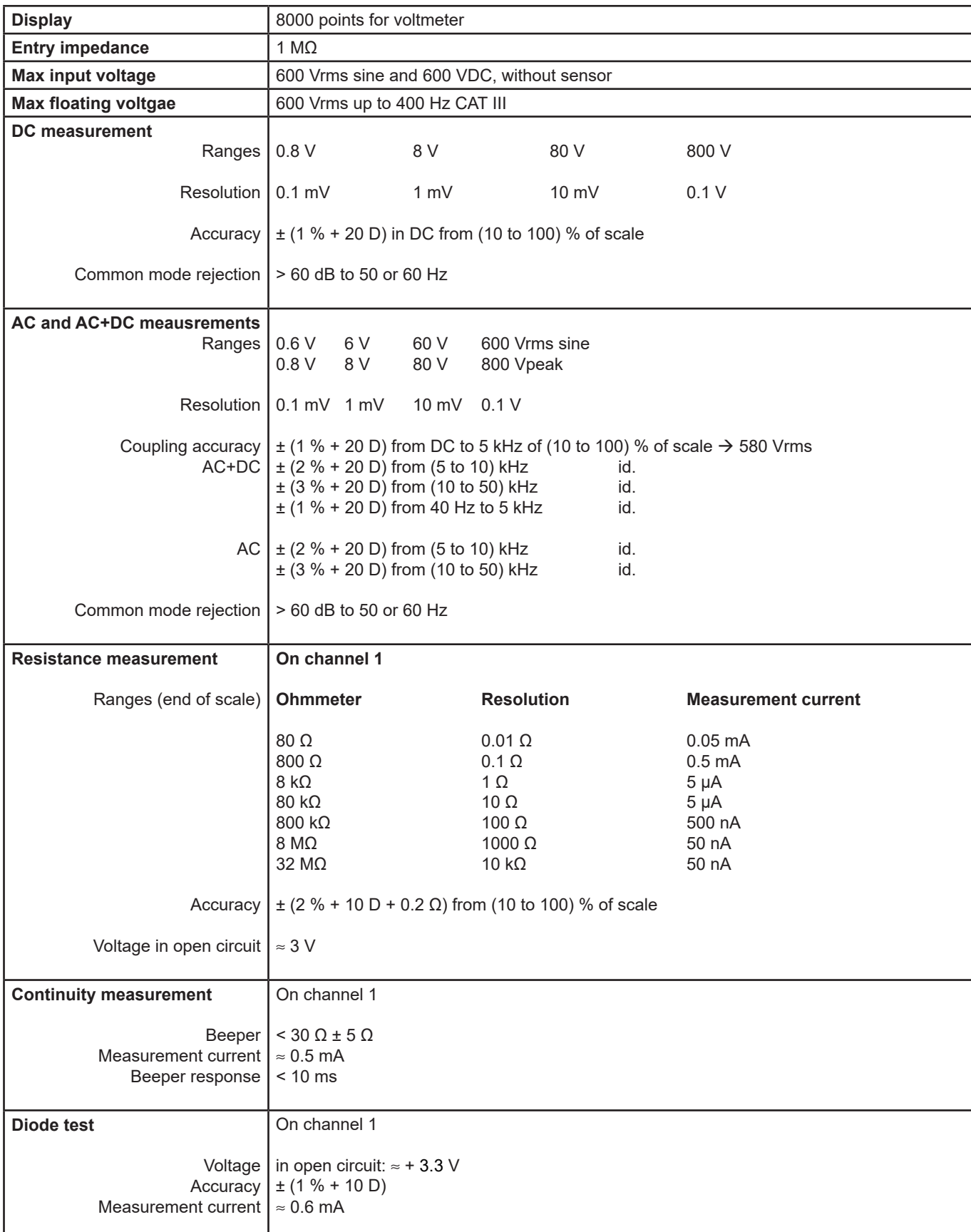

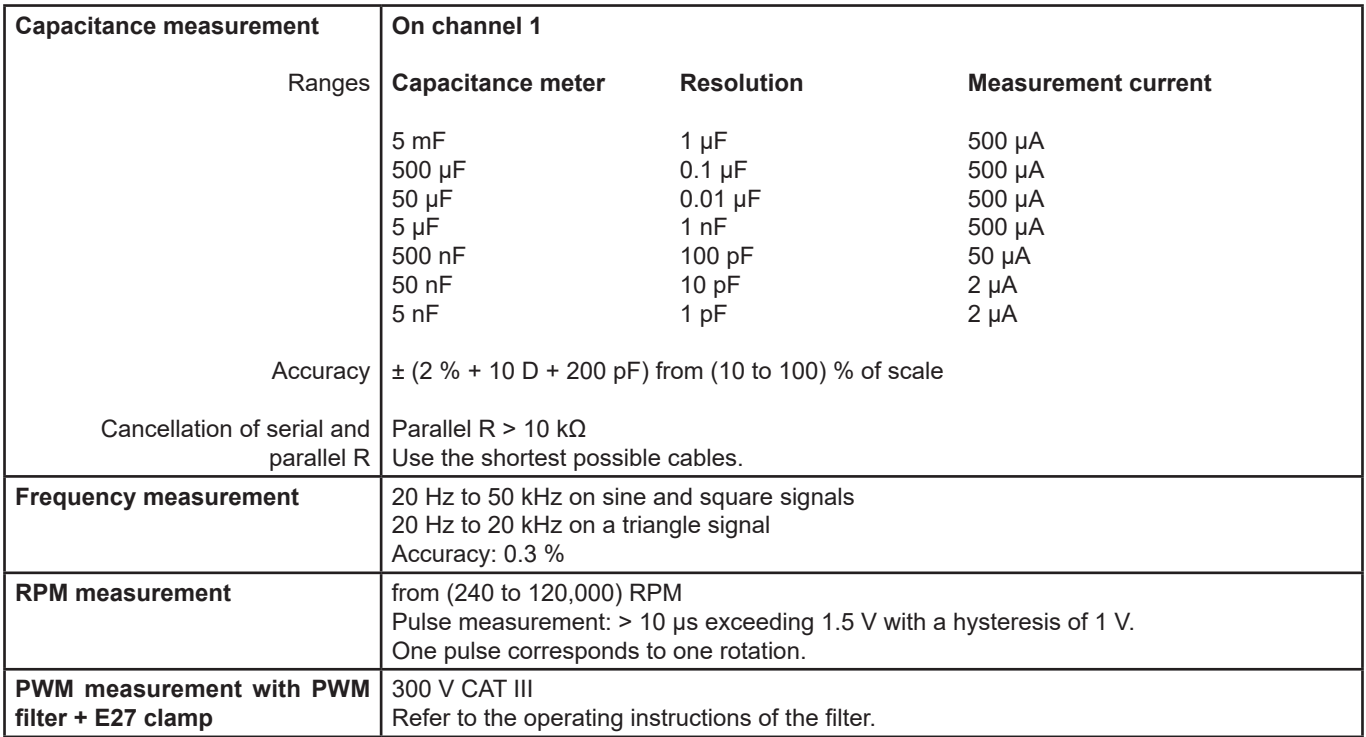

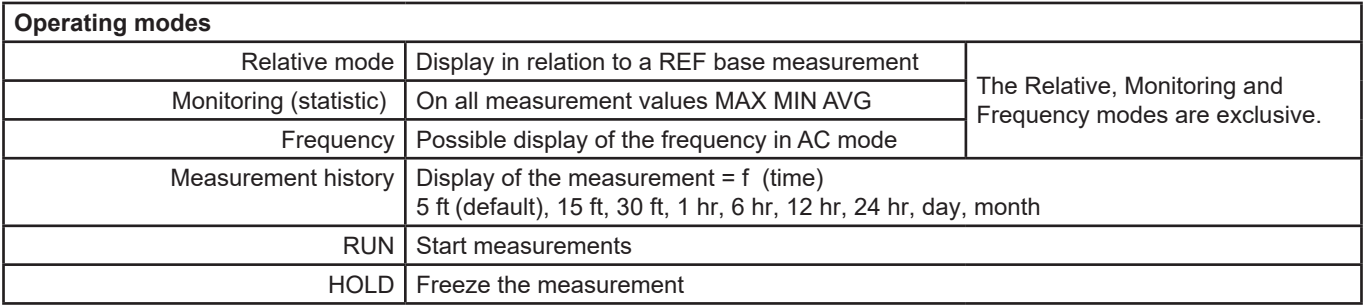

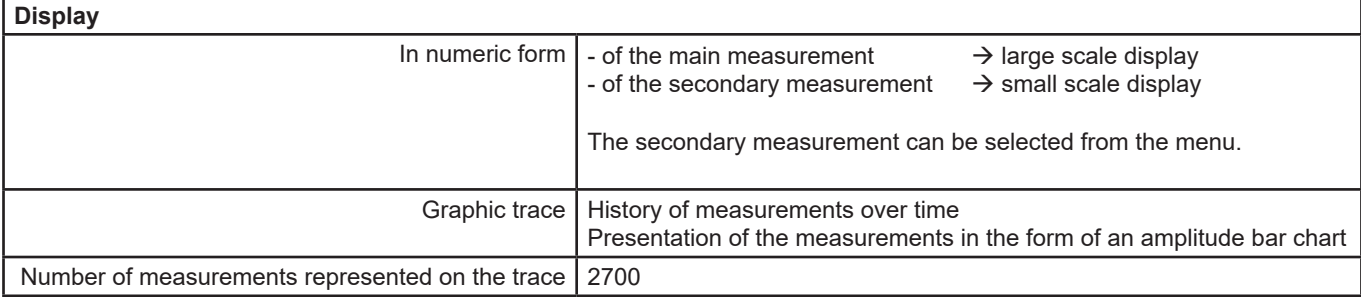
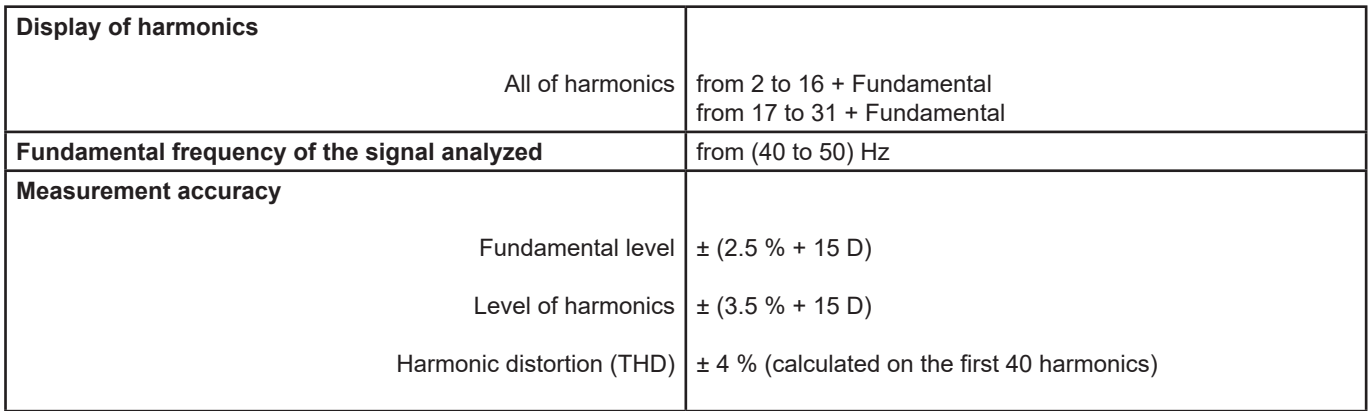

# **29. COMMUNICATION INTERFACES**

# **29.1. USB/OPTICAL INTERFACE**

The oscilloscope can communicate with a computer via a USB link using the HX0056-Z adapter cable.

#### **29.1.1. SPECIFICATIONS OF THE OPTICAL LINK**

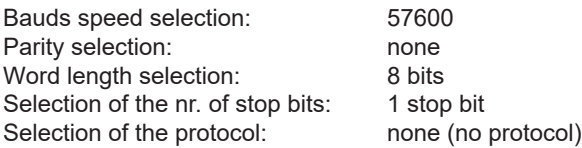

# **30.1. ENVIRONMENT**

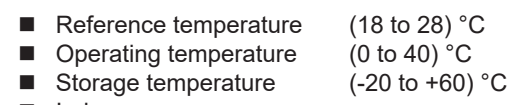

Indoor use **Altitude** Relative humidity < 2000 m < 80 % up to 35 °C

# **30.2. POWER SUPPLY**

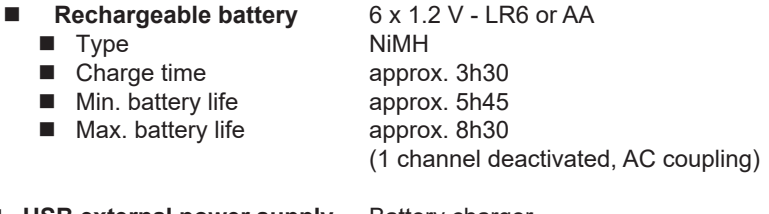

 $\subset$ 

- **USB external power supply** Battery charger  $\blacksquare$  Network voltage **Frequency** ■ Consumption (98 to 264) V from
	-
- (50 to 60) Hz < 11 VA in operation ≅ 19 VA fast charging 5 VDC 2 A
- **Polarity**

**N** Voltage

# **30.3. Safety**

**I** Insulation

Compliant with IEC 61010-1 and IEC 61010-2-030 : class 2

- 
- **Pollution degree** 2 ■ Overvoltage category for "measurement" inputs: 600 V CAT III

### **EMC**

This instrument complies with the IEC 61326-1 standard.

It has been tested for industrial environments (class A).

In other environments and under special conditions compatibility may be difficult to ensure.

- Emission Class A
- Immunity Influence: 0.5 div. in the presence of an electromagnetic field of 10 V/m

**Attention: This instrument is not intended for use in residential environments and cannot ensure adequate protection of radio reception in this type of environment.**

**Note: For use with the jack to USB cord (with a ferrite) must be used.** 

74

### **31.1. BOX**

- **Dimension**
- Oscilloscope weight
- **Power supply weight**

### **31.2. PACKAGING**

Dimensions ( $25 \times 16.5 \times 14.5$ ) cm

# **32. SUPPLY**

# **32.1. ACCESSORIES**

- **32.1.1. SHIPPED WITH THE OSCILLOSCOPE**
- User Manual En and software SX Metro on USB Drive
- External USB power supply  $5 \vee$ ,  $2 \wedge 4 + \cup$ SB to jack cable
- 6 NiMH 1.2 V rechargeable batteries typ LR6 or AA<br>■ Small Classic Tool Bag
- Small Classic Tool Bag
- 1/10 600 V CAT III Voltage probe X 2
- $\blacksquare$  BNC adapter to  $\varnothing$  4 mm connectors
- Ø 4 mm « banana/banana » connectors red black
- Test probe red black
- Alligator clip red black
- Serial-USB optical cable

#### **32.1.2. ORDERING INFORMATION OX5022B Description**

Handscope Portable Oscilloscope Model OX5022B (Special Order Only)................**Cat. #2150.20**

(214 x 110 x 57) mm 0.960 kg with battery

0.160 kg

### **32.1.3. ORDERING INFORMATION OX5042B**

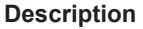

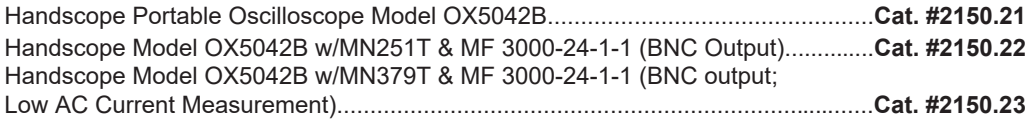

#### **32.1.3.1. Accessories and Replacement Parts - Available on website store at** [www.aemc.com/store](https://www.aemc.com/store/)

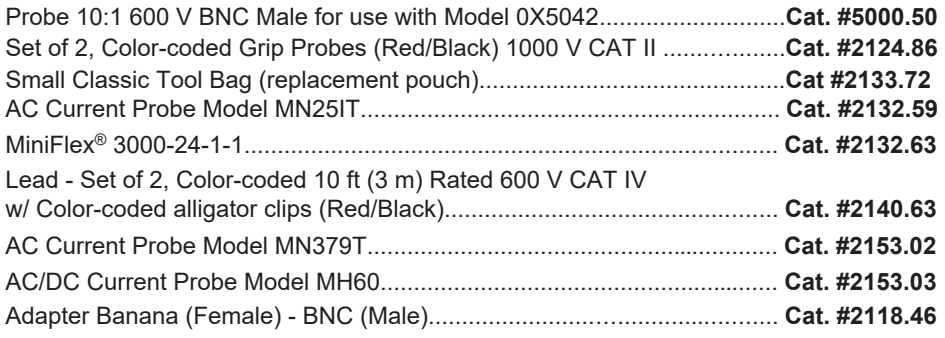

Replacement 5 V, 2 A USB power adapters are commercially available.

## **33.1. CLEANING**

- Disconnect the measurement probes or leads.
- Power down the instrument.<br>Pulse a soft cloth moistened v
- Use a soft cloth moistened with soapy water.
- Rinse with a damp cloth.<br>**Replace in the Start** Drv rapidly with a dry close
- Dry rapidly with a dry cloth or forced air.
- Do not use alcohol or a hydrocarbon or other solvent.

Do not use the instrument again until it is completely dry.

## **33.2. UPDATING THE INTERNAL SOFTWARE OF THE INSTRUMENT**

- Log into the site http://www.chauvin-arnoux.com
- Under the "Support" heading, select "Download Space"
- Download the Firmware corresponding to the model of your instrument using the embedded Metrix "LoaderScope" oscilloscope software
- Also download the operating instructions of this Firmware
- Refer to these operating instructions when updating your instrument.

# **34. WARRANTY**

This equipment is guaranteed for three years against defects of materials or workmanship, under the general terms of sale.

During this period, the instrument can be repaired only by the manufacturer, which reserves the right to repair or replace the whole instrument or part thereof. If the equipment is sent back to the manufacturer, shipping is paid by the customer.

The warranty is void following:

- $\blacksquare$  improper use of the equipment or use in association with incompatible equipment,
- $\blacksquare$  any modification of the equipment without express authorization by the manufacturer's technical staff,  $\blacksquare$  work on the equipment done by a person not approved by the manufacturer
- work on the equipment done by a person not approved by the manufacturer,
- **A** adaptation to a particular application not anticipated in the specifications of the equipment or in the operating instructions, a shock, a fall, or flooding.

# **35.1. PRESENTATION**

The oscilloscope can be remotely programmed with a computer, from simple standardized commands and using the optical interface USB-RS.

The programming instructions comply with standard IEEE488.2, and the SCPI protocol (Standard Commands for Programmable Instruments).

This remote programming enables :

- **Instrument configuration**
- **Measurement recordings and their repatriation**
- File transfer (traces, configuration, hard copy...)

## **35.2. CONNECTION OF THE INSTRUMENT**

The dialog between the instrument and the PC can be realized via the optical USB link through the HX0056-Z cable.

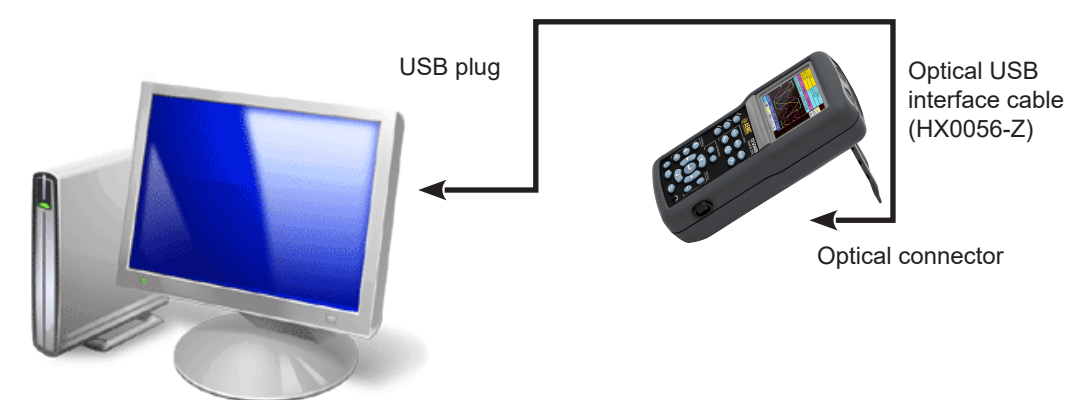

- Connect the USB side of the cable to one of the PC USB inputs.
- If necessary, install the USB driver supplied with the cord.
- The PC's operating system creates a virtual communication port COMi (with 'i ' number depending on your computer).
- Configure the PC port created on the PC to the same parameters as those of the oscilloscope.

### **35.2.1. OPTICAL LINK SPECIFICATIONS**

- Speed 57600 bauds<br>■ Format 8 bits
- Format 8 bits<br>■ Stopbit 1 bit
- $\blacksquare$  Stopbit
- 
- **Parity** none<br> **Parity** none<br> **Parity** none  $\blacksquare$  Flow control

# **NOTES**

m,

# **NOTES**

m,

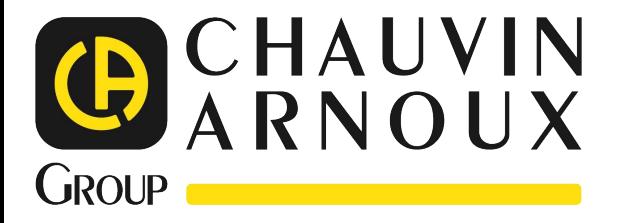

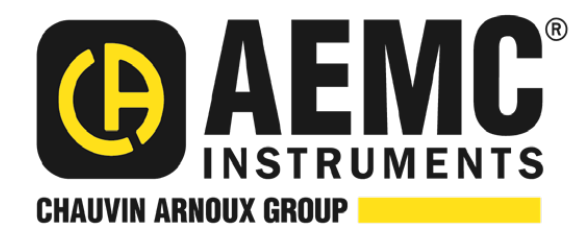

10/23 99-MAN 100586 v04

**AEMC® Instruments** 15 Faraday Drive • Dover, NH 03820 USA Phone: +1 (603) 749-6434 • +1 (800) 343-1391 • Fax: +1 (603) 742-2346 **www.aemc.com**

© 2023 Chauvin Arnoux®, Inc. d.b.a. AEMC® Instruments. All Rights Reserved.